*AudioCodes Professional Services – Interoperability Lab*

# **Microsoft® Skype for Business Server 2015 and QSC AG SIP Trunk using AudioCodes Mediant™ E-SBC**

Version 7.2

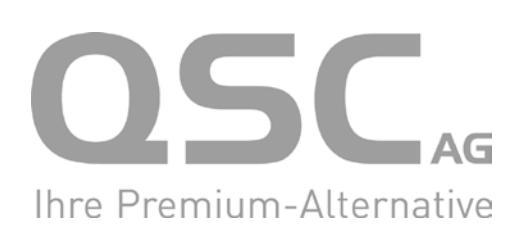

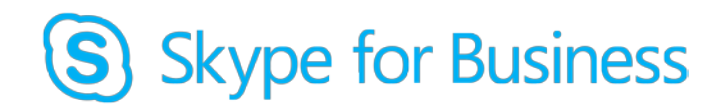

**Microsoft Partner Gold Communications** 

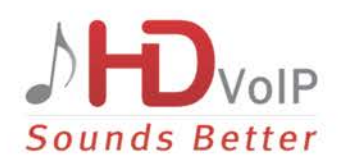

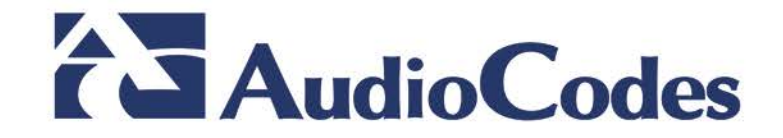

### **Table of Contents**

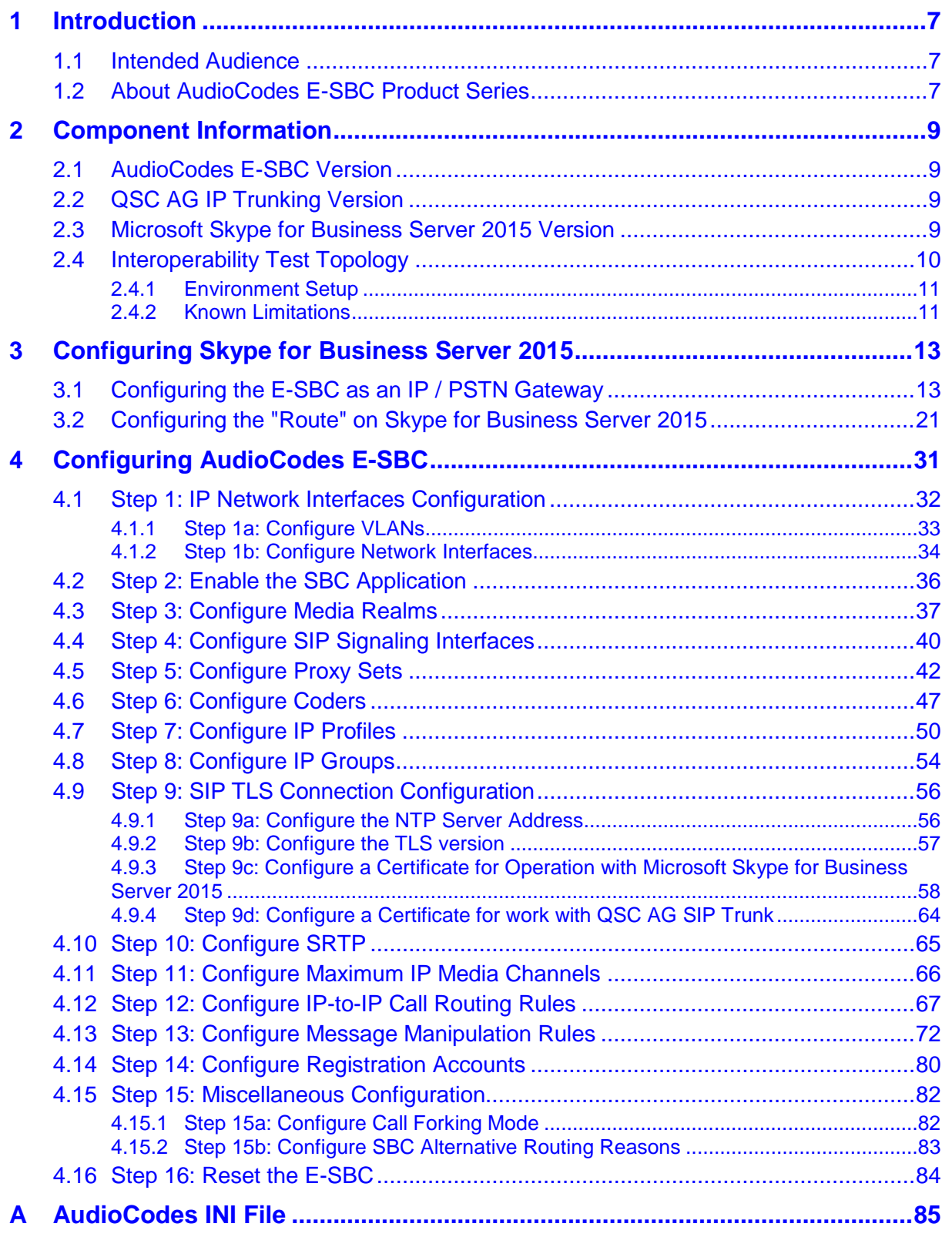

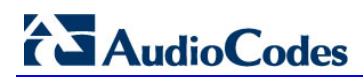

**This page is intentionally left blank.**

### **Notice**

This document describes how to connect the Microsoft Skype for Business Server 2015 and QSC AG SIP Trunk using AudioCodes Mediant E-SBC product series.

Information contained in this document is believed to be accurate and reliable at the time of printing. However, due to ongoing product improvements and revisions, AudioCodes cannot guarantee accuracy of printed material after the Date Published, nor can it accept responsibility for errors or omissions. Updates to this document and other documents as well<br>as software files can be viewed by registered customers at as software files can be viewed by registered customers at [http://www.audiocodes.com/downloads.](http://www.audiocodes.com/downloads)

**© Copyright 2016 AudioCodes Ltd. All rights reserved**.

This document is subject to change without notice.

**Date Published:** November-16-2016

### **Trademarks**

AudioCodes, AC, HD VoIP, HD VoIP Sounds Better, IPmedia, Mediant, MediaPack, What's Inside Matters, OSN, SmartTAP, User Management Pack, VMAS, VoIPerfect, VoIPerfectHD, Your Gateway To VoIP, 3GX, VocaNOM, AudioCodes One Voice and CloudBond are trademarks or registered trademarks of AudioCodes Limited. All other products or trademarks are property of their respective owners. Product specifications are subject to change without notice.

### **WEEE EU Directive**

Pursuant to the WEEE EU Directive, electronic and electrical waste must not be disposed of with unsorted waste. Please contact your local recycling authority for disposal of this product.

### **Customer Support**

Customer technical support and services are provided by AudioCodes or by an authorized AudioCodes Service Partner. For more information on how to buy technical support for AudioCodes products and for contact information, please visit our Web site at [www.audiocodes.com/support.](http://www.audiocodes.com/support)

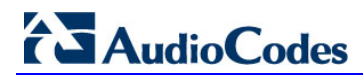

### **Document Revision Record**

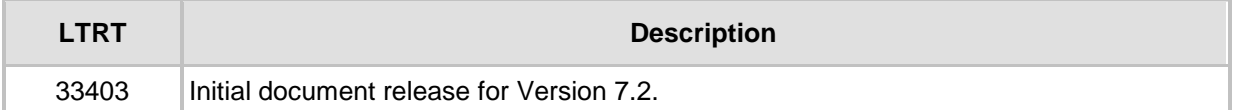

### **Documentation Feedback**

AudioCodes continually strives to produce high quality documentation. If you have any comments (suggestions or errors) regarding this document, please fill out the Documentation Feedback form on our Web site at <u>http://www.audiocodes.com/downloads</u>.

## <span id="page-6-0"></span>**1 Introduction**

This Configuration Note describes how to set up AudioCodes Enterprise Session Border Controller (hereafter, referred to as *E-SBC*) for interworking between QSC AG's SIP Trunk, called "IPfonie extended connect" with and without the TLS/SRTP encryption option, and the Microsoft's Skype for Business Server 2015 environment.

You can also use AudioCodes' SBC Wizard tool to automatically configure the E-SBC based on this interoperability setup. However, it is recommended to read through this document in order to better understand the various configuration options. For more information on AudioCodes' SBC Wizard including download option, visit AudioCodes Web site at<http://www.audiocodes.com/sbc-wizard> (Login required).

### <span id="page-6-1"></span>**1.1 Intended Audience**

The document is intended for engineers, or AudioCodes and QSC AG Partners who are responsible for installing and configuring QSC AG's SIP Trunk and Microsoft's Skype for Business Server 2015 for enabling VoIP calls using AudioCodes E-SBC.

### <span id="page-6-2"></span>**1.2 About AudioCodes E-SBC Product Series**

AudioCodes' family of E-SBC devices enables reliable connectivity and security between the Enterprise's and the service provider's [VoIP](http://www.audiocodes.com/glossary/voip) networks.

The E-SBC provides perimeter defense as a way of protecting Enterprises from malicious VoIP attacks; mediation for allowing the connection of any [PBX](http://www.audiocodes.com/glossary/pbx) and/or [IP-PBX](http://www.audiocodes.com/glossary/ip-pbx) to any service provider; and Service Assurance for service quality and manageability.

Designed as a cost-effective appliance, the E-SBC is based on field-proven VoIP and network services with a native host processor, allowing the creation of purpose-built multiservice appliances, providing smooth connectivity to cloud services, with integrated quality of service, SLA monitoring, security and manageability. The native implementation of SBC provides a host of additional capabilities that are not possible with standalone SBC appliances such as VoIP mediation, [PSTN](http://www.audiocodes.com/glossary/pstn) access survivability, and third-party valueadded services applications. This enables Enterprises to utilize the advantages of converged networks and eliminate the need for standalone appliances.

AudioCodes E-SBC is available as an integrated solution running on top of its field-proven Mediant [Media Gateway](http://www.audiocodes.com/glossary/media-gateway) and Multi-Service Business Router platforms, or as a softwareonly solution for deployment with third-party hardware.

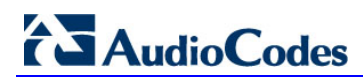

**This page is intentionally left blank.**

## <span id="page-8-0"></span>**2 Component Information**

### <span id="page-8-1"></span>**2.1 AudioCodes E-SBC Version**

#### **Table 2-1: AudioCodes E-SBC Version**

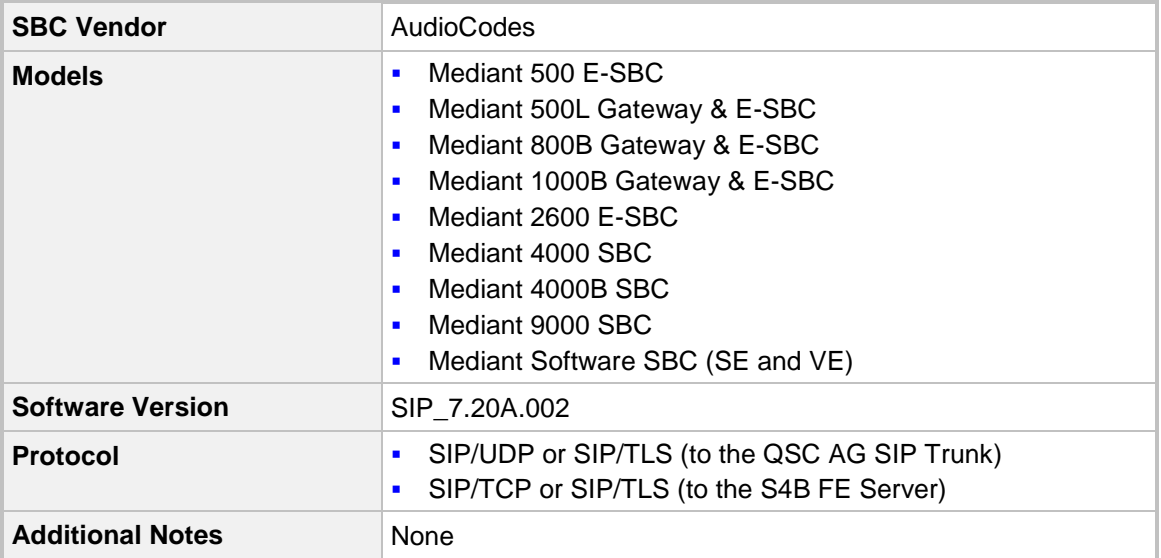

### <span id="page-8-2"></span>**2.2 QSC AG IP Trunking Version**

#### **Table 2-2: QSC AG Version**

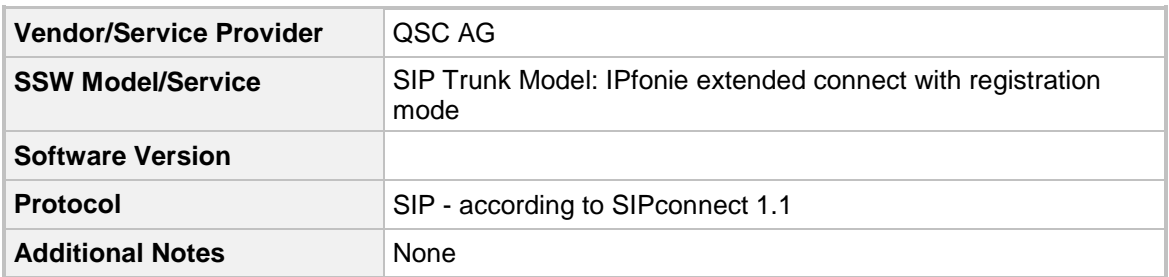

### <span id="page-8-3"></span>**2.3 Microsoft Skype for Business Server 2015 Version**

#### **Table 2-3: Microsoft Skype for Business Server 2015 Version**

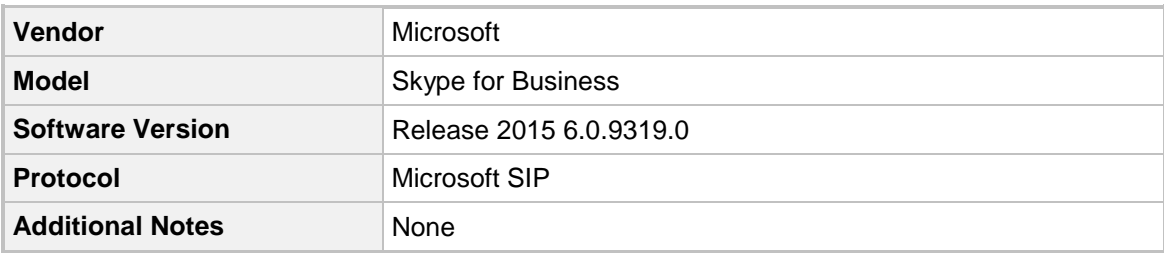

### <span id="page-9-0"></span>**2.4 Interoperability Test Topology**

The interoperability testing between AudioCodes E-SBC and QSC AG SIP Trunk with Skype for Business 2015 was done using the following topology setup:

- **Enterprise deployed with Microsoft Skype for Business Server 2015 in its private** network for enhanced communication within the Enterprise.
- **E** Enterprise wishes to offer its employees enterprise-voice capabilities and to connect the Enterprise to the PSTN network using QSC AG's SIP Trunking service.
- AudioCodes E-SBC is implemented to interconnect between the Enterprise LAN and the SIP Trunk.
	- **Session:** Real-time voice session using the IP-based Session Initiation Protocol (SIP).
	- **Border:** IP-to-IP network border between Skype for Business Server 2015 network in the Enterprise LAN and QSC AG's SIP Trunk located in the public network.

The figure below illustrates this interoperability test topology:

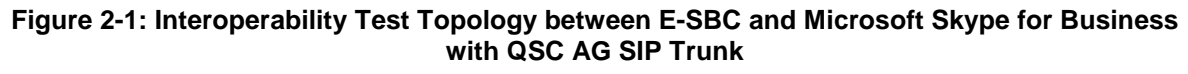

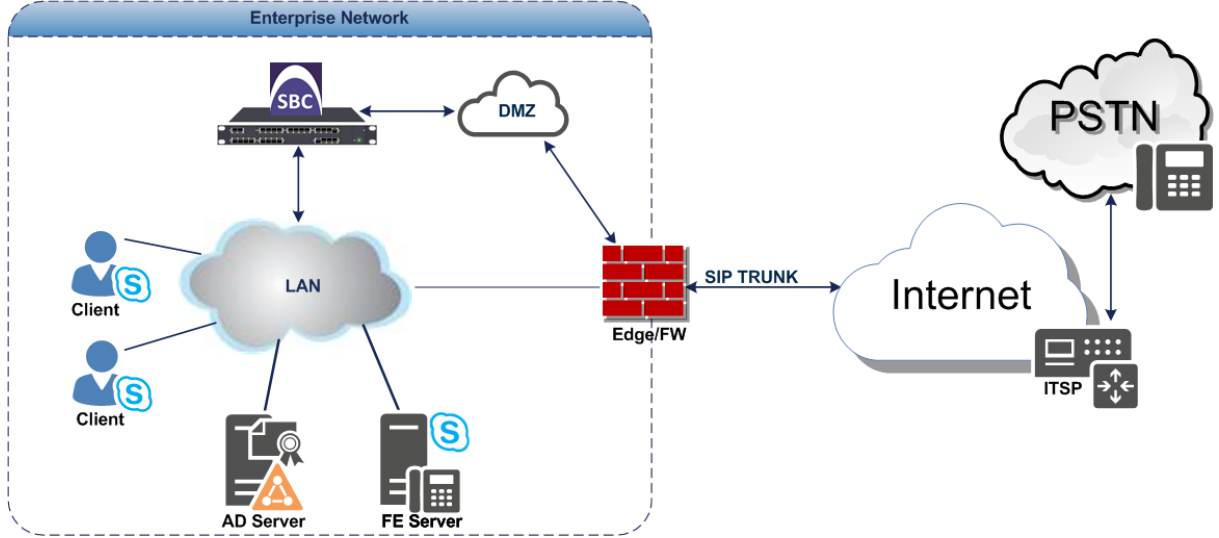

### <span id="page-10-0"></span>**2.4.1 Environment Setup**

The interoperability test topology includes the following environment setup:

**Table 2-4: Environment Setup**

| Area                                   | <b>Setup</b>                                                                                                    |
|----------------------------------------|----------------------------------------------------------------------------------------------------|
| <b>Network</b>                         | Microsoft Skype for Business Server 2015 environment is<br>$\blacksquare$<br>located on the Enterprise's LAN<br>QSC AG SIP Trunk is located on the WAN<br>п                                      |
| <b>Signaling</b><br><b>Transcoding</b> | Microsoft Skype for Business Server 2015 operates with SIP-<br>٠<br>over-TLS transport type<br>QSC AG SIP Trunk operates with SIP-over-UDP or SIP-over-<br>$\blacksquare$<br>TLS transport types |
| Codecs<br><b>Transcoding</b>           | Microsoft Skype for Business Server 2015 supports G.711A-law<br>٠<br>and G.711U-law coders<br>QSC AG SIP Trunk supports G.711A-law, G.711U-law, and<br>$\blacksquare$<br>G.729 coder             |
| <b>Media Transcoding</b>               | Microsoft Skype for Business Server 2015 operates with SRTP<br>٠<br>media type<br>QSC AG SIP Trunk operates with RTP or SRTP media types<br>п                                                    |

### <span id="page-10-1"></span>**2.4.2 Known Limitations**

The following limitations were observed during interoperability tests performed for the AudioCodes E-SBC interworking between Microsoft Skype for Business Server 2015 and QSC AG 's SIP Trunk:

- **E** Early Media is not supported by the QSC AG SIP Trunk.
- If the Microsoft Skype for Business Server 2015 sends one of the following error responses:
	- 603 Decline
	- 503 Service Unavailable
	- 488 Not Acceptable Here

QSC AG SIP Trunk still sends re-INVITEs and does not disconnect the call.

To disconnect the call, a message manipulation rule is used to replace the above error response with the '486 Busy Here' response (see Section [4.13](#page-71-0) on page [72\)](#page-71-0).

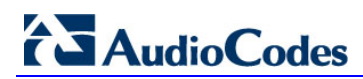

**This page is intentionally left blank.**

## <span id="page-12-0"></span>**3 Configuring Skype for Business Server 2015**

This chapter describes how to configure Microsoft Skype for Business Server 2015 to operate with AudioCodes E-SBC.

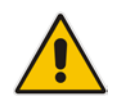

**Note:** Dial plans, voice policies, and PSTN usages are also necessary for Enterprise voice deployment; however, they are beyond the scope of this document.

### <span id="page-12-1"></span>**3.1 Configuring the E-SBC as an IP / PSTN Gateway**

The procedure below describes how to configure the E-SBC as an IP / PSTN Gateway.

- **To configure E-SBC as IP/PSTN Gateway and associate it with Mediation Server:**
- **1.** On the server where the Topology Builder is installed, start the Skype for Business Server 2015 Topology Builder (Windows **Start** menu > search for **Skype for Business Server Topology Builder**), as shown below:
	- **Figure 3-1: Starting the Skype for Business Server Topology Builder**

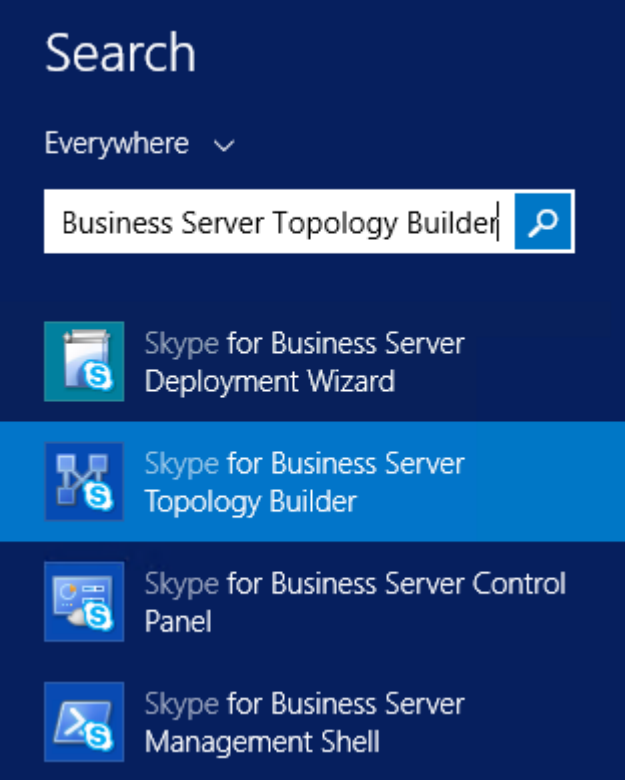

The following is displayed:

#### **Figure 3-2: Topology Builder Dialog Box**

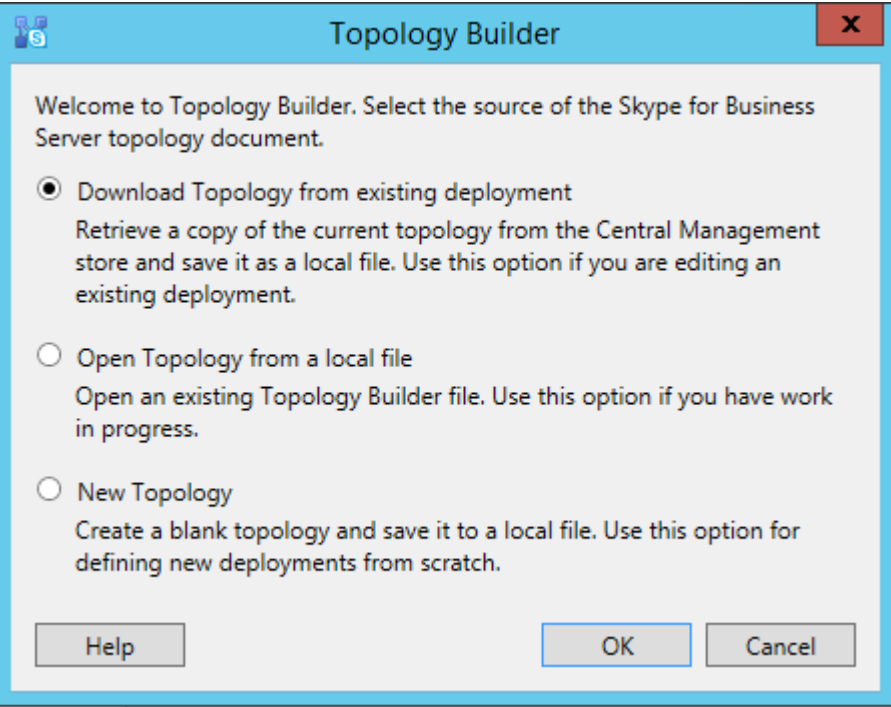

**2.** Select the **Download Topology from existing deployment** option, and then click **OK**; you are prompted to save the downloaded Topology:

**Figure 3-3: Save Topology Dialog Box**

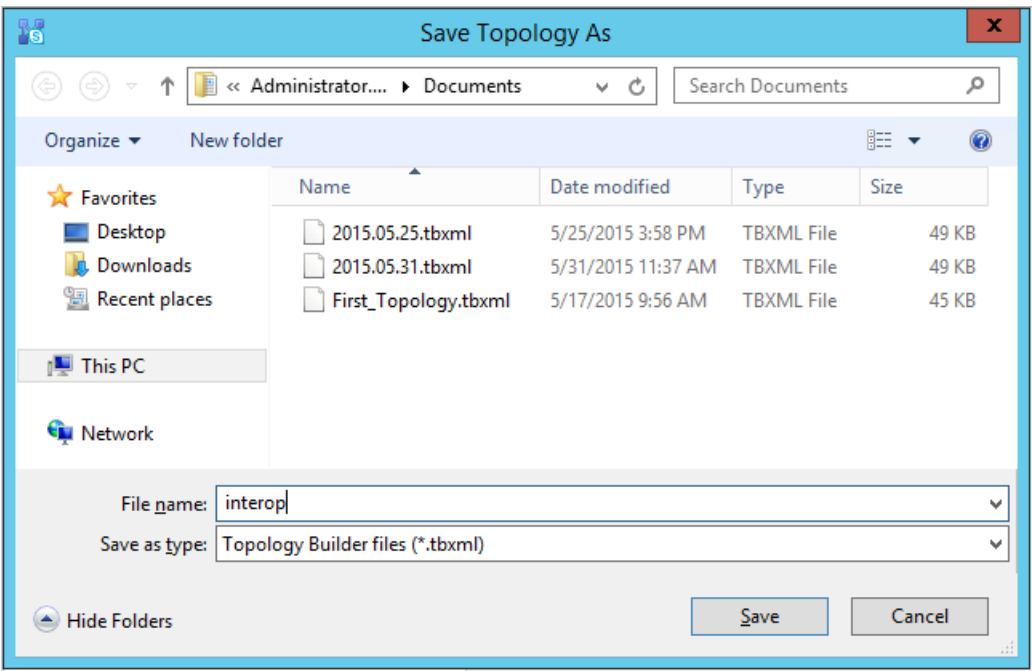

**3.** Enter a name for the Topology file, and then click **Save**. This step enables you to roll back from any changes you make during the installation.

The Topology Builder screen with the downloaded Topology is displayed:

#### **Figure 3-4: Downloaded Topology**

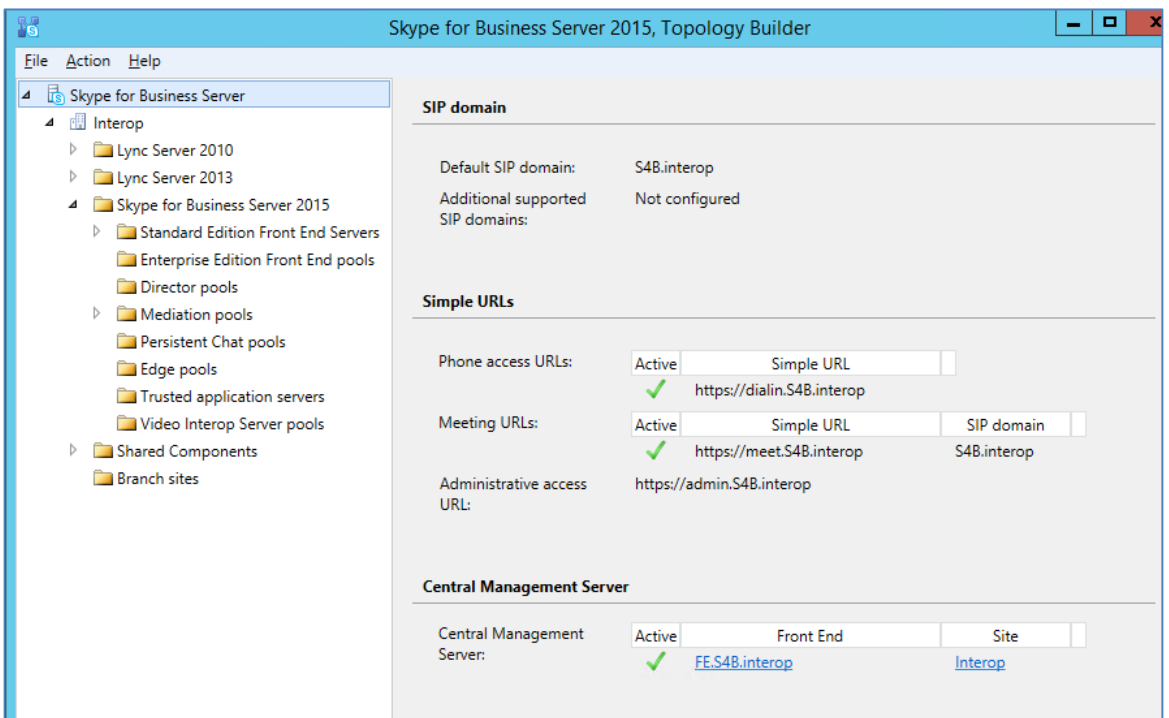

**4.** Under the **Shared Components** node, right-click the **PSTN gateways** node, and then from the shortcut menu, choose **New IP/PSTN Gateway**, as shown below:

**Figure 3-5: Choosing New IP/PSTN Gateway**

| 15                                                    | Skype for Business Server 2015, Topology Builder            |
|-------------------------------------------------------|-------------------------------------------------------------|
| Action Help<br>File                                   |                                                             |
| Skype for Business Server<br>⊿<br><b>Interop</b><br>⊿ | The properties for this item are not available for editing. |
| Lync Server 2010<br>▷<br>Lync Server 2013<br>D        |                                                             |
| Skype for Business Server 2015<br>D                   |                                                             |
| Shared Components<br>⊿                                |                                                             |
| SOL Server stores<br>D<br>D<br>File stores            |                                                             |
| <b>PS</b><br>New IP/PSTN Gateway<br>n Tru             |                                                             |
| Topology<br>D<br><b>DO</b> f                          |                                                             |
| <b>Nic</b><br>Help<br>SIP Video trunks                |                                                             |
| Branch sites                                          |                                                             |

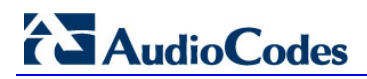

The following is displayed:

#### **Figure 3-6: Define the PSTN Gateway FQDN**

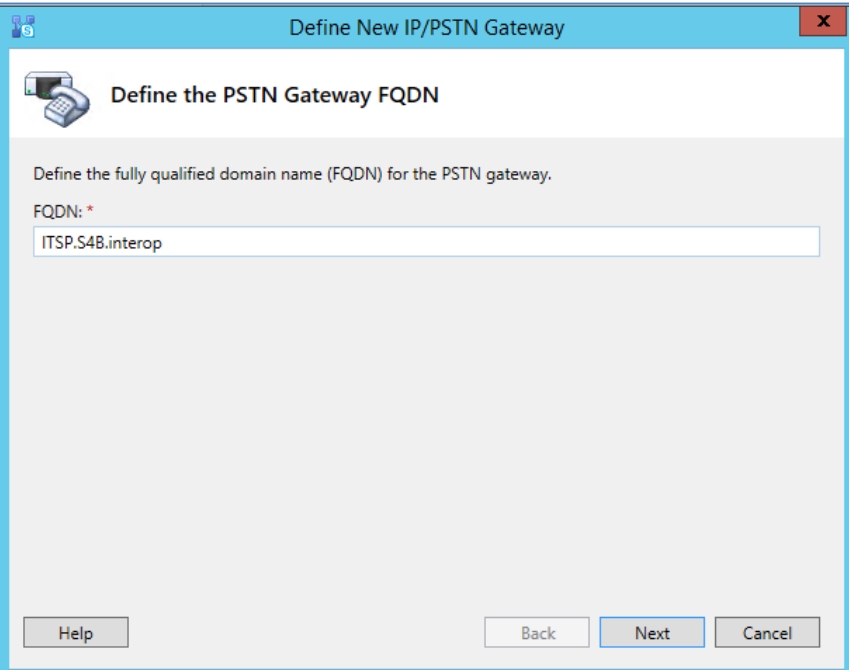

- **5.** Enter the Fully Qualified Domain Name (FQDN) of the E-SBC (e.g., **ITSP.S4B.interop**). This FQDN should be equivalent to the configured Subject Name (CN) in the TLS Certificate Context (see Section [4.9.3](#page-57-0) on page [58\)](#page-57-0).
- **6.** Click **Next**; the following is displayed:

#### **Figure 3-7: Define the IP Address**

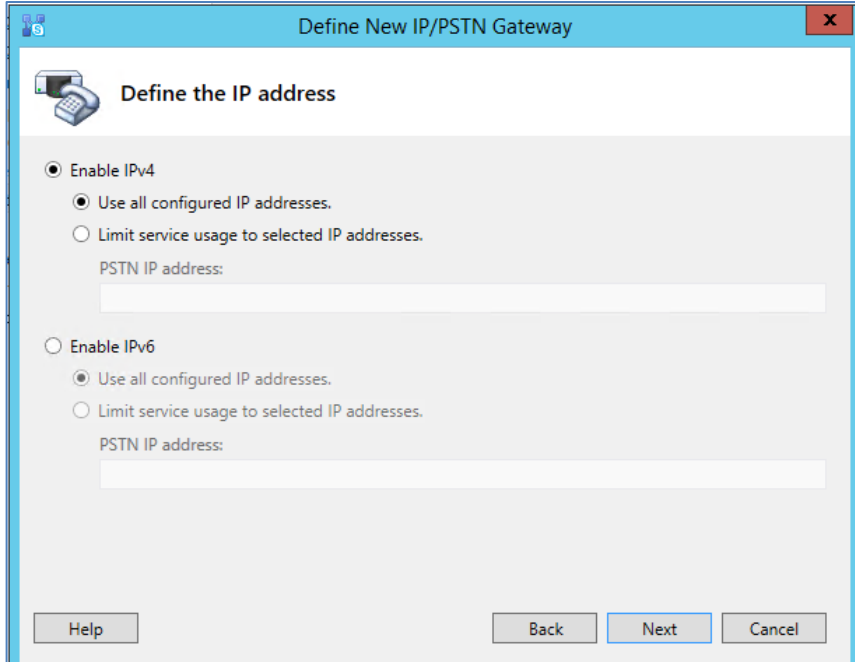

**7.** Define the listening mode (IPv4 or IPv6) of the IP address of your new PSTN gateway, and then click **Next**.

**8.** Define a *root trunk* for the PSTN gateway. A trunk is a logical connection between the Mediation Server and a gateway uniquely identified by the following combination: Mediation Server FQDN, Mediation Server listening port (TLS or TCP), gateway IP and FQDN, and gateway listening port.

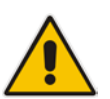

#### **Notes:**

- When defining a PSTN gateway in Topology Builder, you must define a root trunk to successfully add the PSTN gateway to your topology.
- The root trunk cannot be removed until the associated PSTN gateway is removed.

#### **Figure 3-8: Define the Root Trunk**

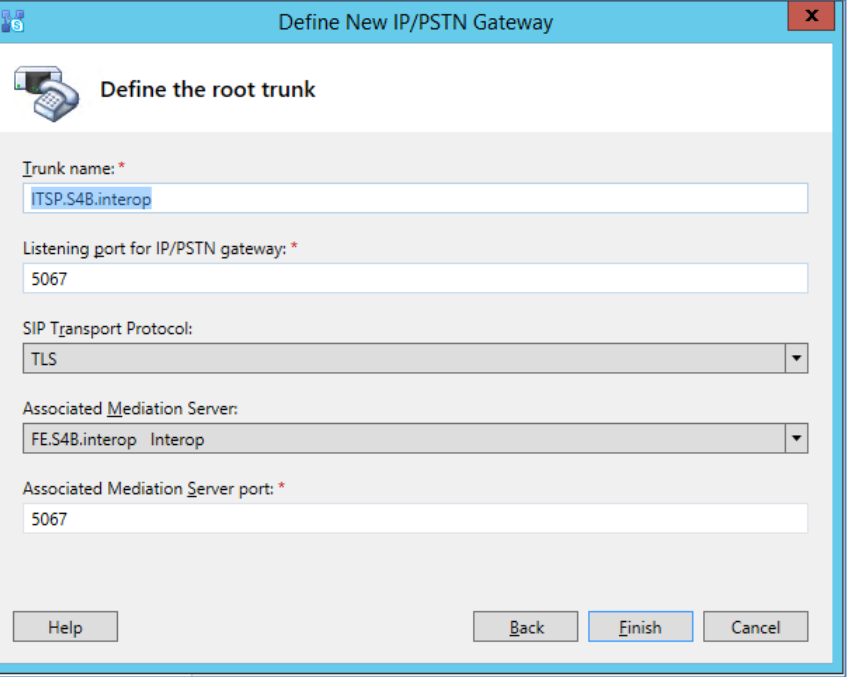

- **a.** In the 'Listening Port for IP/PSTN Gateway' field, enter the listening port that the E-SBC will use for SIP messages from the Mediation Server that will be associated with the root trunk of the PSTN gateway (e.g., **5067**). This parameter is later configured in the SIP Interface table (see Section [4.3](#page-36-0) on page [37\)](#page-36-0).
- **b.** In the 'SIP Transport Protocol' field, select the transport type (e.g., **TLS**) that the trunk uses. This parameter is later configured in the SIP Interface table (see Section [4.3](#page-36-0) on page [37\)](#page-36-0).
- **c.** In the 'Associated Mediation Server' field, select the Mediation Server pool to associate with the root trunk of this PSTN gateway.
- **d.** In the 'Associated Mediation Server Port' field, enter the listening port that the Mediation Server will use for SIP messages from the SBC (e.g., **5067**).
- **e.** Click **Finish**.

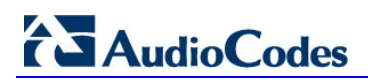

The E-SBC is added as a PSTN gateway, and a trunk is created as shown below:

#### **Figure 3-9: E-SBC added as IP/PSTN Gateway and Trunk Created**

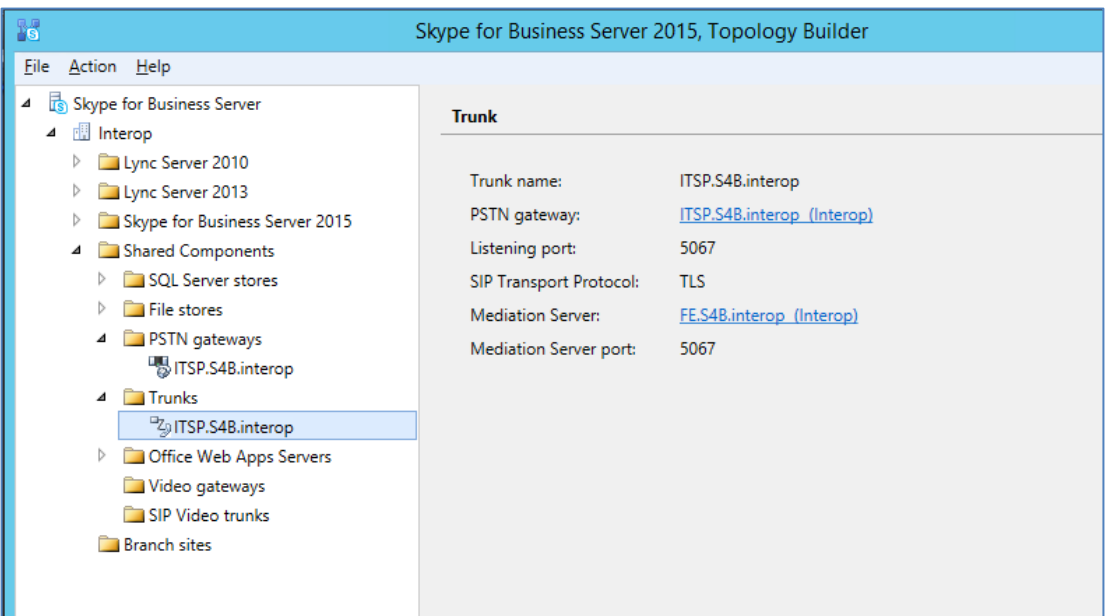

**9.** Publish the Topology: In the main tree, select the root node **Skype for Business Server**, and then from the **Action** menu, choose **Publish Topology**, as shown below:

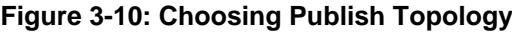

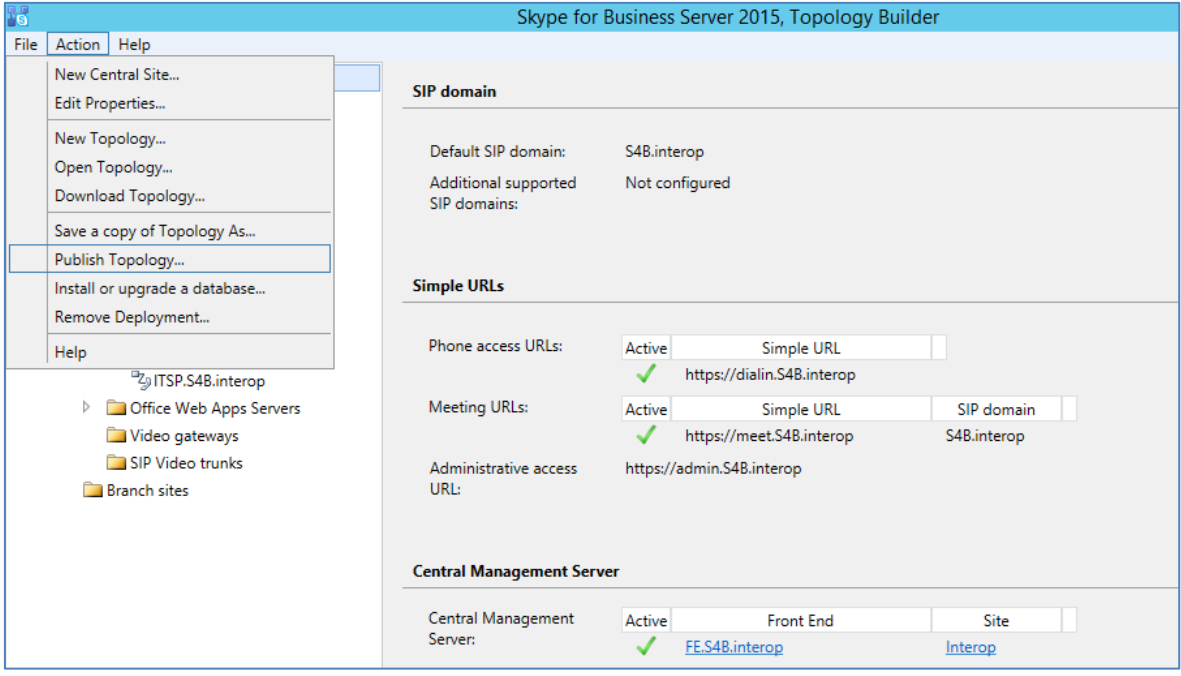

The following is displayed:

**Figure 3-11: Publish the Topology**

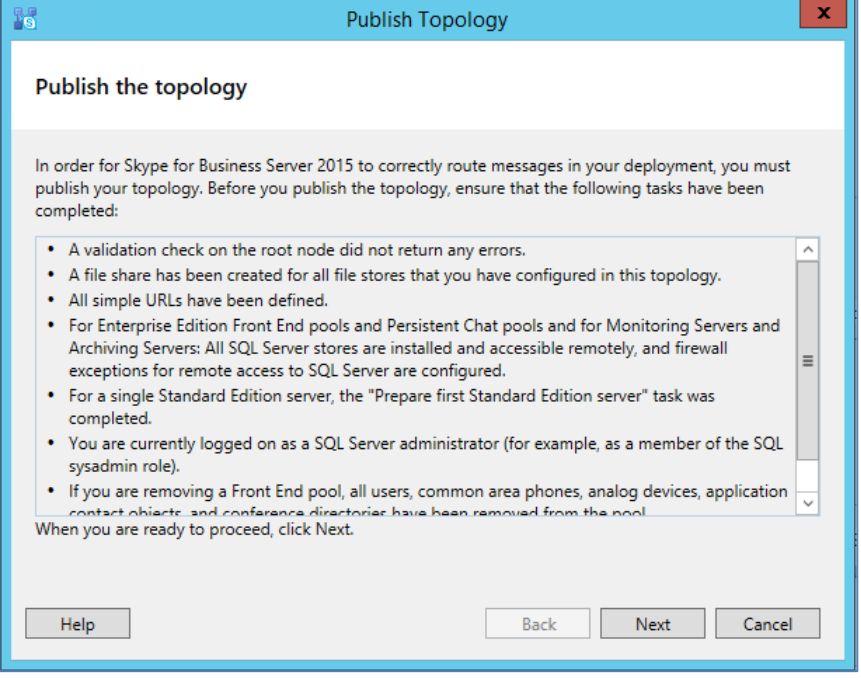

**10.** Click **Next**; the Topology Builder starts to publish your topology, as shown below:

**Figure 3-12: Publishing in Progress**

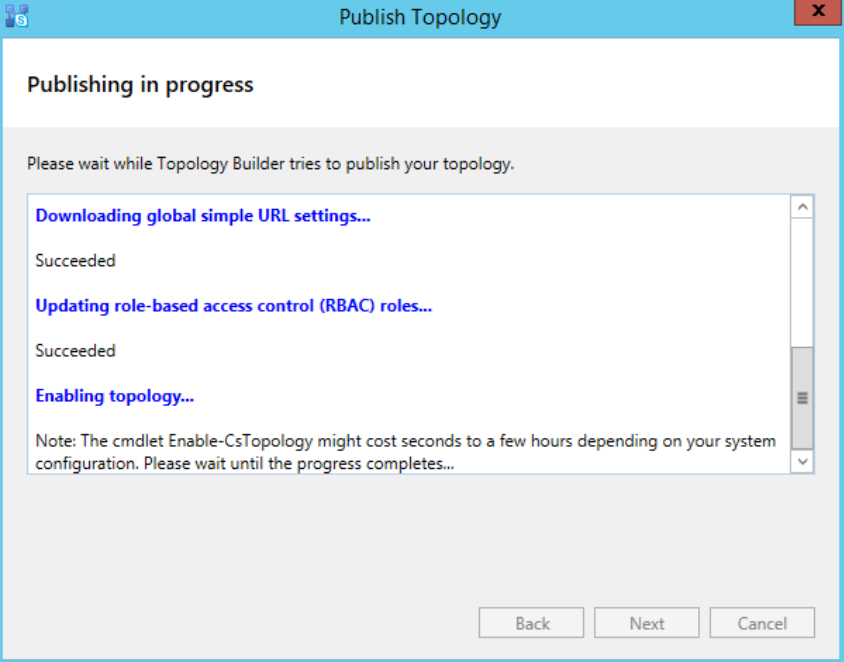

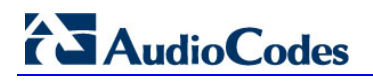

**11.** Wait until the publishing topology process completes successfully, as shown below:

**Figure 3-13: Publishing Wizard Complete**

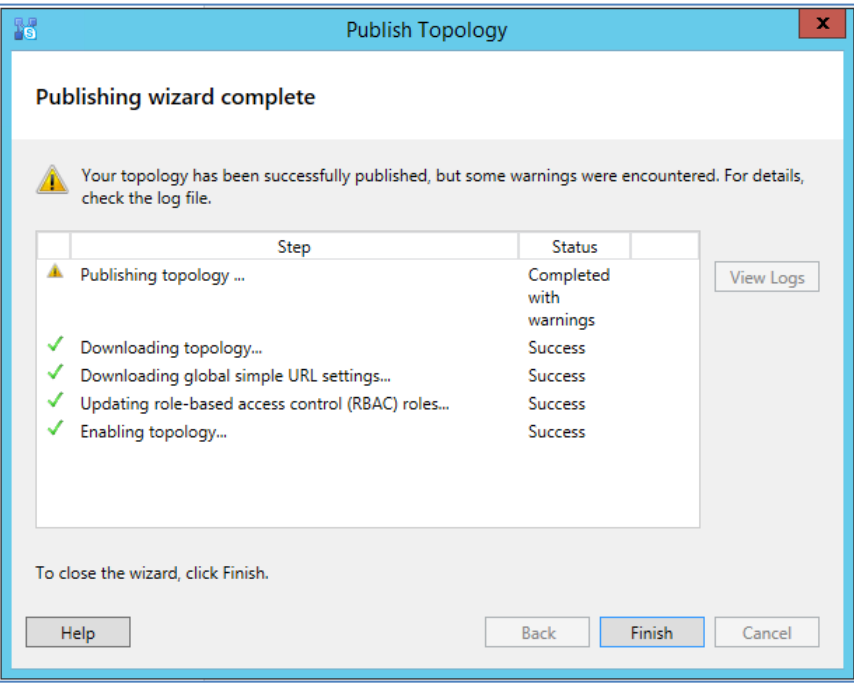

**12.** Click **Finish**.

### <span id="page-20-0"></span>**3.2 Configuring the "Route" on Skype for Business Server 2015**

The procedure below describes how to configure a "Route" on the Skype for Business Server 2015 and to associate it with the E-SBC PSTN gateway.

- **To configure the "route" on Skype for Business Server 2015:**
- **1.** Start the Microsoft Skype for Business Server 2015 Control Panel (**Start** > search for **Microsoft Skype for Business Server Control Panel), as shown below:**

**Figure 3-14: Opening the Skype for Business Server Control Panel**

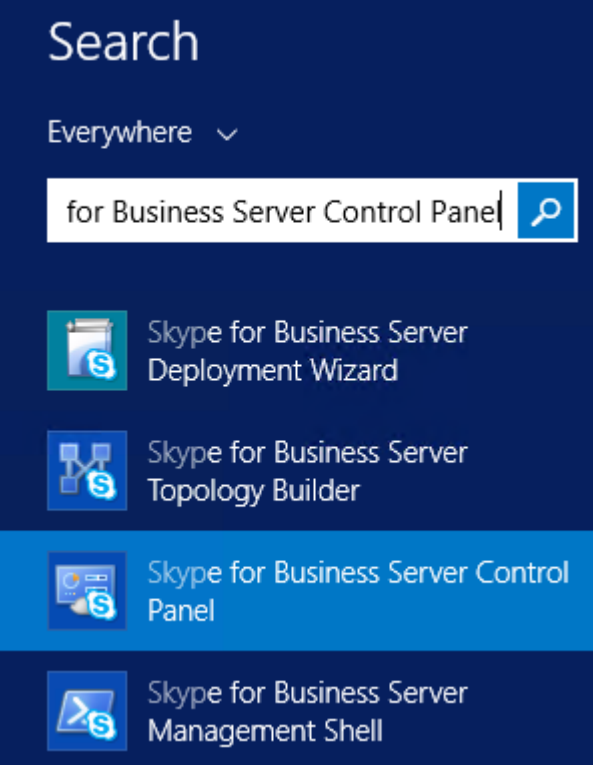

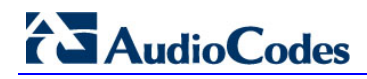

**2.** You are prompted to enter your login credentials:

#### **Figure 3-15: Skype for Business Server Credentials**

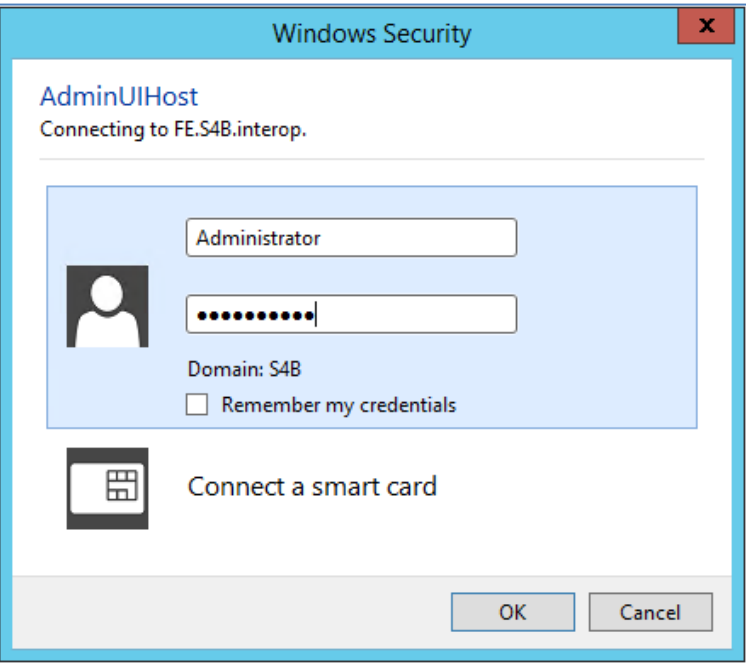

**3.** Enter your domain username and password, and then click **OK**; the Microsoft Skype for Business Server 2015 Control Panel is displayed:

#### **Figure 3-16: Microsoft Skype for Business Server 2015 Control Panel**

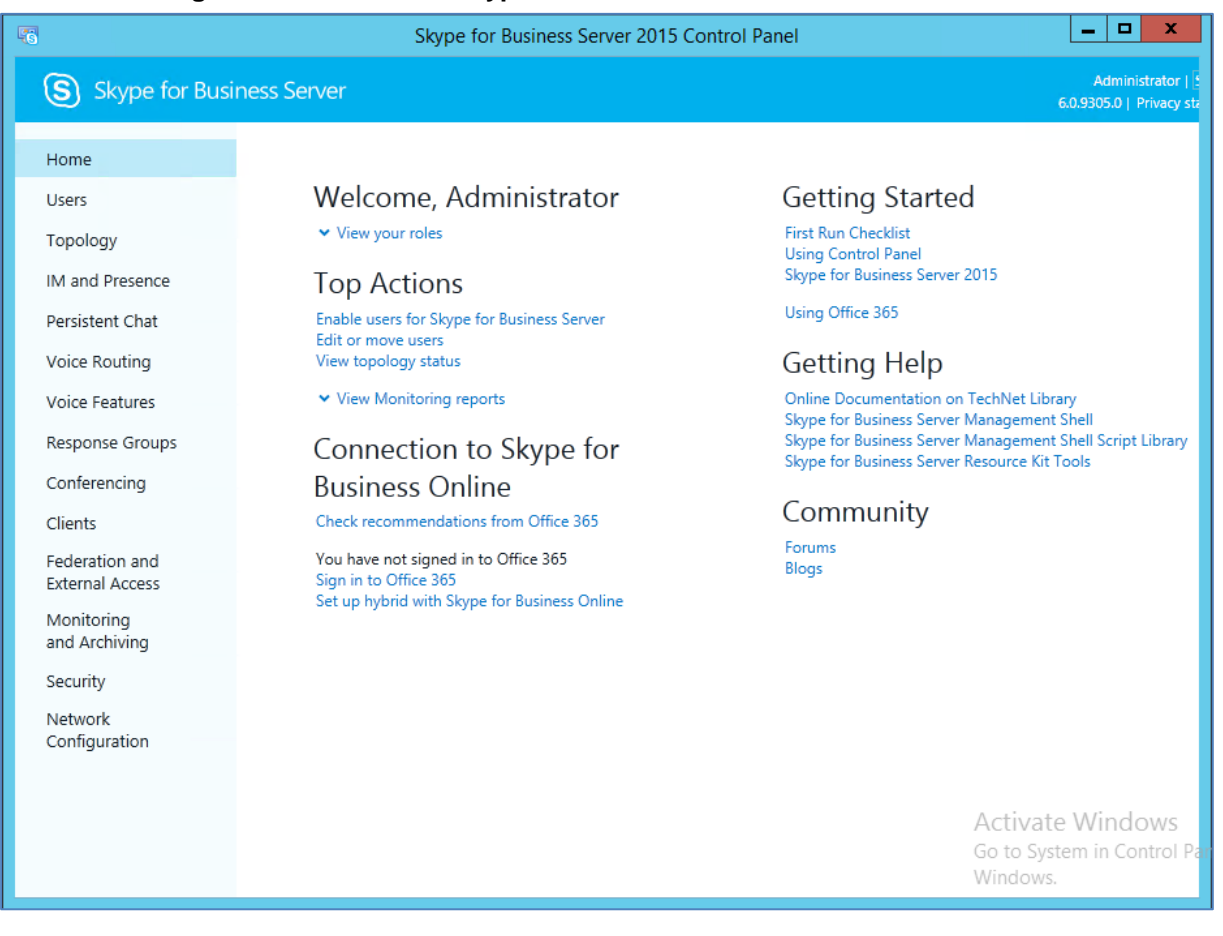

**4.** In the left navigation pane, select **Voice Routing**.

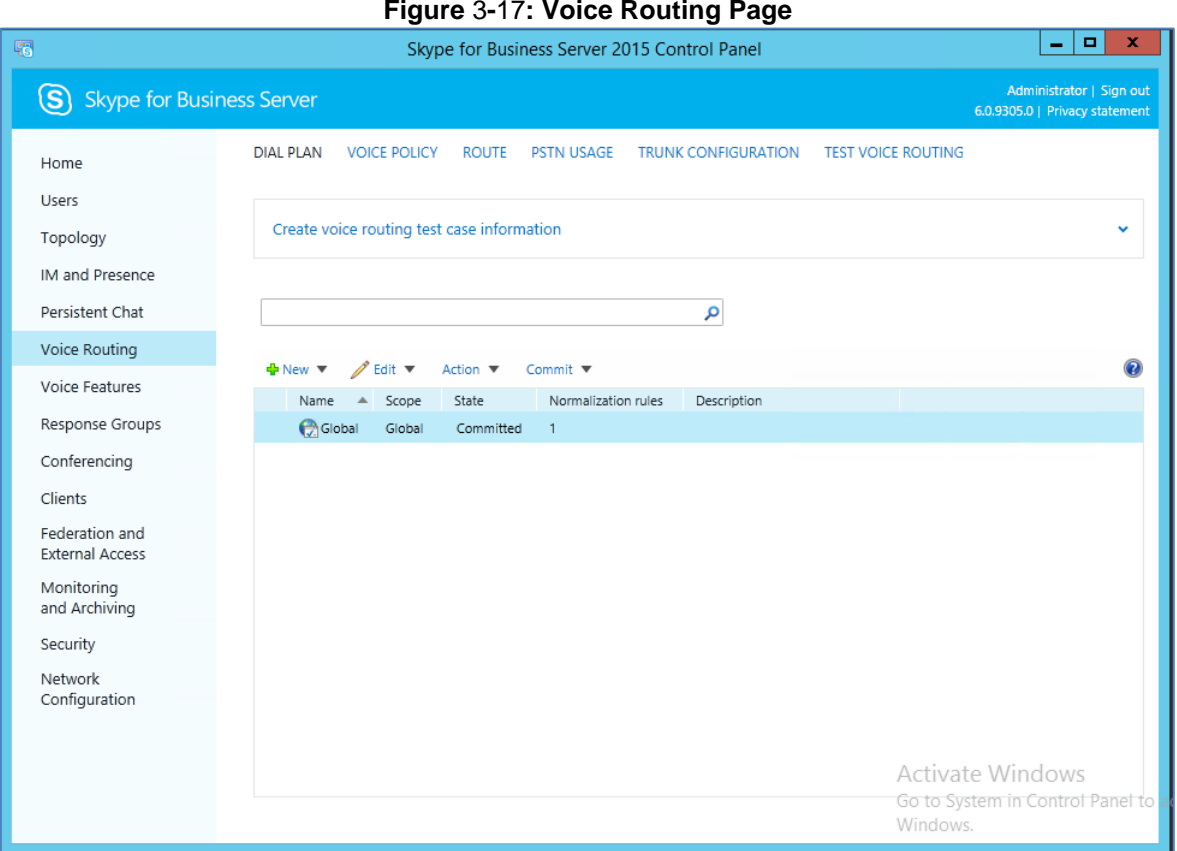

**5.** In the Voice Routing page, select the **Route** tab.

#### **Figure 3-18: Route Tab**

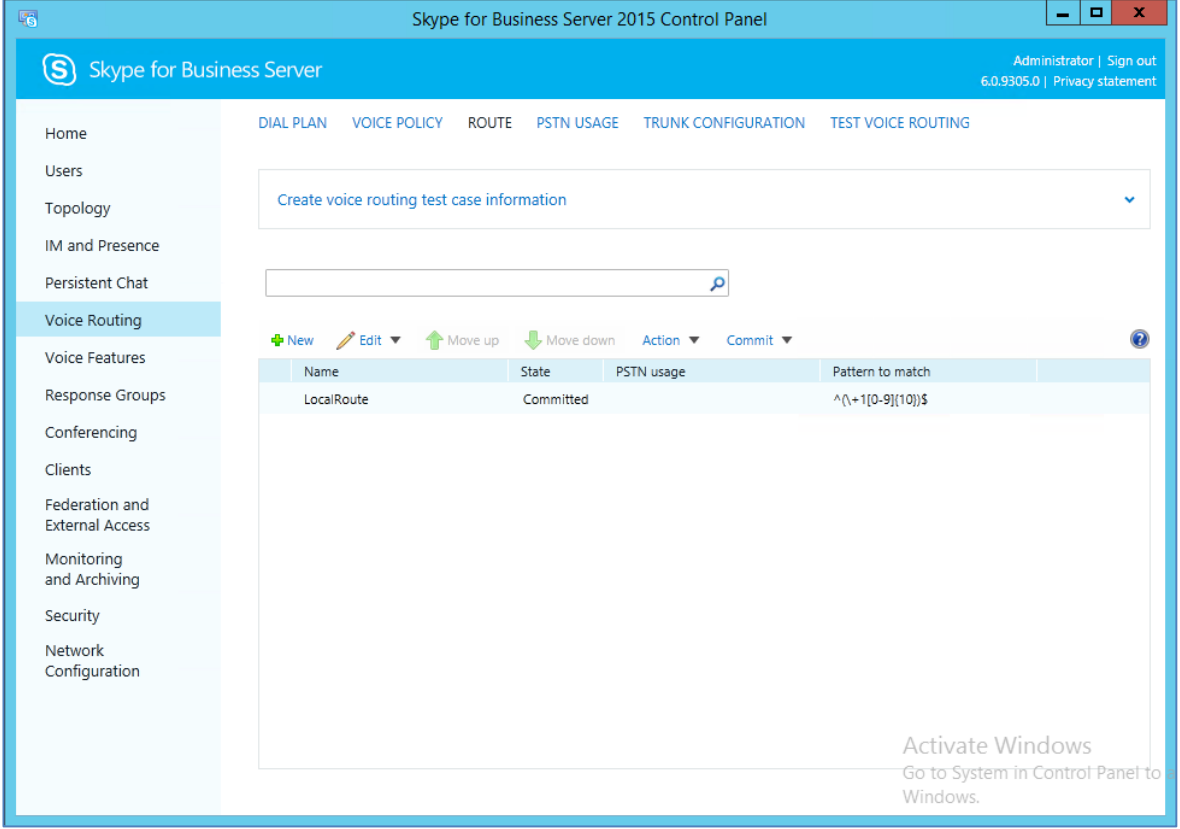

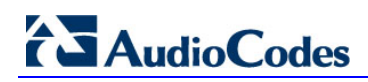

**6.** Click **New**; the New Voice Route page appears:

**Figure 3-19: Adding New Voice Route**

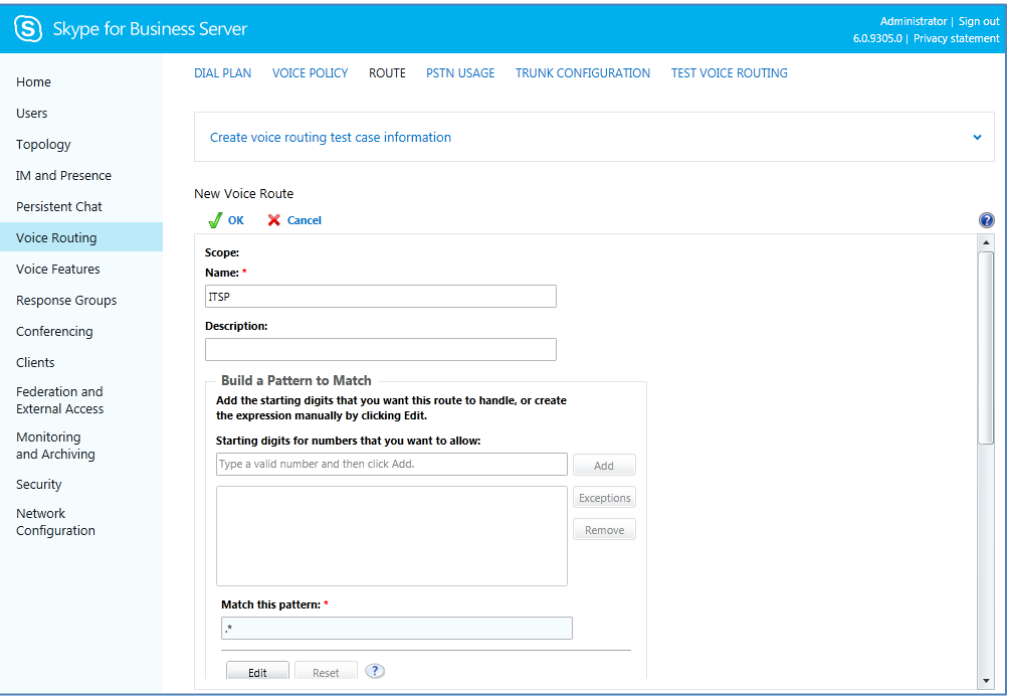

- **7.** In the 'Name' field, enter a name for this route (e.g., **ITSP**).
- **8.** In the 'Starting digits for numbers that you want to allow' field, enter the starting digits you want this route to handle (e.g., \* to match all numbers), and then click **Add**.
- **9.** Associate the route with the E-SBC Trunk that you created:
	- **a.** Under the 'Associated Trunks' group, click **Add**; a list of all the deployed gateways is displayed:

#### **Figure 3-20: List of Deployed Trunks**

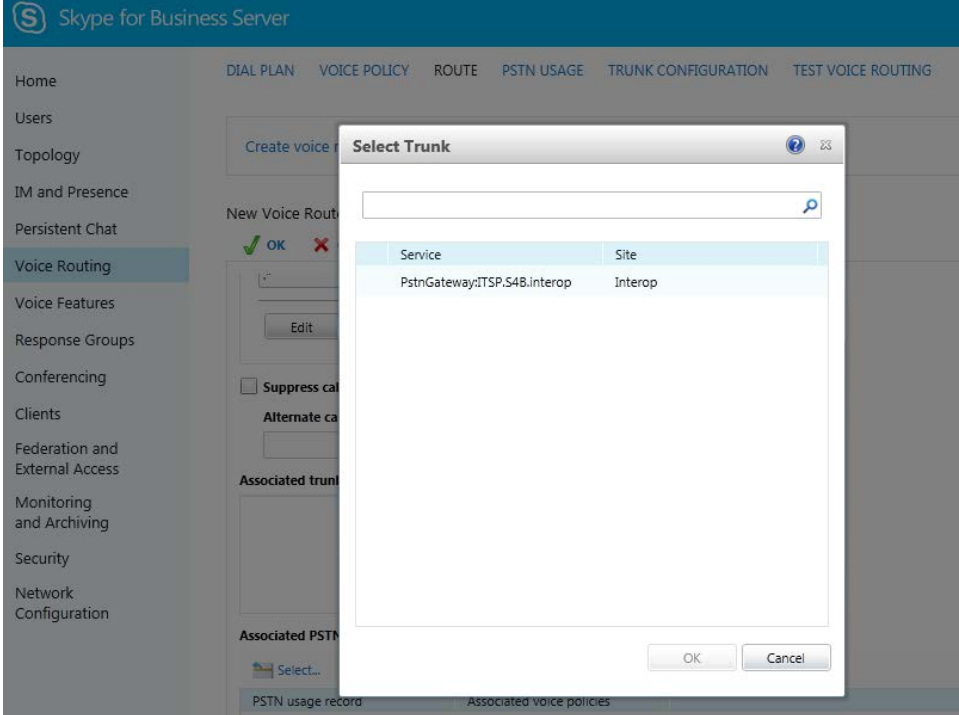

**b.** Select the E-SBC Trunk you created, and then click **OK**; the trunk is added to the 'Associated Trunks' group list:

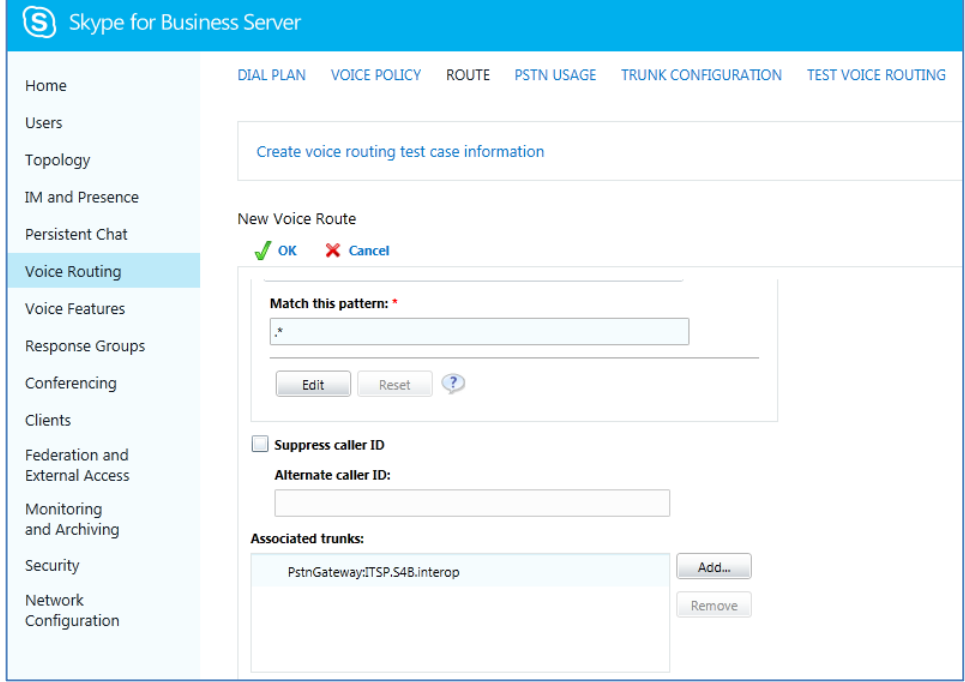

**Figure 3-21: Selected E-SBC Trunk**

#### **10.** Associate a PSTN Usage to this route:

‒ Under the 'Associated PSTN Usages' group, click **Select** and then add the associated PSTN Usage.

#### **Figure 3-22: Associating PSTN Usage to Route**

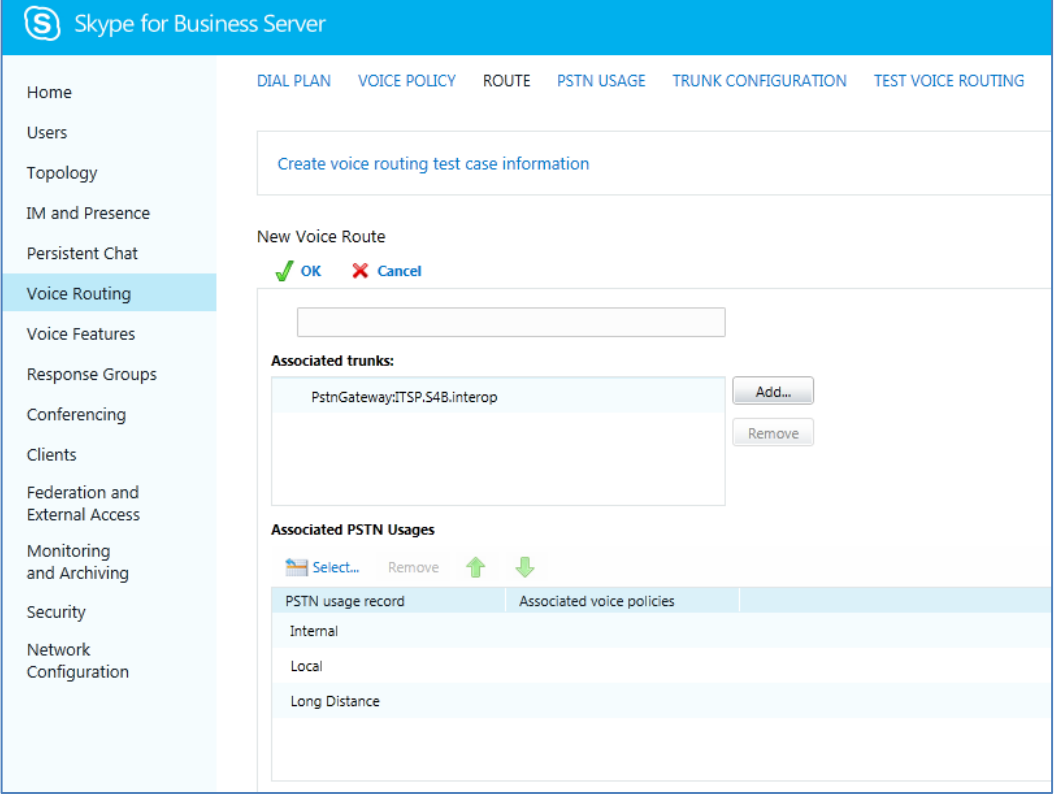

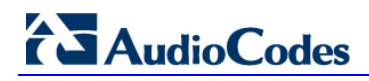

**11.** Click **OK** (located on the top of the New Voice Route page); the New Voice Route (Uncommitted) is displayed:

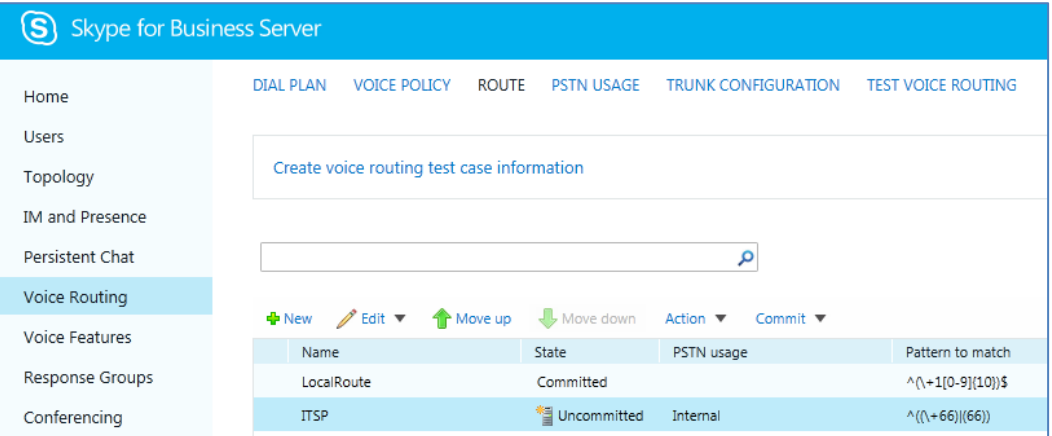

**Figure 3-23: Confirmation of New Voice Route**

**12.** From the **Commit** drop-down list, choose **Commit all**, as shown below:

**Figure 3-24: Committing Voice Routes**

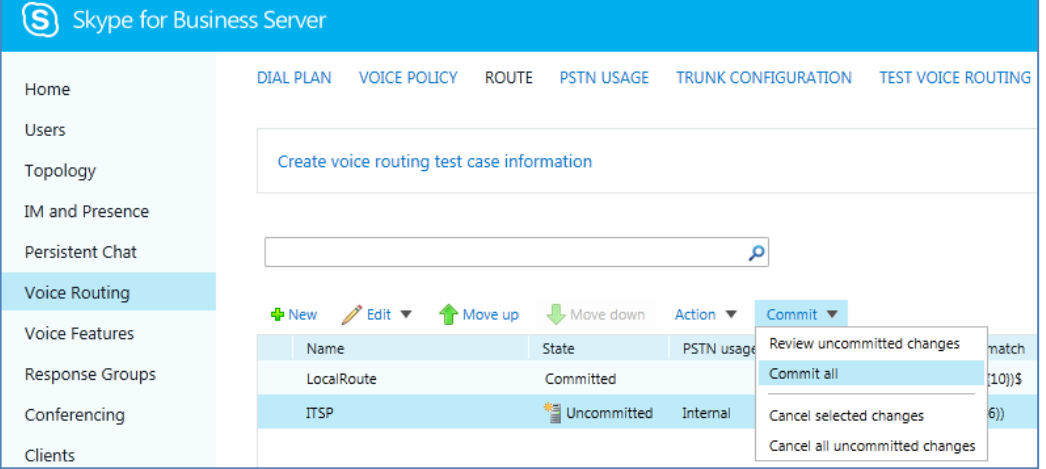

The Uncommitted Voice Configuration Settings page appears:

**Figure 3-25: Uncommitted Voice Configuration Settings**

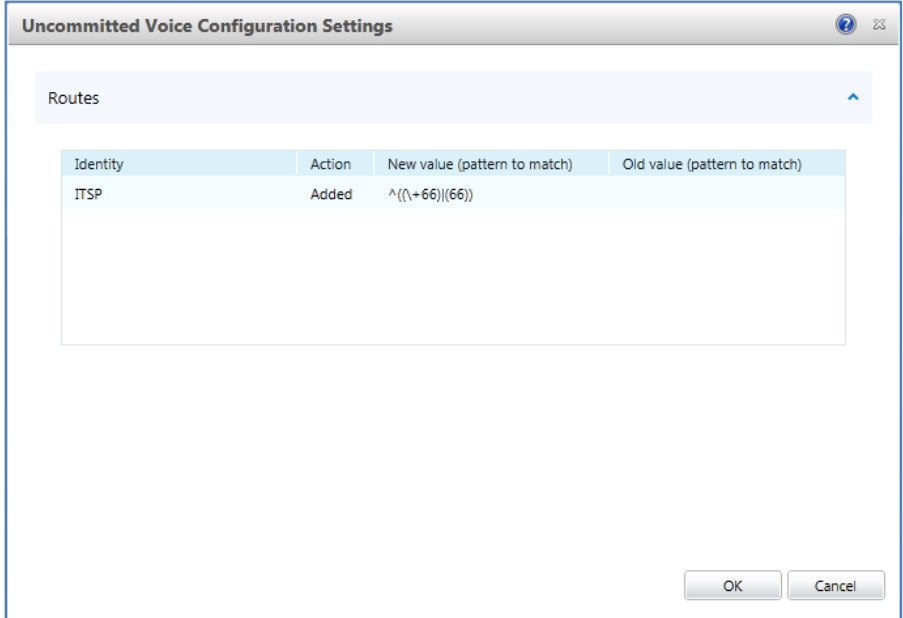

**13.** Click **Commit**; a message is displayed confirming a successful voice routing configuration, as shown below:

**Figure 3-26: Confirmation of Successful Voice Routing Configuration**

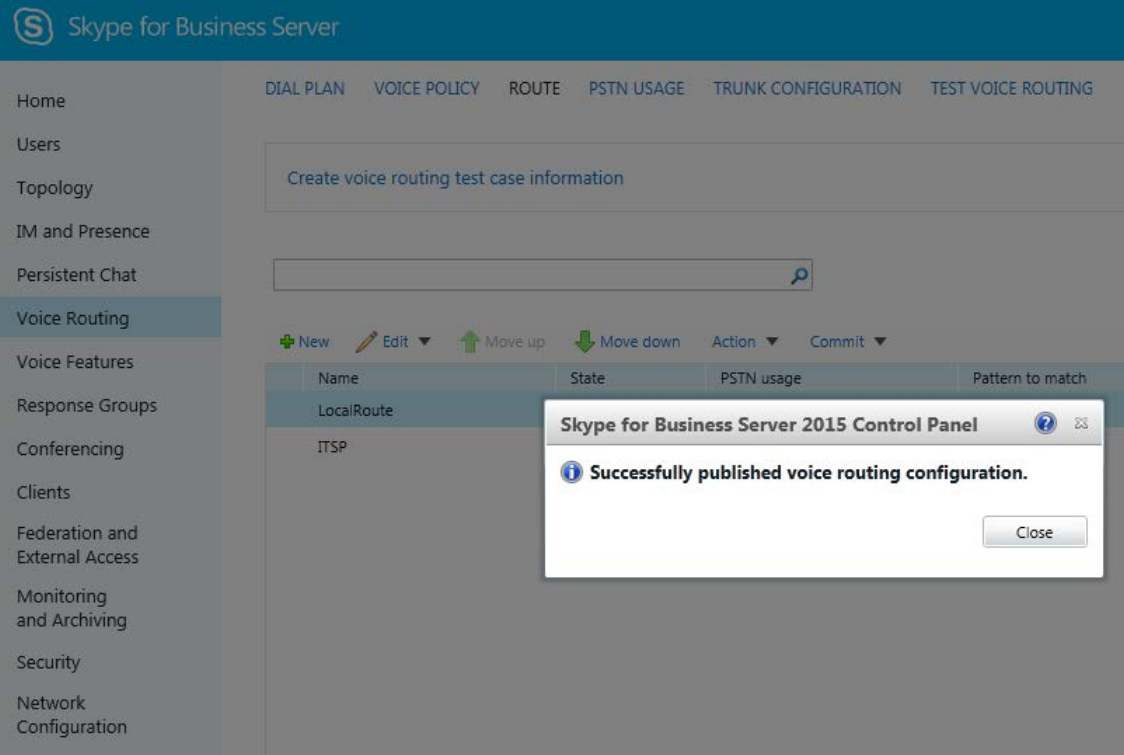

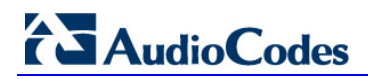

**14.** Click **Close**; the new committed Route is displayed in the Voice Routing page, as shown below:

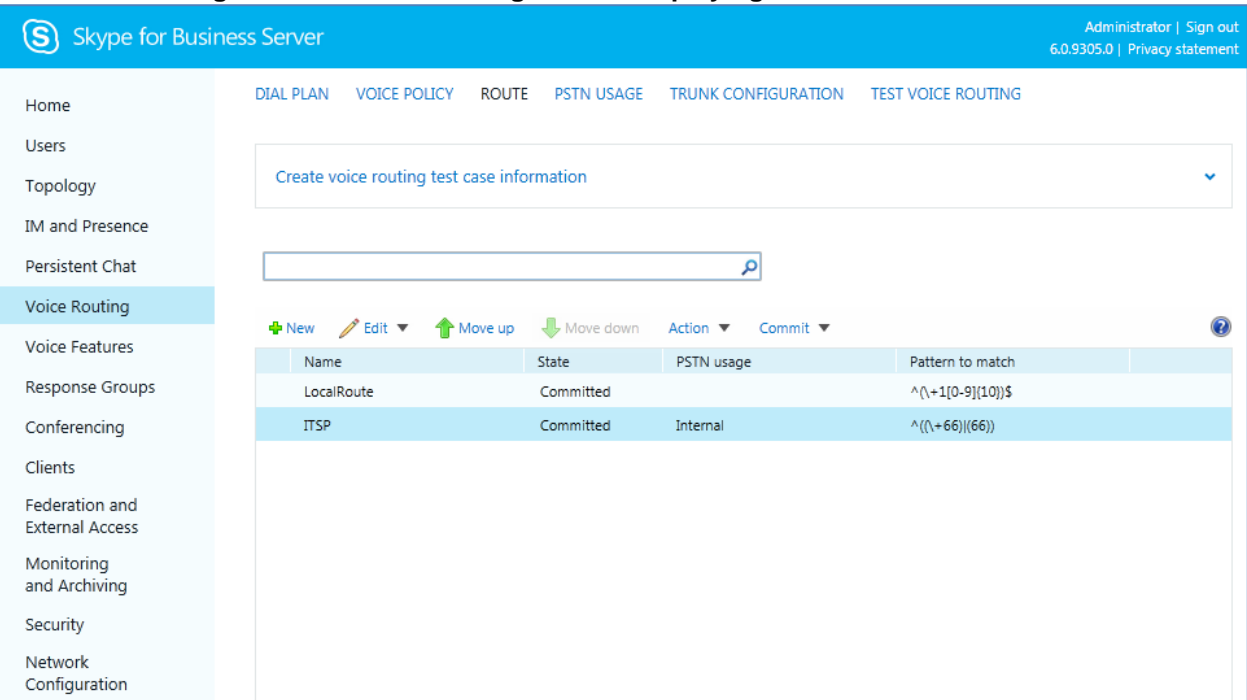

**Figure** 3**-**27**: Voice Routing Screen Displaying Committed Routes**

**15.** For ITSPs that implement a call identifier, continue with the following steps:

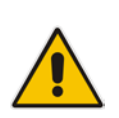

**Note:** The SIP History-Info header provides a method to verify the identity (ID) of the call forwarder (i.e., the Skype for Business user number). This ID is required by QSC AG SIP Trunk in the P-Asserted-Identity header. The device adds this ID to the P-Asserted-Identity header in the sent INVITE message using the IP Profile (see Section [4.6](#page-46-0) on page [47\)](#page-46-0).

**a.** In the Voice Routing page, select the **Trunk Configuration** tab. Note that you can add and modify trunk configuration by site or by pool.

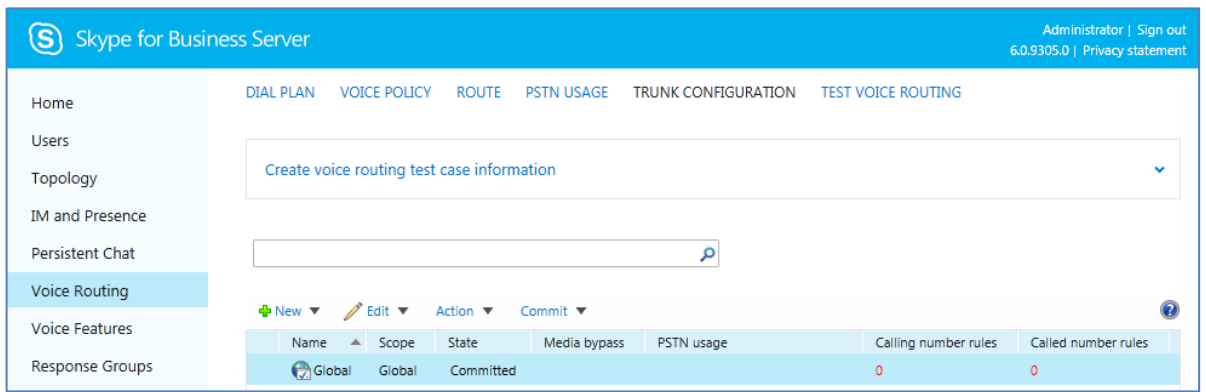

#### **Figure 3-28: Voice Routing Screen – Trunk Configuration Tab**

**b.** Click **Edit**; the Edit Trunk Configuration page appears:

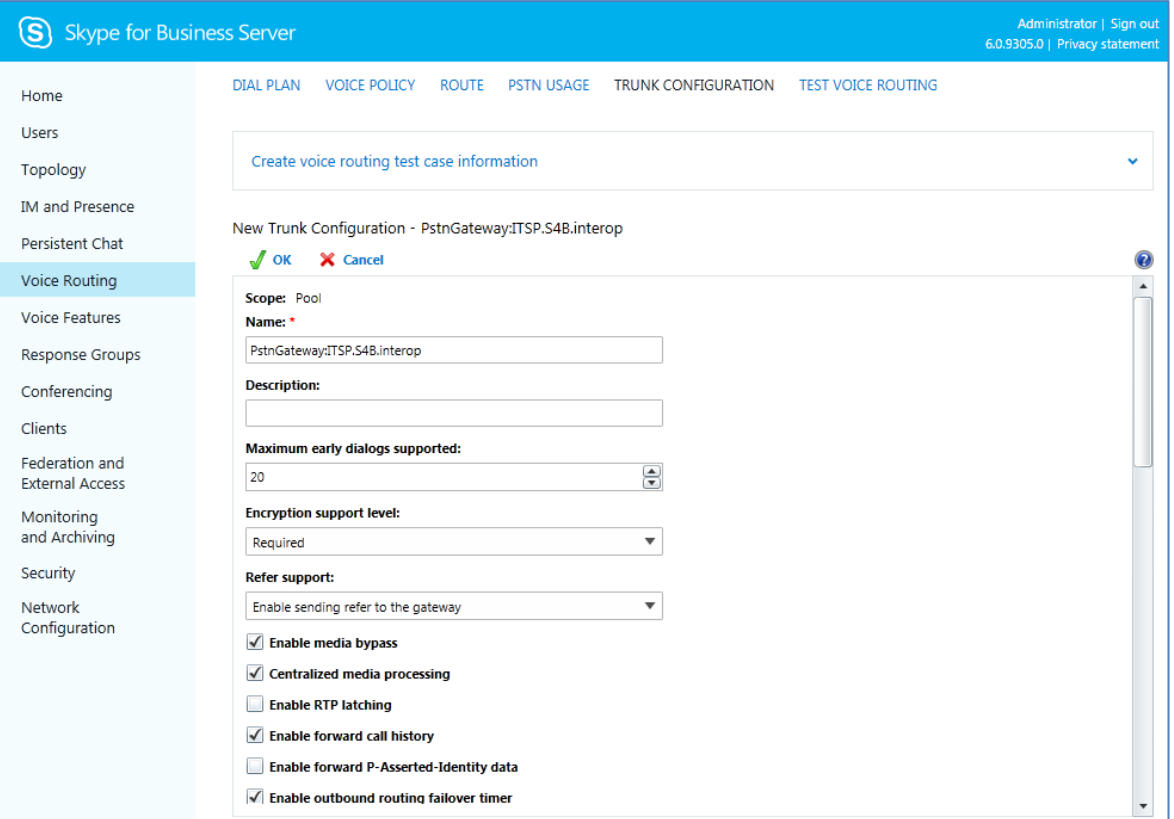

- **c.** Select the **Enable forward call history** check box, and then click **OK**.
- **d.** Repeat Steps 11 through 13 to commit your settings.
- **16.** Use the following command on the Skype for Business Server Management Shell after reconfiguration to verify correct values:
	- **E** Get-CsTrunkConfiguration

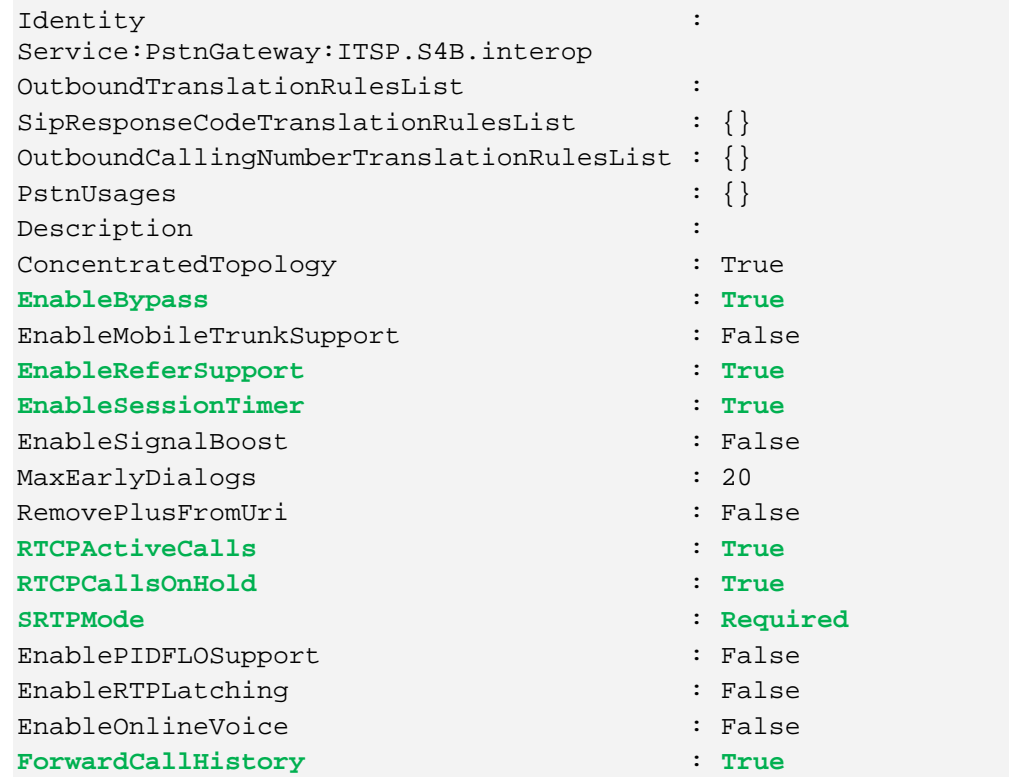

## **AudioCodes**

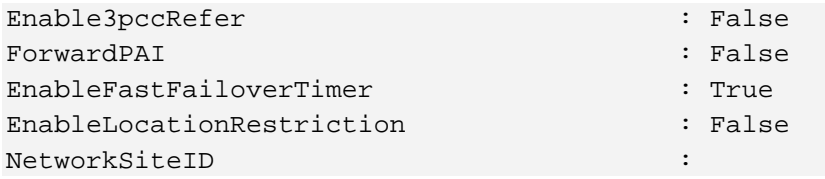

## <span id="page-30-0"></span>**4 Configuring AudioCodes E-SBC**

This chapter provides step-by-step procedures on how to configure AudioCodes E-SBC for interworking between Microsoft Skype for Business Server 2015 and the QSC AG SIP Trunk. These configuration procedures are based on the interoperability test topology described in Section [2.4](#page-9-0) on page [10,](#page-9-0) and includes the following main areas:

- E-SBC WAN interface QSC AG SIP Trunking environment
- E-SBC LAN interface Skype for Business Server 2015 environment

This configuration is done using the E-SBC's embedded Web server (hereafter, referred to as *Web interface*).

#### **Notes:**

- For implementing Microsoft Skype for Business and QSC AG SIP Trunk based on the configuration described in this section, AudioCodes E-SBC must be installed with a License Key that includes the following software features:
	- **√ Microsoft**
	- **√ SBC**
	- **√ Security**
	- **√ DSP**
	- **√ RTP**
	- **√ SIP**

For more information about the License Key, contact your AudioCodes sales representative.

• The scope of this interoperability test and document does **not** cover all security aspects for connecting the SIP Trunk to the Microsoft Skype for Business environment. Comprehensive security measures should be implemented per your organization's security policies. For security recommendations on AudioCodes' products, refer to the *Recommended Security Guidelines* document.

### <span id="page-31-0"></span>**4.1 Step 1: IP Network Interfaces Configuration**

This step describes how to configure the E-SBC's IP network interfaces. There are several ways to deploy the E-SBC; however, this interoperability test topology employs the following deployment method:

- E-SBC interfaces with the following IP entities:
	- Skype for Business servers, located on the LAN
	- QSC AG SIP Trunk, located on the WAN
- E-SBC connects to the WAN through a DMZ network
- **Physical connection: The type of physical connection to the LAN depends on the** method used to connect to the Enterprise's network. In the interoperability test topology, E-SBC connects to the LAN and DMZ using dedicated LAN ports (i.e., two ports and two network cables are used).
- E-SBC also uses two logical network interfaces:
	- LAN (VLAN ID 1)
	- DMZ (VLAN ID 2)

#### **Figure 4-1: Network Interfaces in Interoperability Test Topology**

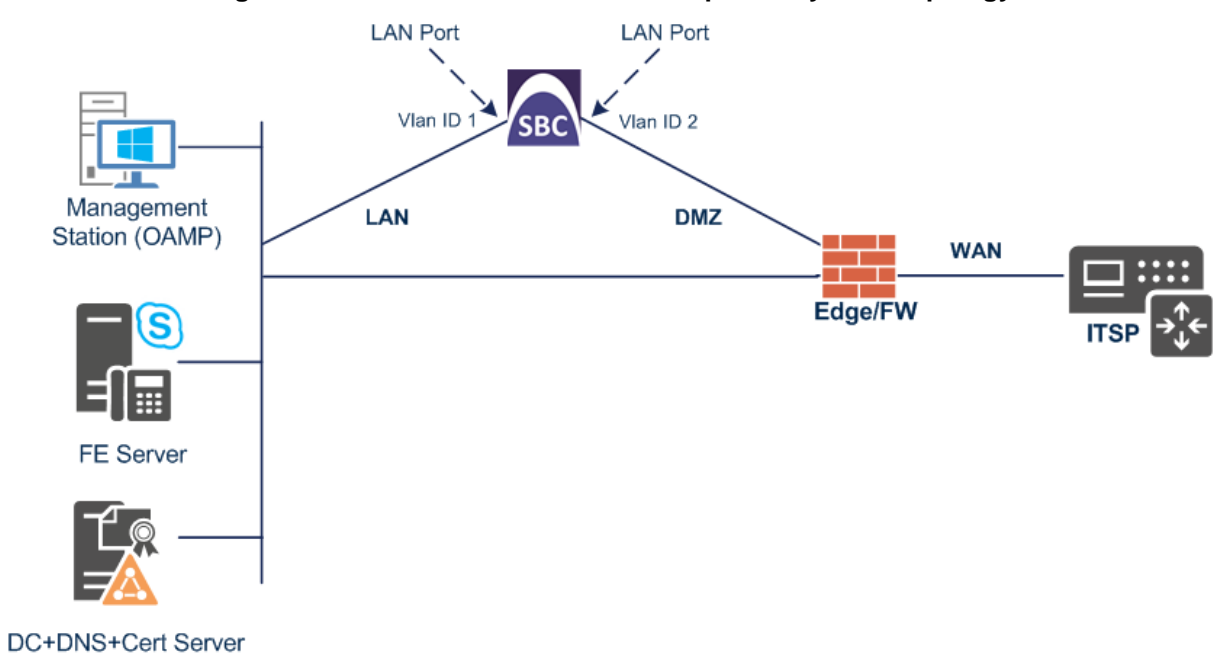

### <span id="page-32-0"></span>**4.1.1 Step 1a: Configure VLANs**

This step describes how to define VLANs for each of the following interfaces:

- **LAN VoIP** (assigned the name "LAN\_IF")
- **WAN VoIP** (assigned the name "WAN\_IF")
- **To configure the VLANs:**
- **1.** Open the Ethernet Device table (**Setup** menu > **IP Network** tab > **Core Entities** folder > **Ethernet Devices**).
- **2.** There will be one existing row for VLAN ID 1 and underlying interface GROUP\_1.
- **3.** Add another VLAN ID 2 for the WAN side as follows:

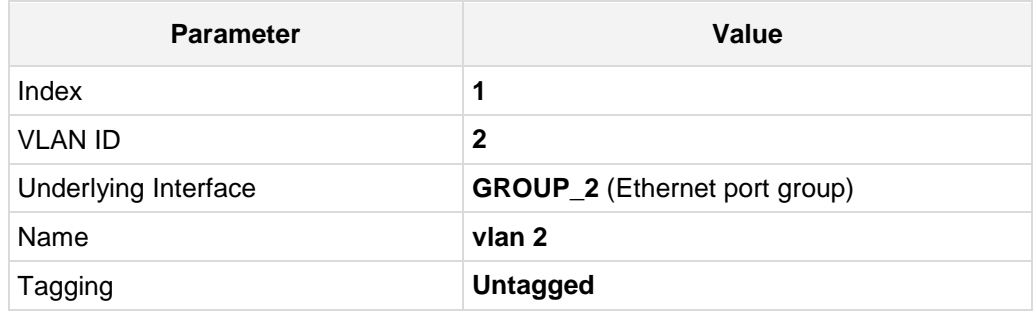

#### **Figure 4-2: Configured VLAN IDs in Ethernet Device**

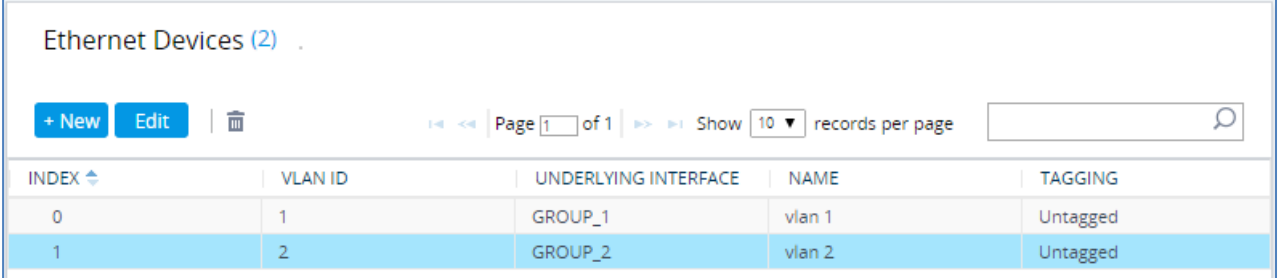

### <span id="page-33-0"></span>**4.1.2 Step 1b: Configure Network Interfaces**

This step describes how to configure the IP network interfaces for each of the following interfaces:

- **LAN VoIP (assigned the name "LAN\_IF")**
- **WAN VoIP** (assigned the name "WAN\_IF")
- **To configure the IP network interfaces:**
- **1.** Open the IP Interfaces table (**Setup** menu > **IP Network** tab > **Core Entities** folder > **IP Interfaces**).
- **2.** Modify the existing LAN network interface:
	- **a.** Select the 'Index' radio button of the **OAMP + Media + Control** table row, and then click **Edit**.
	- **b.** Configure the interface as follows:

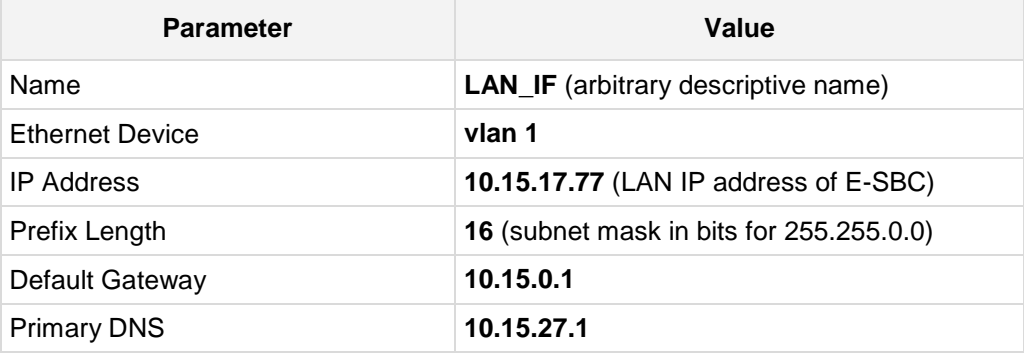

- **3.** Add a network interface for the WAN side:
	- **a.** Click **New**.
	- **b.** Configure the interface as follows:

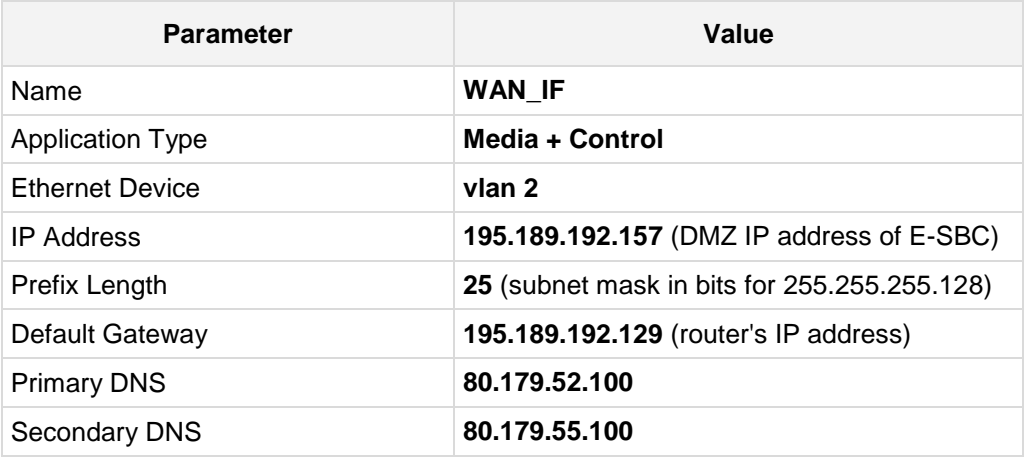

**4.** Click **Apply**.

The configured IP network interfaces are shown below:

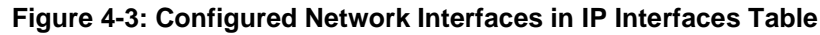

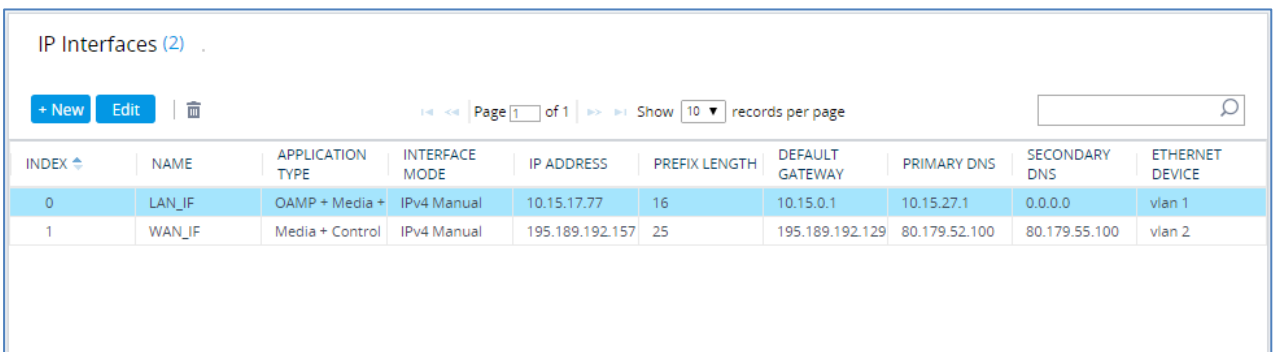

### <span id="page-35-0"></span>**4.2 Step 2: Enable the SBC Application**

This step describes how to enable the SBC application.

- **To enable the SBC application:**
- **1.** Open the Applications Enabling page (**Setup** menu > **Signaling & Media** tab > **Core Entities** folder > **Applications Enabling**).

#### **Figure 4-4: Enabling SBC Application**

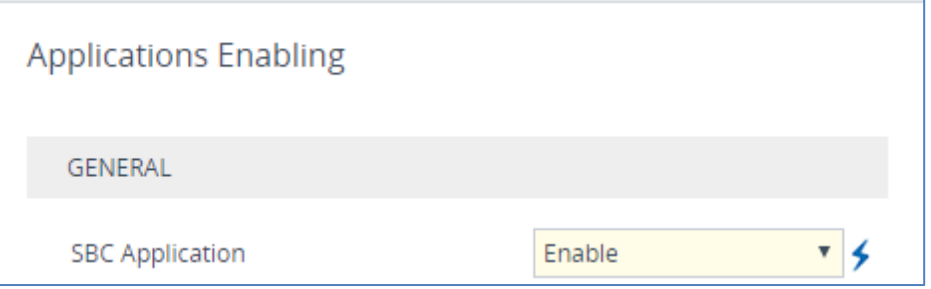

- **2.** From the 'SBC Application' drop-down list, select **Enable**.
- **3.** Click **Apply**.
- **4.** Reset the E-SBC with a burn to flash for this setting to take effect (see Section [4.16](#page-83-0) on page [84\)](#page-83-0).
# **4.3 Step 3: Configure Media Realms**

This step describes how to configure Media Realms. The simplest configuration is to create two Media Realms - one for internal (LAN) traffic and one for external (WAN) traffic.

### **To configure Media Realms:**

- **1.** Open the Media Realms table (**Setup** menu > **Signaling & Media** tab > **Core Entities** folder > **Media Realms**).
- **2.** Add a Media Realm for the LAN interface. You can use the default Media Realm (Index 0), but modify it as shown below:

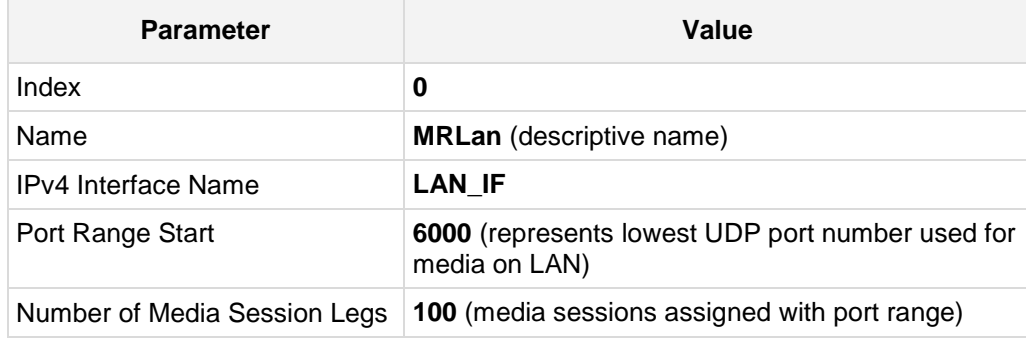

### **Figure 4-5: Configuring Media Realm for LAN**

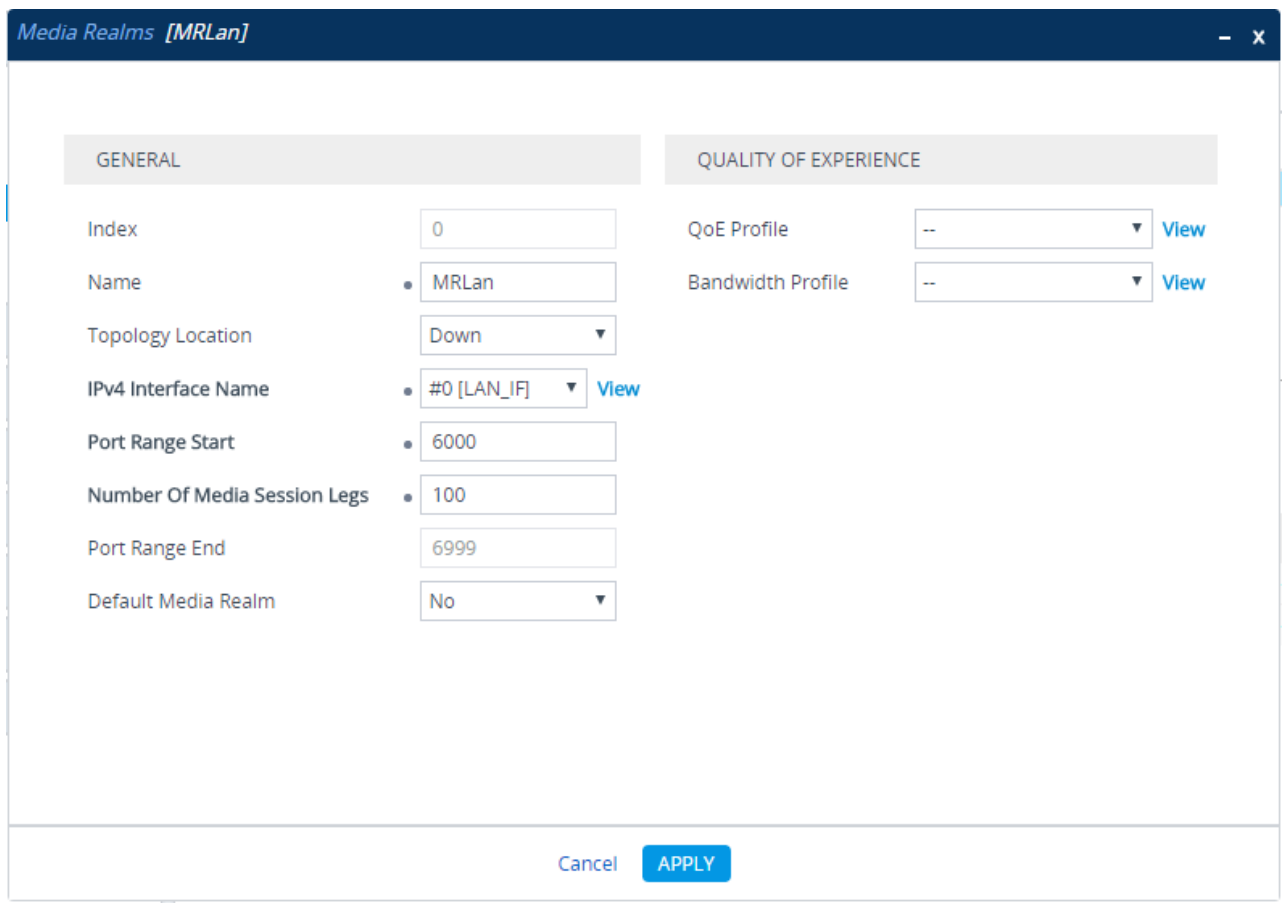

# **AudioCodes**

**3.** Configure a Media Realm for WAN traffic:

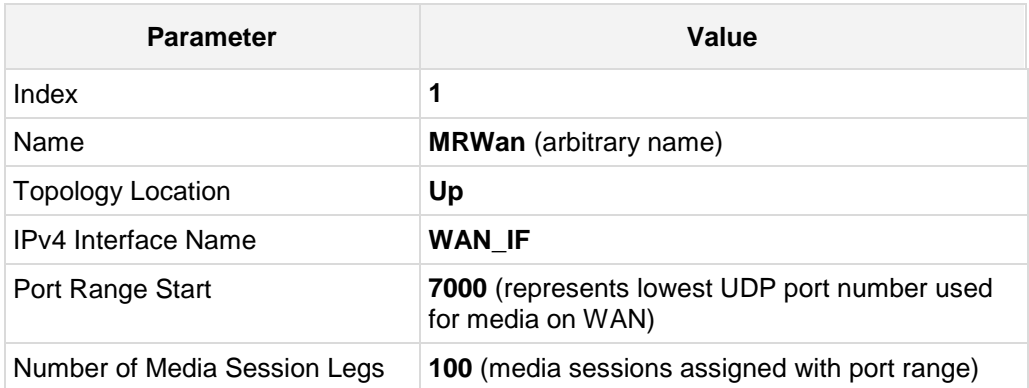

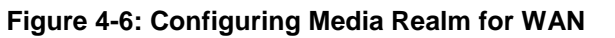

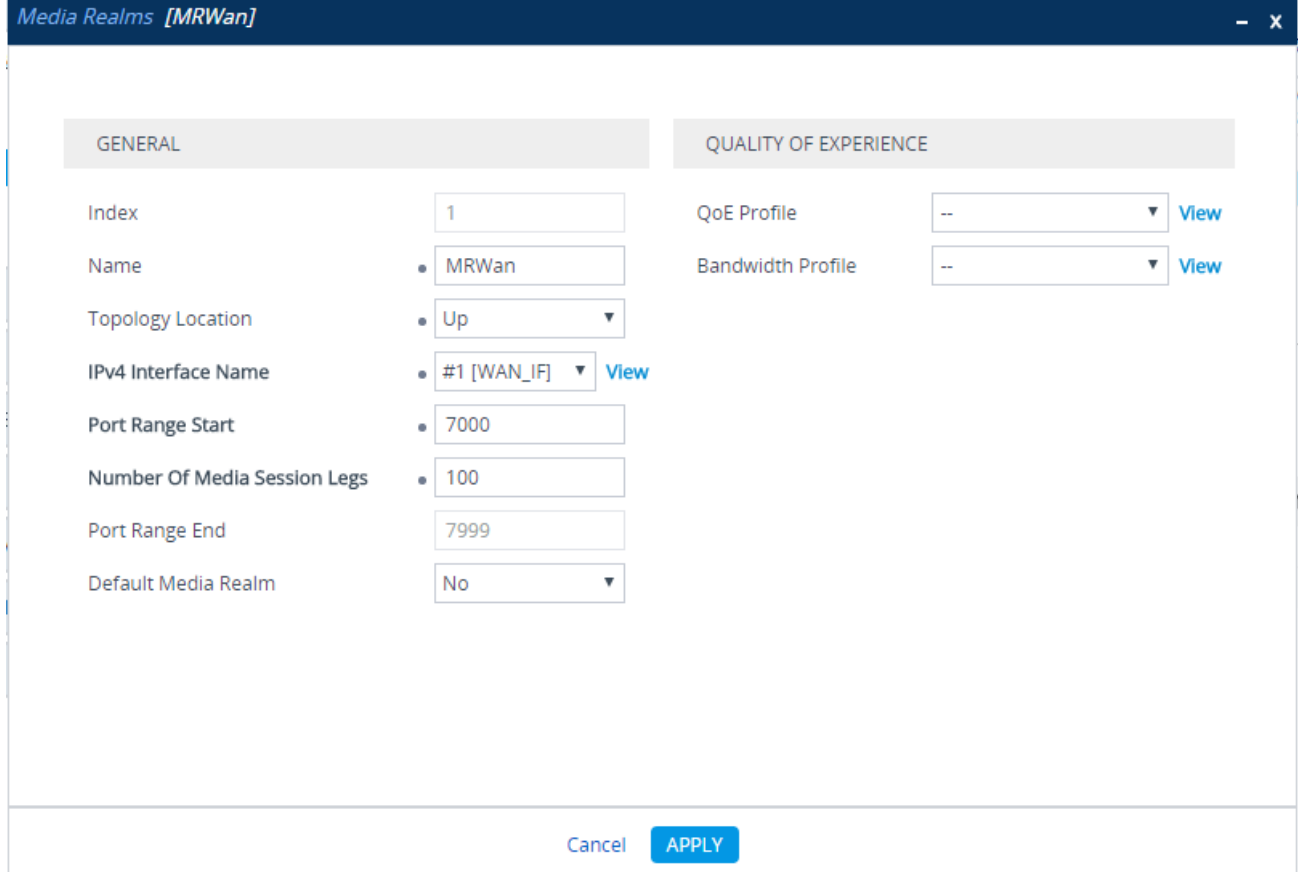

The configured Media Realms are shown in the figure below:

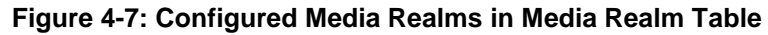

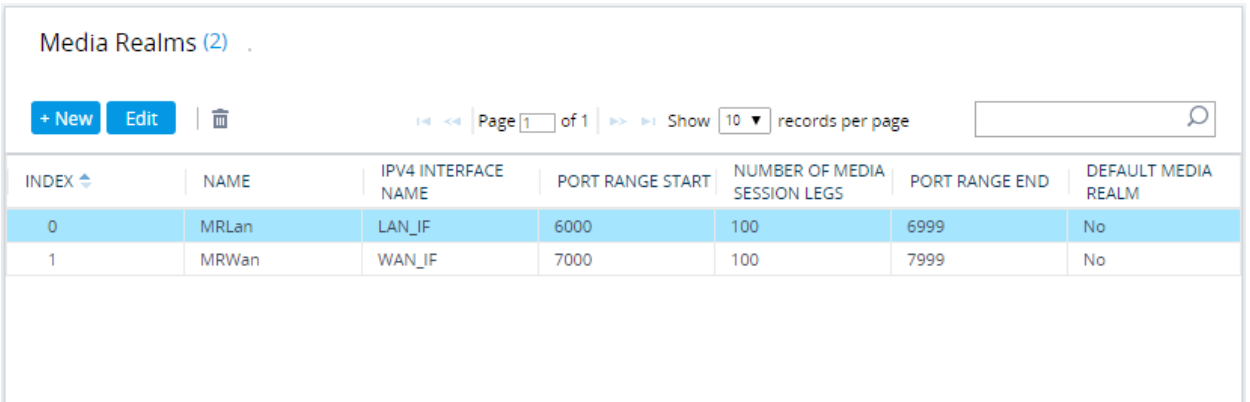

# **4.4 Step 4: Configure SIP Signaling Interfaces**

This step describes how to configure SIP Interfaces. For the interoperability test topology, an internal and external SIP Interface must be configured for the E-SBC.

### **To configure SIP Interfaces:**

- **1.** Open the SIP Interfaces table (**Setup** menu > **Signaling & Media** tab > **Core Entities**  folder > **SIP Interfaces**).
- **2.** Add a SIP Interface for the LAN interface. You can use the default SIP Interface (Index 0), but modify it as shown below:

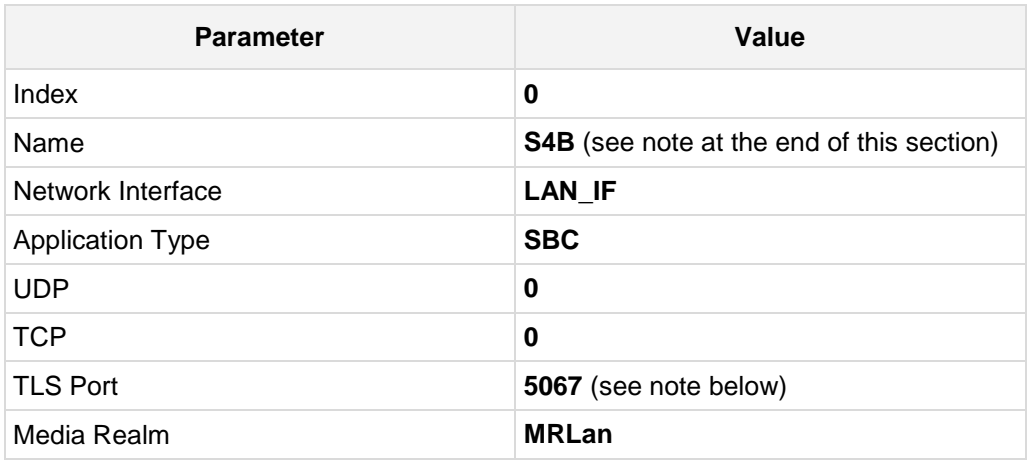

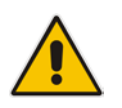

**Note:** The TLS port parameter must be identically configured in the Skype for Business Topology Builder (see Section [3.1](#page-12-0) on page [13\)](#page-12-0).

**3.** Configure a SIP Interface for the WAN:

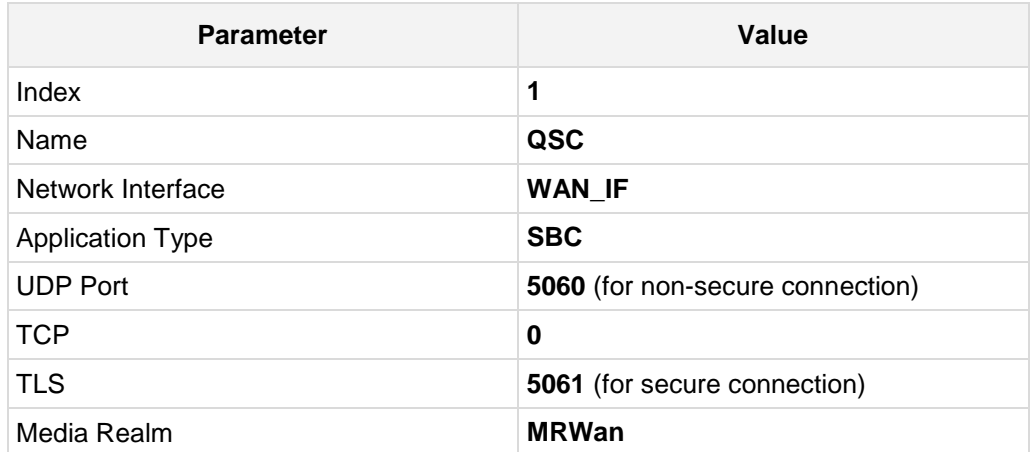

The configured SIP Interfaces are shown in the figure below:

**Figure 4-8: Configured SIP Interfaces in SIP Interface Table**

| SIP Interfaces (2) |             |                      |                                    |                                   |                                                                               |                 |                 |                                  |                    |  |
|--------------------|-------------|----------------------|------------------------------------|-----------------------------------|-------------------------------------------------------------------------------|-----------------|-----------------|----------------------------------|--------------------|--|
| + New Edit         | 面           |                      |                                    |                                   | THE Ref Page 1 of 1   MP IN Show   10 $\blacktriangledown$   records per page |                 |                 |                                  | 0                  |  |
| INDEX $\triangleq$ | <b>NAME</b> | <b>SRD</b>           | <b>NETWORK</b><br><b>INTERFACE</b> | <b>APPLICATION</b><br><b>TYPE</b> | <b>UDP PORT</b>                                                               | <b>TCP PORT</b> | <b>TLS PORT</b> | ENCAPSULATING<br><b>PROTOCOL</b> | <b>MEDIA REALM</b> |  |
| $\overline{0}$     | S4B         | DefaultSRD (; LAN_IF |                                    | SBC                               | $\circ$                                                                       | $\circ$         | 5067            | No encapsulation                 |                    |  |
|                    | QSC         | DefaultSRD (; WAN_IF |                                    | <b>SBC</b>                        | 5060                                                                          | $\circ$         | 5061            | No encapsulation                 |                    |  |
|                    |             |                      |                                    |                                   |                                                                               |                 |                 |                                  |                    |  |
|                    |             |                      |                                    |                                   |                                                                               |                 |                 |                                  |                    |  |
|                    |             |                      |                                    |                                   |                                                                               |                 |                 |                                  |                    |  |

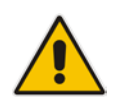

**Note:** Current software releases uses the string **names** of the configuration entities (e.g., SIP Interface, Proxy Sets, and IP Groups). Therefore, it is recommended to configure each configuration entity with meaningful names for easy identification.

# **4.5 Step 5: Configure Proxy Sets**

This step describes how to configure Proxy Sets. The Proxy Set defines the destination address (IP address or FQDN) of the IP entity server. Proxy Sets can also be used to configure load balancing between multiple servers.

For the interoperability test topology, two Proxy Sets need to be configured for the following IP entities:

- **Microsoft Skype for Business Server 2015**
- **QSC AG SIP Trunk**

The Proxy Sets will be later applying to the VoIP network by assigning them to IP Groups.

### **To configure Proxy Sets:**

- **1.** Open the Proxy Sets table (**Setup** menu > **Signaling & Media** tab > **Core Entities**  folder >**Proxy Sets**).
- **2.** Add a Proxy Set for the Skype for Business Server 2015 as shown below:

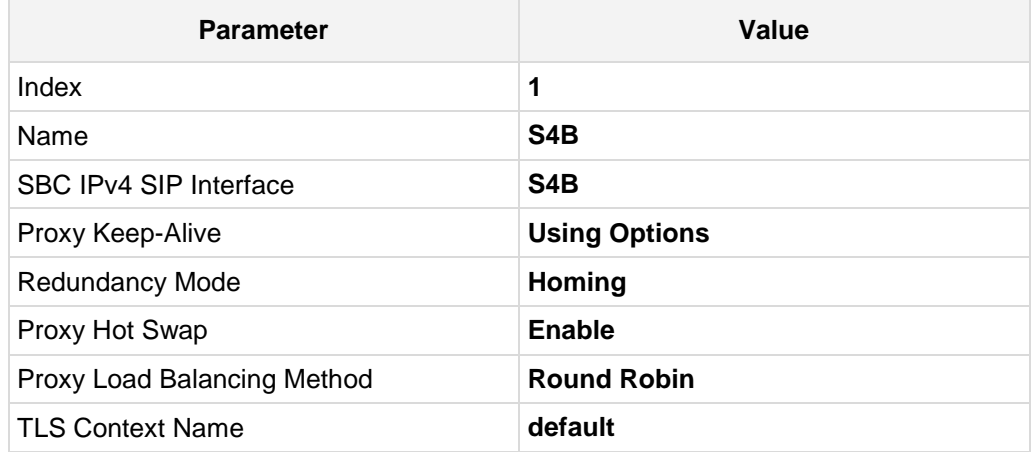

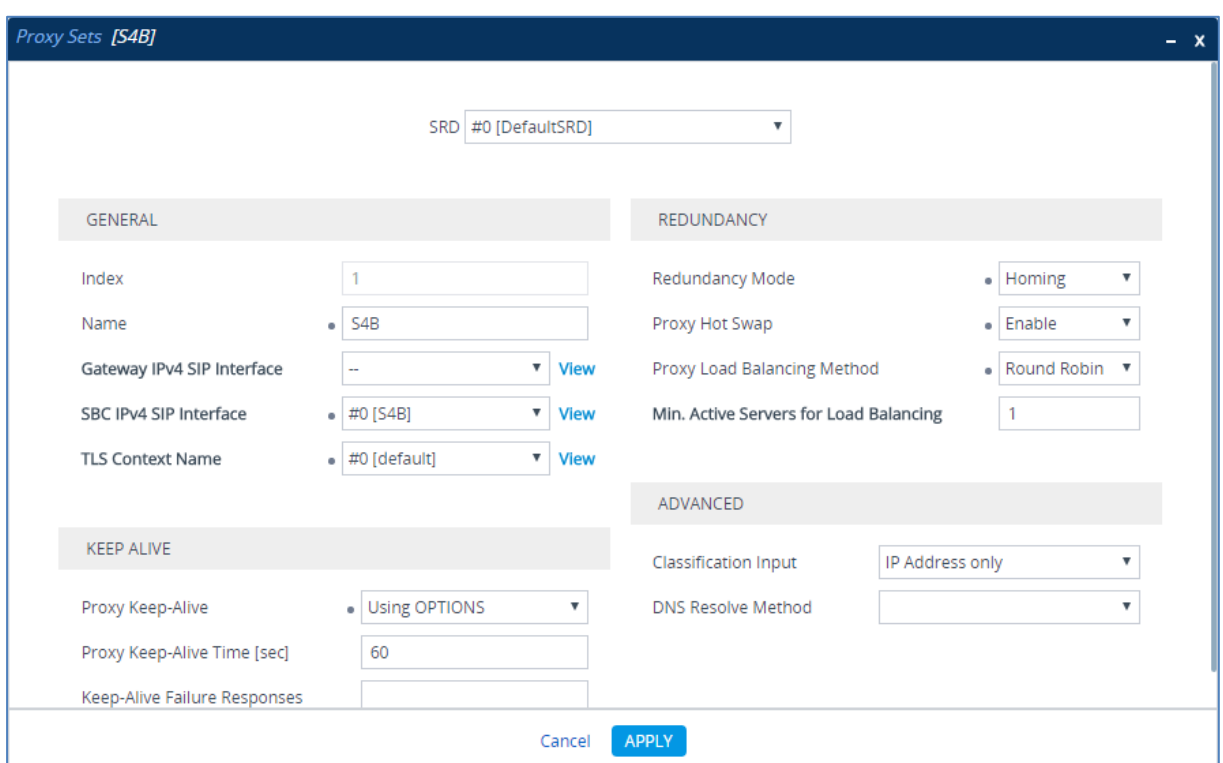

**Figure 4-9: Configuring Proxy Set for Microsoft Skype for Business Server 2015**

- **a.** Select the index row of the Proxy Set that you added, and then click the **Proxy Address** link located below the table; the Proxy Address table opens.
- **b.** Click **New**; the following dialog box appears:

### **Figure 4-10: Configuring Proxy Address for Microsoft Skype for Business Server 2015**

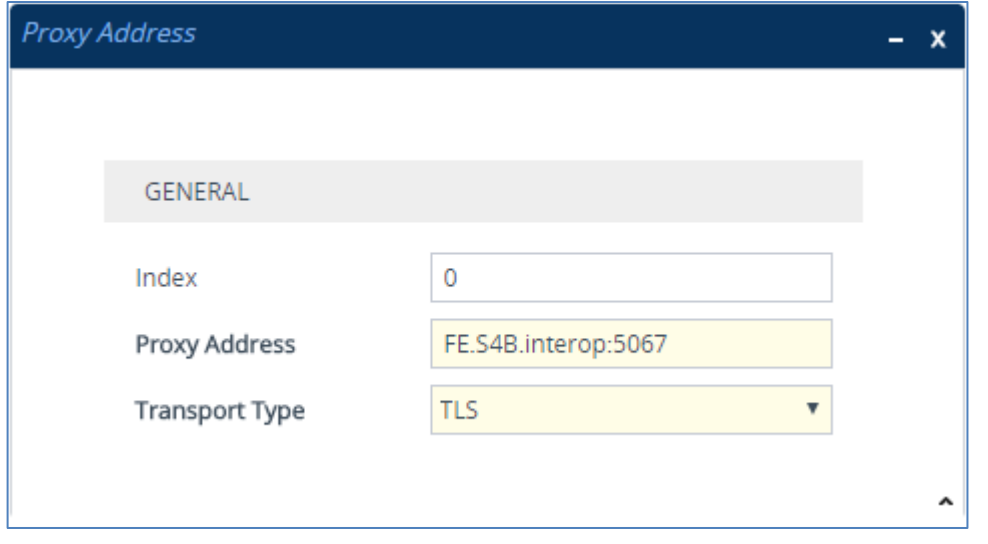

**c.** Configure the address of the Proxy Set according to the parameters described in the table below.

### **d.** Click **Apply**.

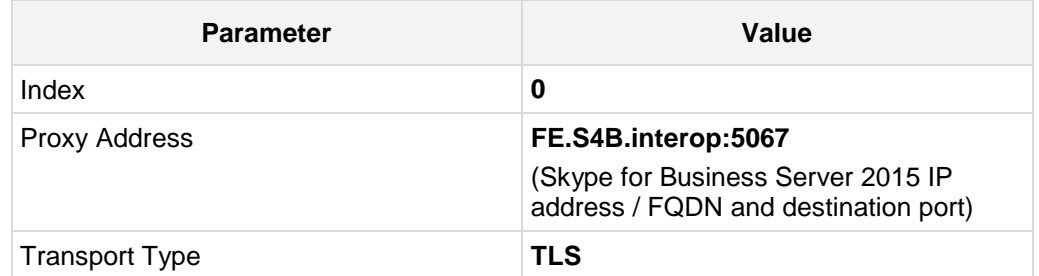

**3.** Configure a Proxy Set for the QSC AG SIP Trunk:

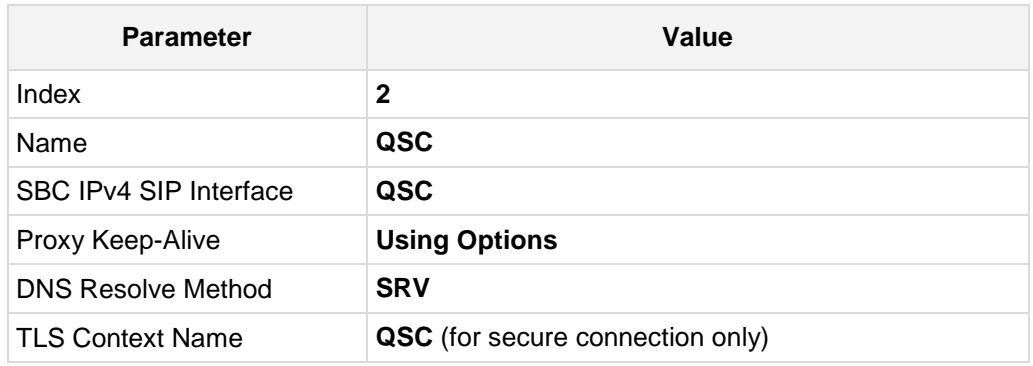

### **Figure 4-11: Configuring Proxy Set for QSC AG SIP Trunk**

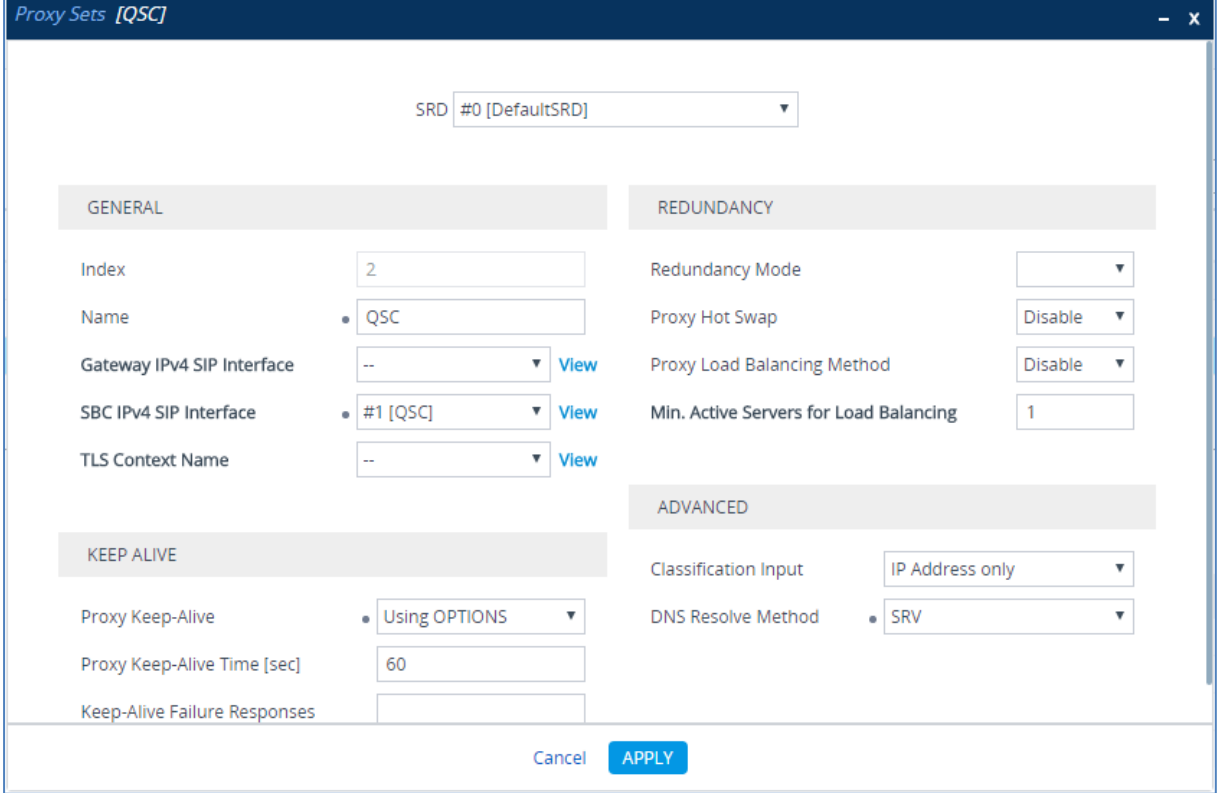

**a.** Select the index row of the Proxy Set that you added, and then click the **Proxy Address** link located below the table; the Proxy Address table opens.

- **b.** Click **New**; the dialog box appears.
	- ♦ **For non-secure connection** configure the address of the Proxy Set according to the parameters described in the table below:

| <b>Parameter</b>      | Value             |  |  |
|-----------------------|-------------------|--|--|
| Index                 | 0                 |  |  |
| <b>Proxy Address</b>  | sipconnect.qsc.de |  |  |
| <b>Transport Type</b> | <b>UDP</b>        |  |  |

**c.** Click **Apply**.

#### **Figure 4-12: Proxy Address for non-secure QSC AG SIP Trunk**

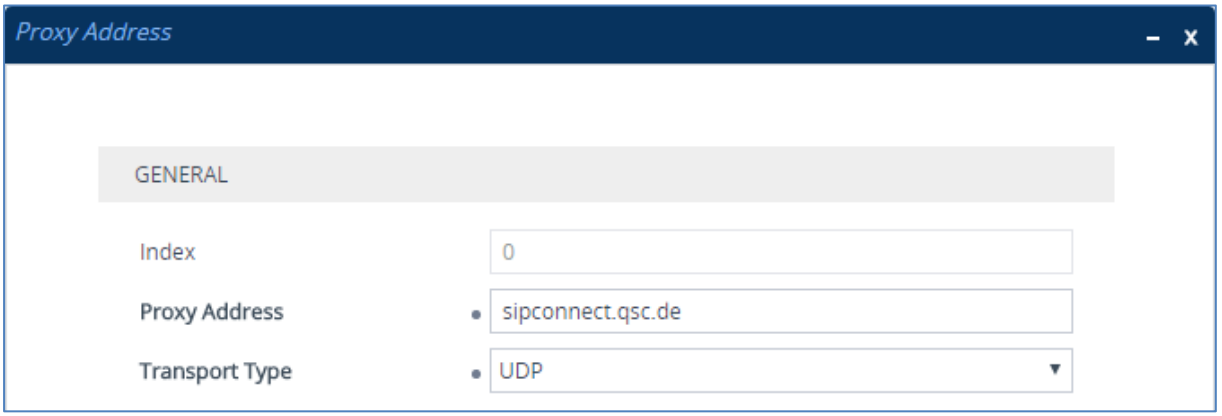

♦ **For secure connection** configure the address of the Proxy Set according to the parameters described in the table below:

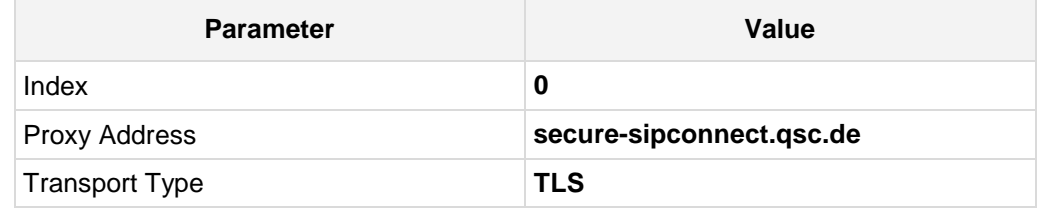

**d.** Click **Apply**.

### **Figure 4-13: Proxy Address for Secure QSC AG SIP Trunk**

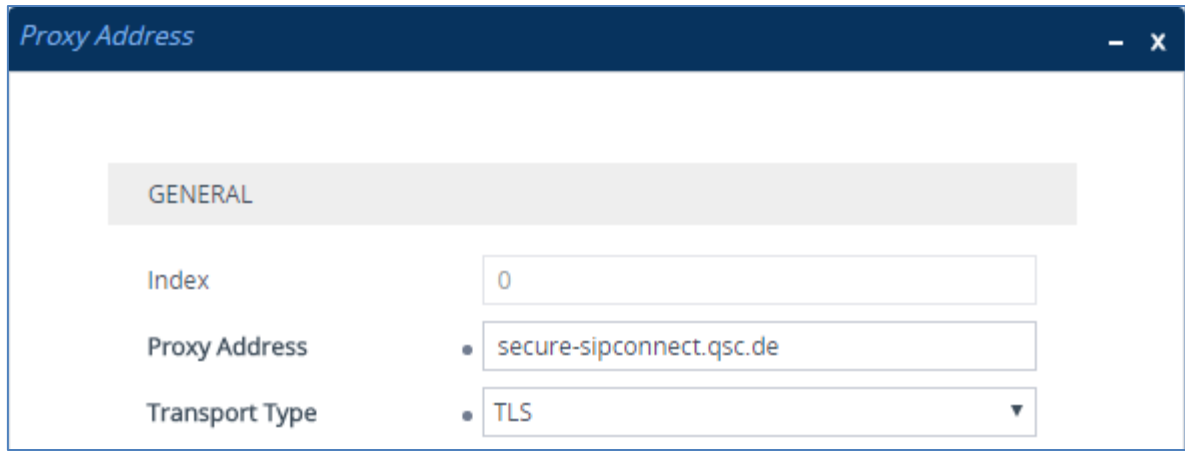

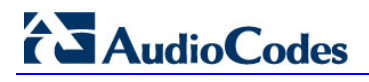

### **e.** Click **Apply**.

### The configured Proxy Sets are shown in the figure below:

### **Figure 4-14: Configured Proxy Sets in Proxy Sets Table**

<span id="page-45-0"></span>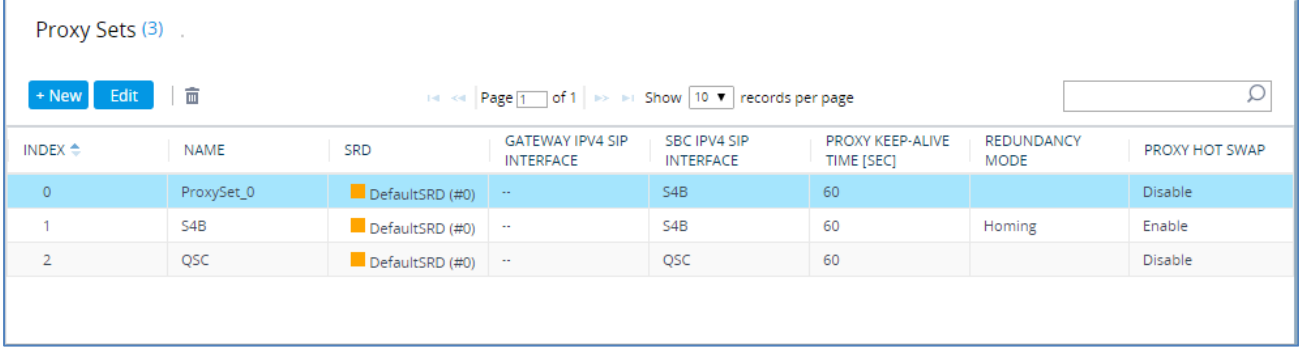

# <span id="page-46-0"></span>**4.6 Step 6: Configure Coders**

This step describes how to configure coders (termed *Coder Group*). As Skype for Business Server 2015 supports the G.711 coder while the network connection to QSC AG SIP Trunk may restrict operation with a lower bandwidth coder such as G.729, you need to add a Coder Group with the G.729 coder for the QSC AG SIP Trunk.

Note that the Coder Group ID for this entity will be assign to its corresponding IP Profile in the next step.

- **To configure coders:**
- **1.** Open the Coder Groups table (**Setup** menu > **Signaling & Media** tab > **Coders & Profiles** folder > **Coder Groups**).
- **2.** Configure a Coder Group for Skype for Business Server 2015:

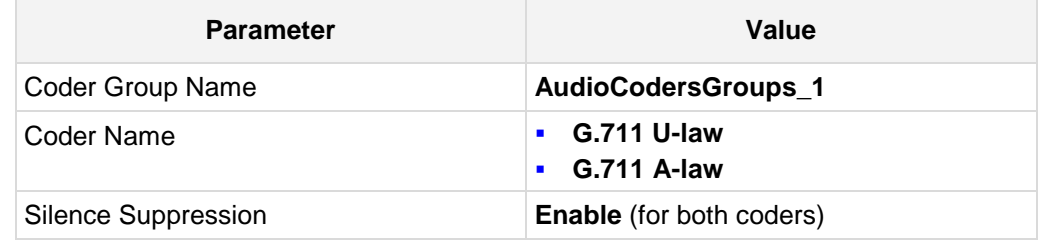

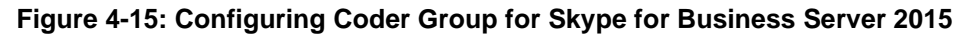

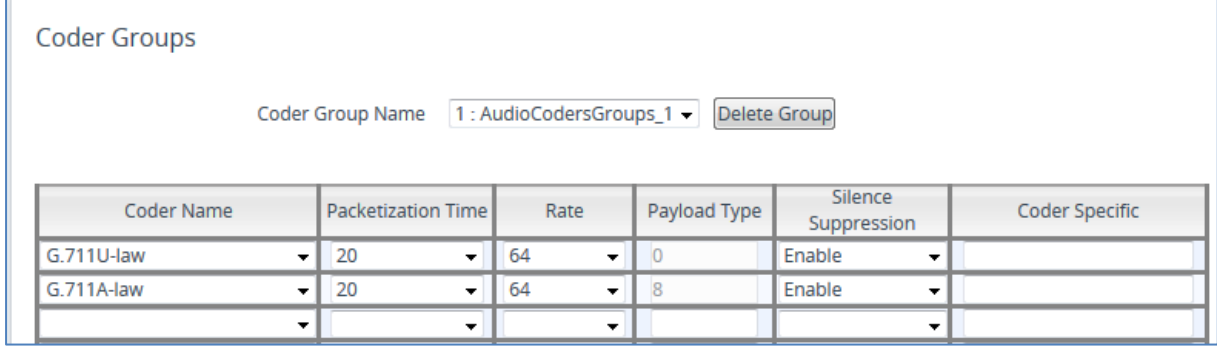

**3.** Configure a Coder Group for QSC AG SIP Trunk:

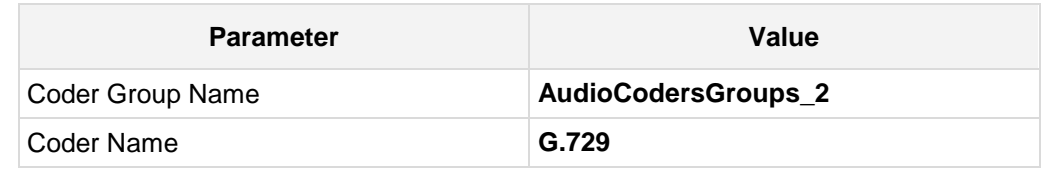

### **Figure 4-16: Configuring Coder Group for QSC AG SIP Trunk**

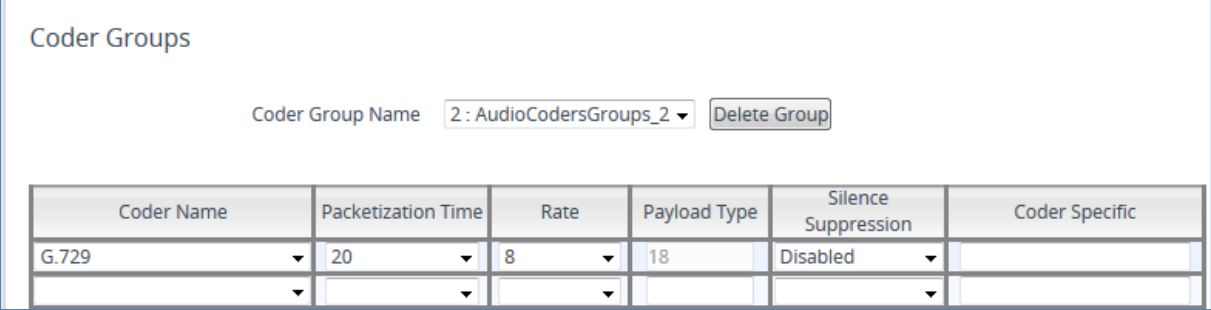

The procedure below describes how to configure an Allowed Coders Group to ensure that voice sent to the QSC AG SIP Trunk uses the G.729 coder whenever there are bandwidth limitations. Note that this Allowed Coders Group ID will be assign to the IP Profile belonging to the QSC AG SIP Trunk in the next step.

#### **To set a preferred coder for the QSC AG SIP Trunk:**

- **1.** Open the Allowed Audio Coders Groups table (**Setup** menu > **Signaling & Media** tab > **Coders & Profiles** folder > **Allowed Audio Coders Groups**).
- **2.** Click **New** and configure a name for the Allowed Audio Coders Group for QSC AG SIP Trunk.

#### **Figure 4-17: Configuring Allowed Coders Group for QSC AG SIP Trunk**

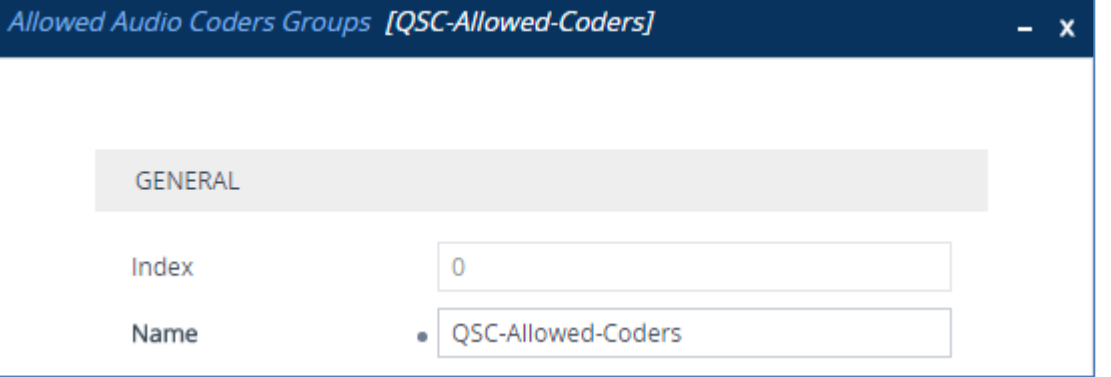

- **3.** Click **Apply.**
- **4.** Select the new row that you configured, and then click the **Allowed Audio Coders** link located below the table; the Allowed Audio Coders table opens.
- **5.** Click **New** and configure an Allowed Coders as follows:

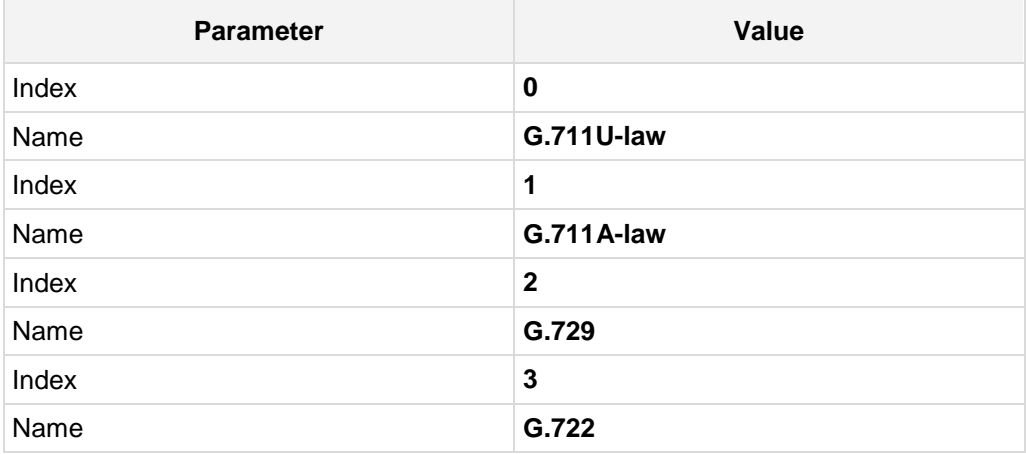

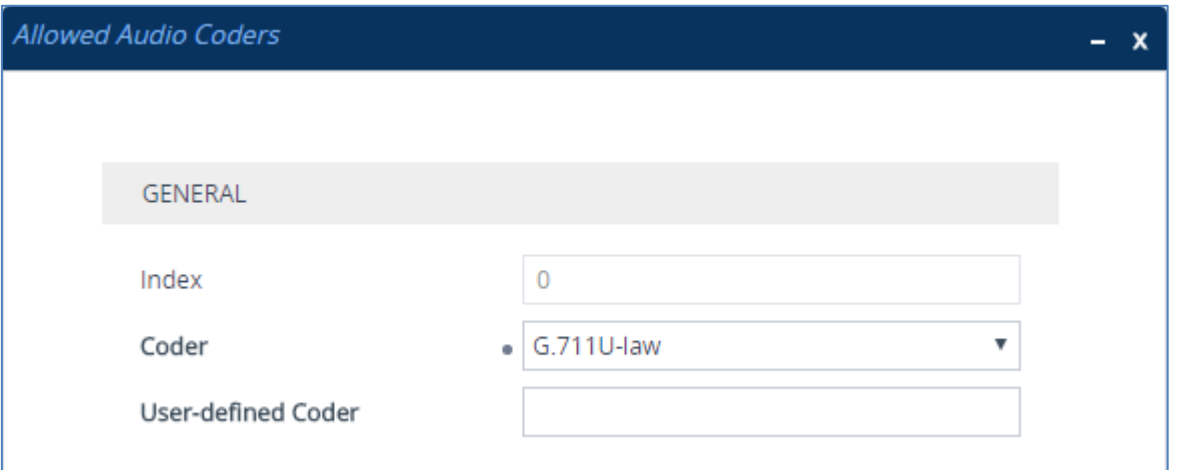

**Figure 4-18: Configuring Allowed Coders for QSC AG SIP Trunk**

**6.** Open the Media Settings page (**Setup** menu > **Signaling & Media** tab > **Media** folder > **Media Settings**).

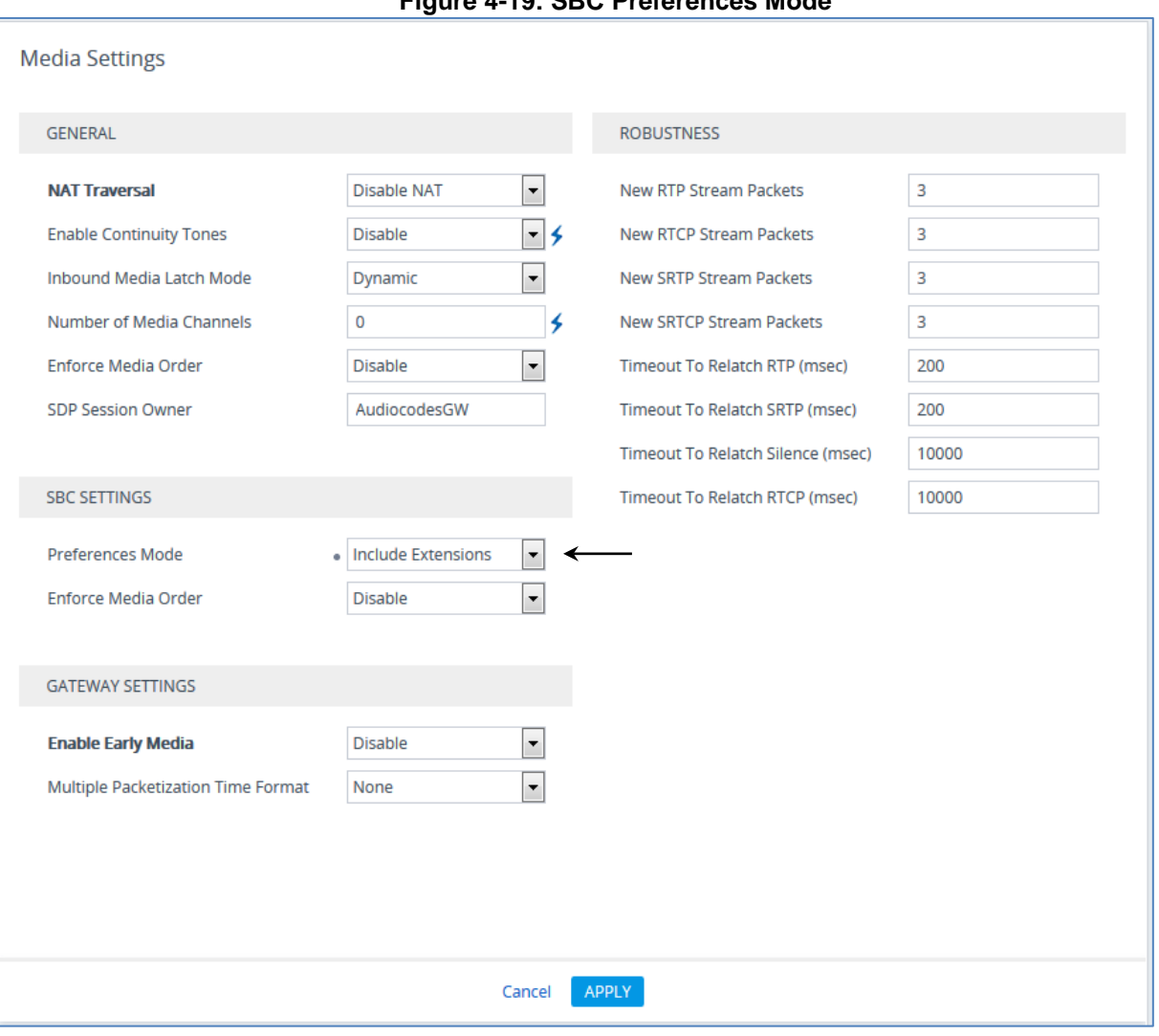

**Figure 4-19: SBC Preferences Mode** 

- **7.** From the '**Preferences Mode**' drop-down list, select **Include Extensions**.
- **8.** Click **Apply**.

# **4.7 Step 7: Configure IP Profiles**

This step describes how to configure IP Profiles. The IP Profile defines a set of call capabilities relating to signaling (e.g., SIP message terminations such as REFER) and media (e.g., coder and transcoding method).

In this interoperability test topology, IP Profiles need to be configured for the following IP entities:

- **Microsoft Skype for Business Server 2015 to operate in secure mode using SRTP**
- QSC AG SIP trunk to operate in non-secure mode using RTP or in secure mode using SRTP
- **To configure IP Profile for the Skype for Business Server 2015:**
- **1.** Open the IP Profiles table (**Setup** menu > **Signaling & Media** tab > **Coders & Profiles** folder > **IP Profiles**).
	- **Parameter Value General**  $\blacksquare$ **1 1** Name **S4B Media Security** SBC Media Security Mode **SRTP** Symmetric MKI **Enable** MKI Size **1** Enforce MKI Size **Enforce** Reset SRTP State Upon Re-key **Enable** Generate SRTP Keys Mode **Always SBC Early Media** Remote Early Media RTP Detection Mode **By Media** (required, as Skype for Business Server 2015 does not send RTP immediately to remote side when it sends a SIP 18x response) **SBC Media** Extension Coders Group **AudioCodersGroups** 1 **SBC Signaling** Session Expires Mode **Supported** Remote Update Support **Supported Only After Connect** Remote re-INVITE Support **Supported Only With SDP** Remote Delayed Offer Support **Not Supported**
- **2.** Click **New**, and then configure the parameters as follows:

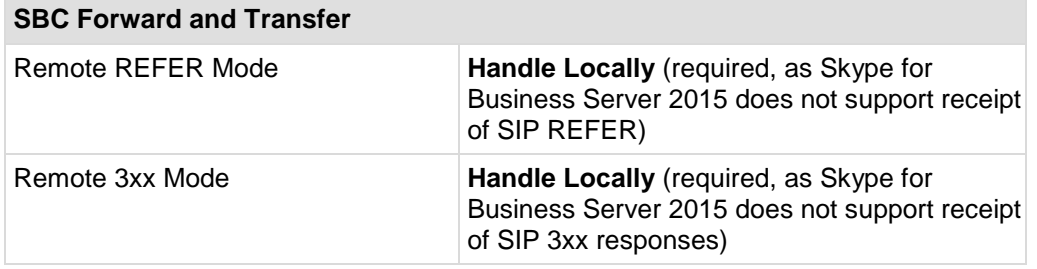

### **Figure 4-20: Configuring IP Profile for Skype for Business Server 2015**

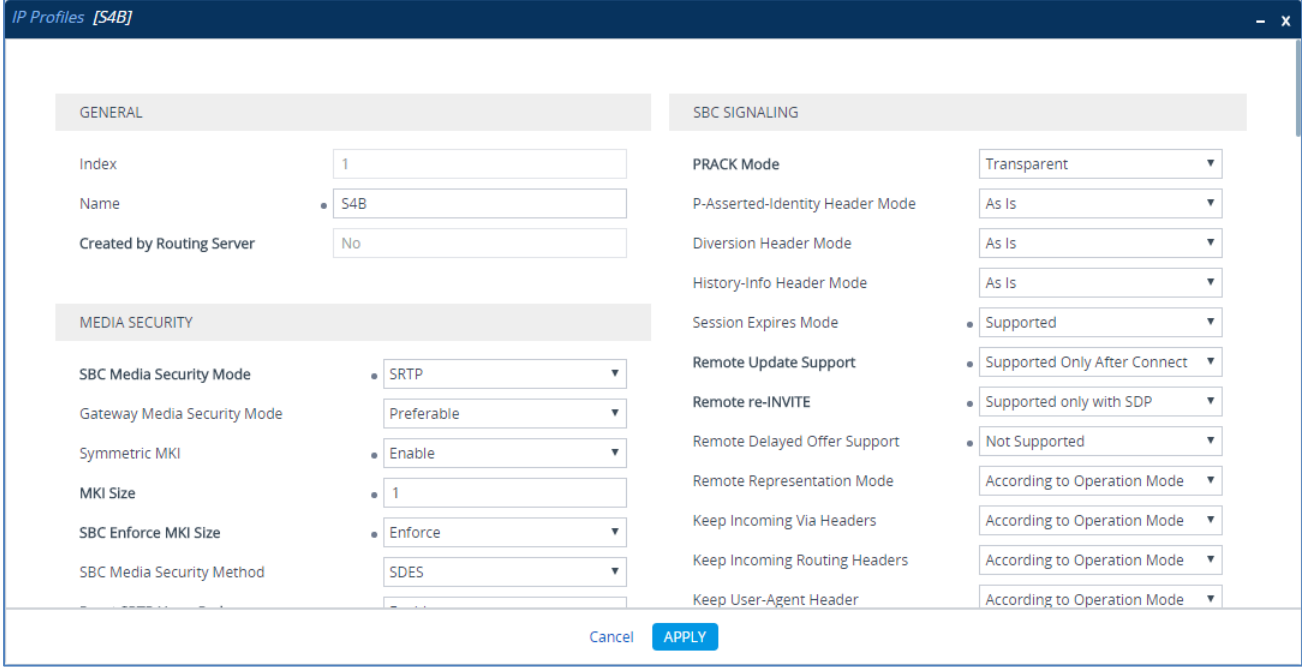

**3.** Click **Apply**.

### **To configure an IP Profile for the QSC AG SIP Trunk:**

**1.** Click **New**, and then configure the parameters as follows:

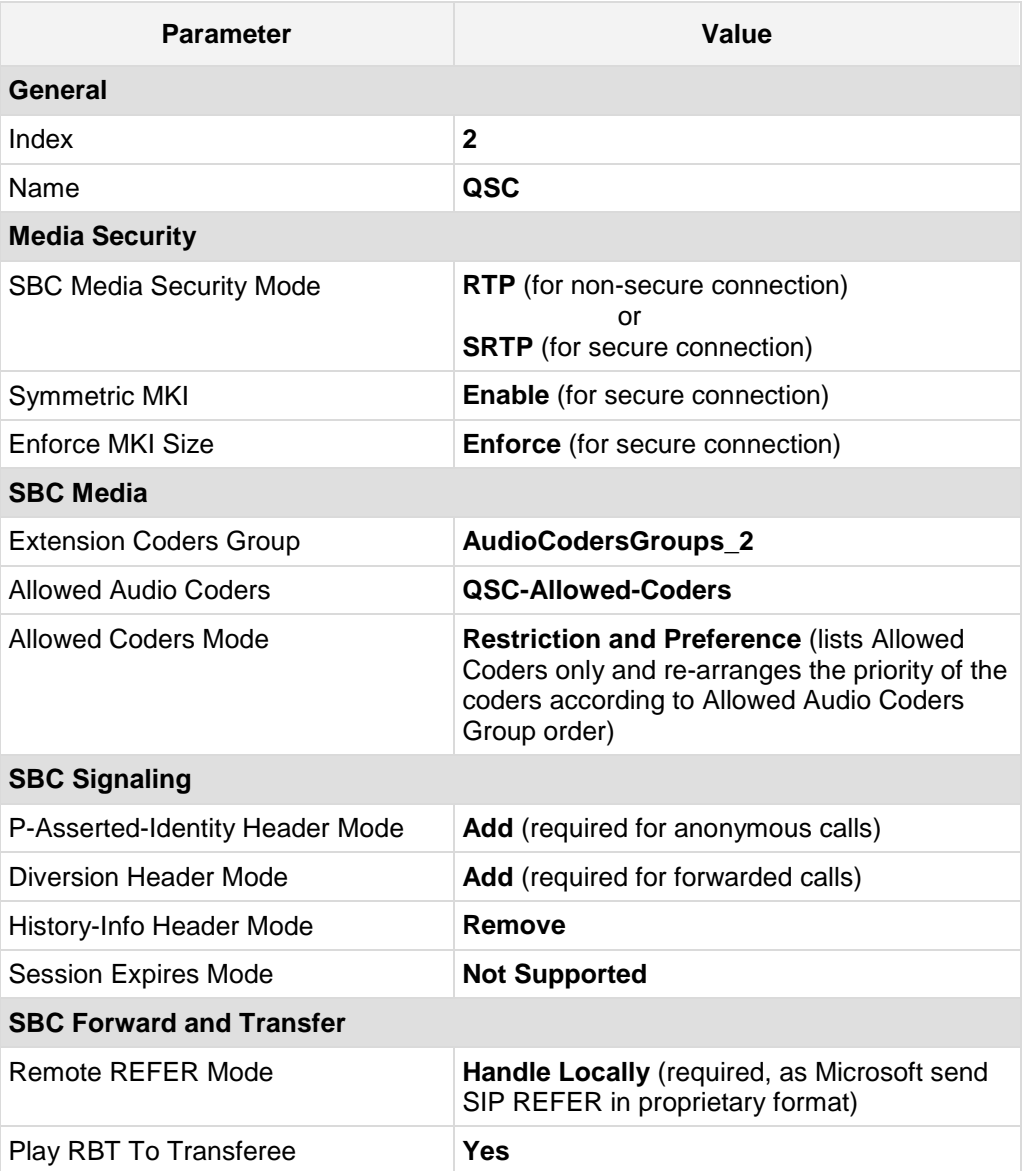

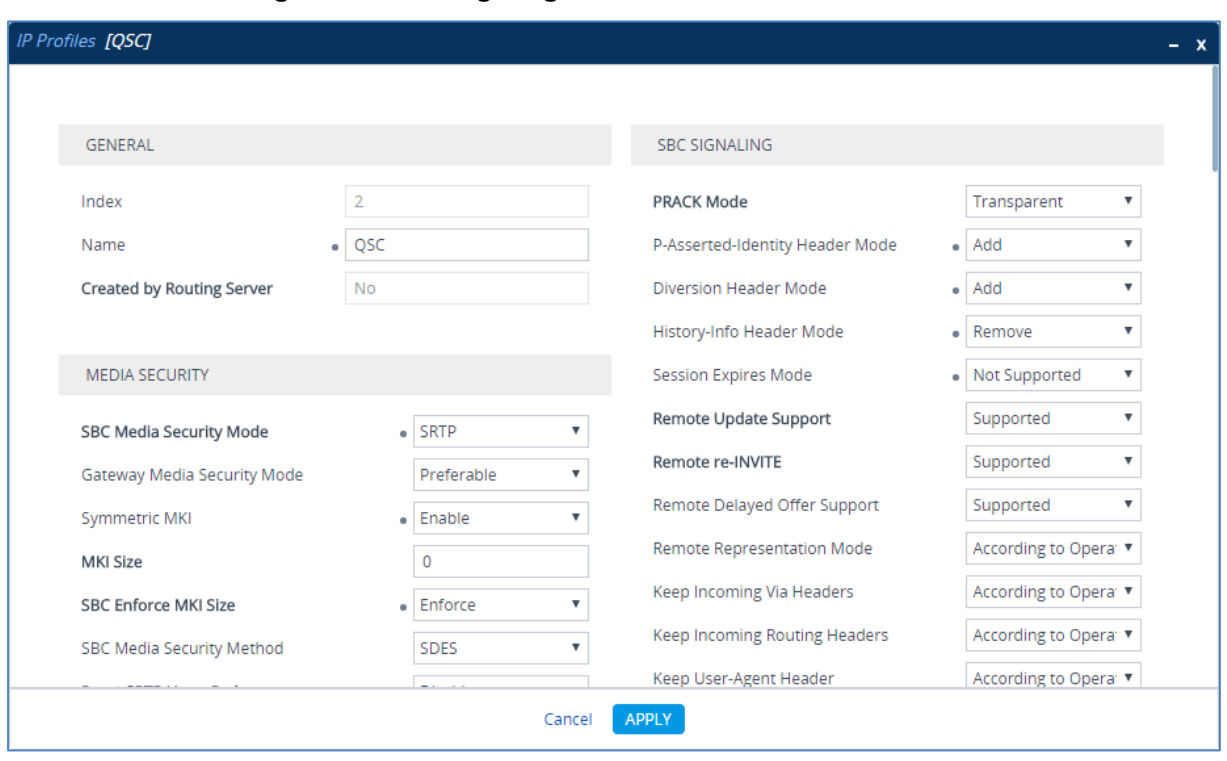

**Figure 4-21: Configuring IP Profile for QSC AG SIP Trunk**

**2.** Click **Apply**.

# <span id="page-53-0"></span>**4.8 Step 8: Configure IP Groups**

This step describes how to configure IP Groups. The IP Group represents an IP entity on the network with which the E-SBC communicates. This can be a server (e.g., IP PBX or ITSP) or it can be a group of users (e.g., LAN IP phones). For servers, the IP Group is typically used to define the server's IP address by associating it with a Proxy Set. Once IP Groups are configured, they are used to configure IP-to-IP routing rules for denoting source and destination of the call.

In this interoperability test topology, IP Groups must be configured for the following IP entities:

- Skype for Business Server 2015 (Mediation Server) located on LAN
- QSC AG SIP Trunk located on WAN

### **To configure IP Groups:**

**1.** Open the IP Groups table (**Setup** menu > **Signaling & Media** tab > **Core Entities**  folder > **IP Groups**).

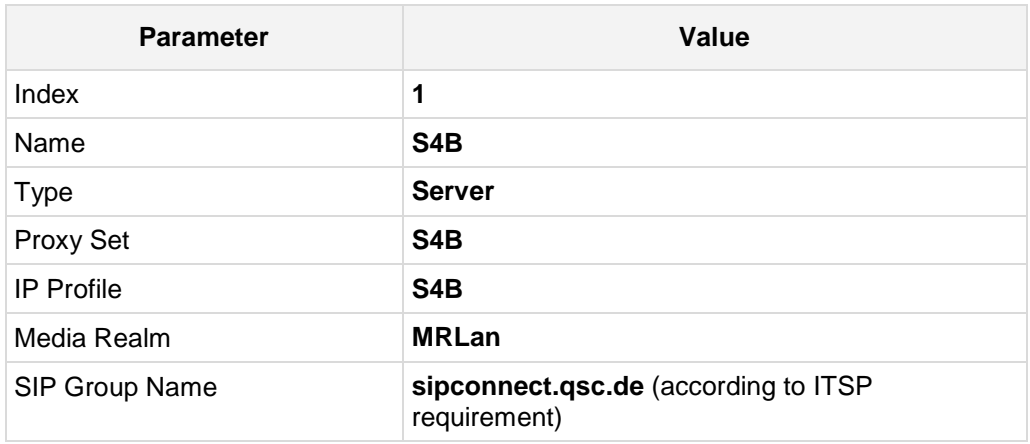

**2.** Add an IP Group for the Skype for Business Server 2015:

**3.** Configure an IP Group for the QSC AG SIP Trunk:

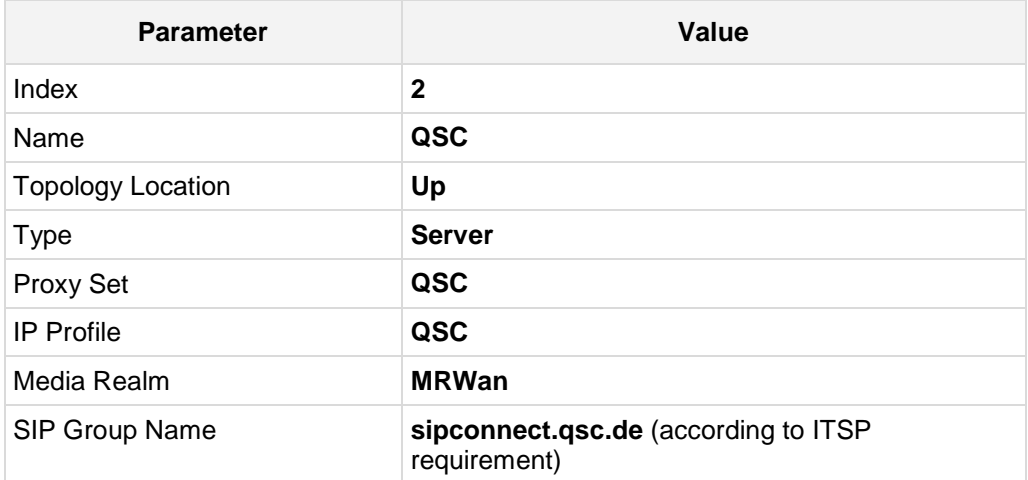

The configured IP Groups are shown in the figure below:

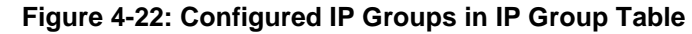

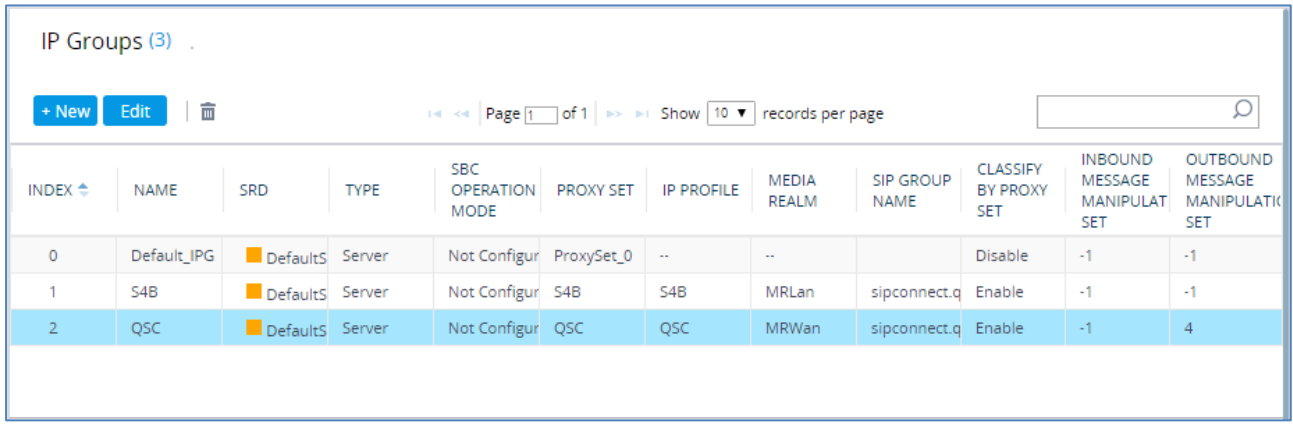

# **4.9 Step 9: SIP TLS Connection Configuration**

This section describes how to configure the E-SBC for using a TLS connection with the Skype for Business Server 2015 Mediation Server. This is essential for a secure SIP TLS connection.

### **4.9.1 Step 9a: Configure the NTP Server Address**

This step describes how to configure the NTP server's IP address. It is recommended to implement an NTP server (Microsoft NTP server or a third-party server) to ensure that the E-SBC receives the accurate and current date and time. This is necessary for validating certificates of remote parties.

- **To configure the NTP server address:**
- **1.** Open the Time & Date page (**Setup** menu > **Administration** tab > **Time & Date**).
- **2.** In the 'Primary NTP Server Address' field, enter the IP address of the NTP server (e.g., **10.15.27.1**).

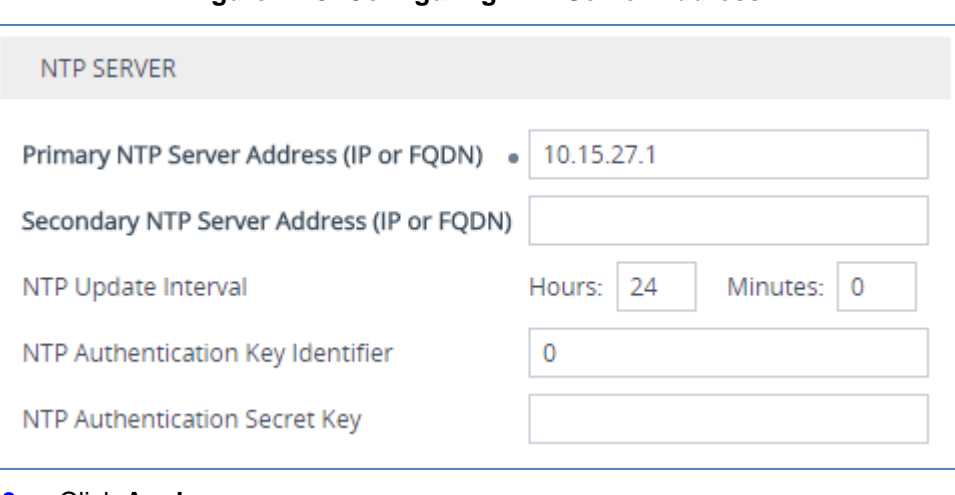

### **Figure 4-23: Configuring NTP Server Address**

**3.** Click **Apply**.

### **4.9.2 Step 9b: Configure the TLS version**

This step describes how to configure the E-SBC to use TLS only. AudioCodes recommends implementing only TLS to avoid flaws in SSL.

- **To configure the TLS version:**
- **1.** Open the TLS Contexts table (**Setup** menu > **IP Network** tab > **Security** folder > **TLS Contexts**).
- **2.** In the TLS Contexts table, select the required TLS Context index row (usually default index 0 will be used), and then click '**Edit**'.
- **3.** From the '**TLS Version**' drop-down list, select '**TLSv1.0 TLSv1.1 and TLSv1.2**'

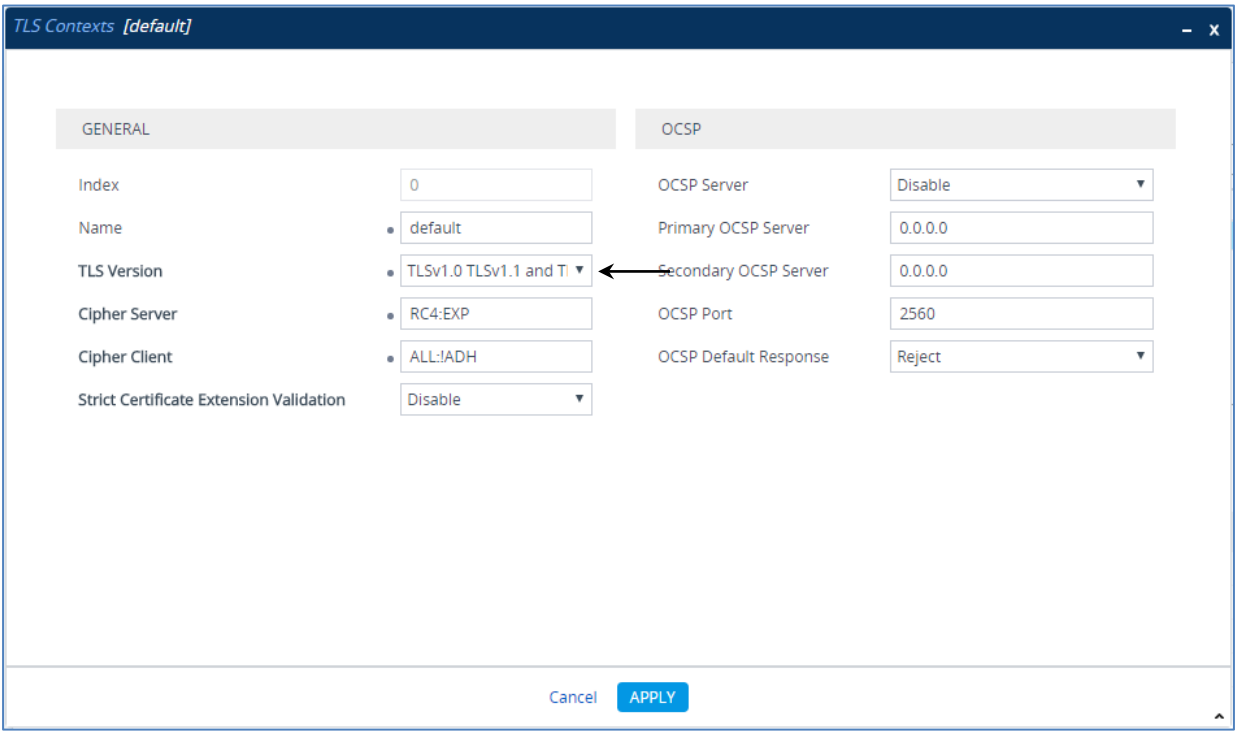

**Figure 4-24: Configuring TLS version**

**4.** Click **Apply**.

### **4.9.3 Step 9c: Configure a Certificate for Operation with Microsoft Skype for Business Server 2015**

This step describes how to exchange a certificate with Microsoft Certificate Authority (CA). The certificate is used by the E-SBC to authenticate the connection with Skype for Business Server 2015.

The procedure involves the following main steps:

- **a.** Generating a Certificate Signing Request (CSR).
- **b.** Requesting Device Certificate from CA.
- **c.** Obtaining Trusted Root Certificate from CA.
- **d.** Deploying Device and Trusted Root Certificates on E-SBC.

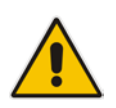

**Note:** The Subject Name (CN) field parameter should be identically configured in the DNS Active Directory and Topology Builder (see Section [3.1](#page-12-0) on page [13\)](#page-12-0).

### **To configure a certificate:**

- **1.** Open the TLS Contexts page (**Setup** menu > **IP Network** tab > **Security** folder > **TLS Contexts**).
- **2.** In the TLS Contexts page, select the required TLS Context index row, and then click the **Change Certificate** link located below the table; the Context Certificates page appears.
- **3.** Under the **Certificate Signing Request** group, do the following:
	- **a.** In the 'Subject Name [CN]' field, enter the E-SBC FQDN name (e.g., **ITSP.S4B.interop**).
	- **b.** Fill in the rest of the request fields according to your security provider's instructions.
	- **c.** Click the **Create CSR** button; a textual certificate signing request is displayed in the area below the button:

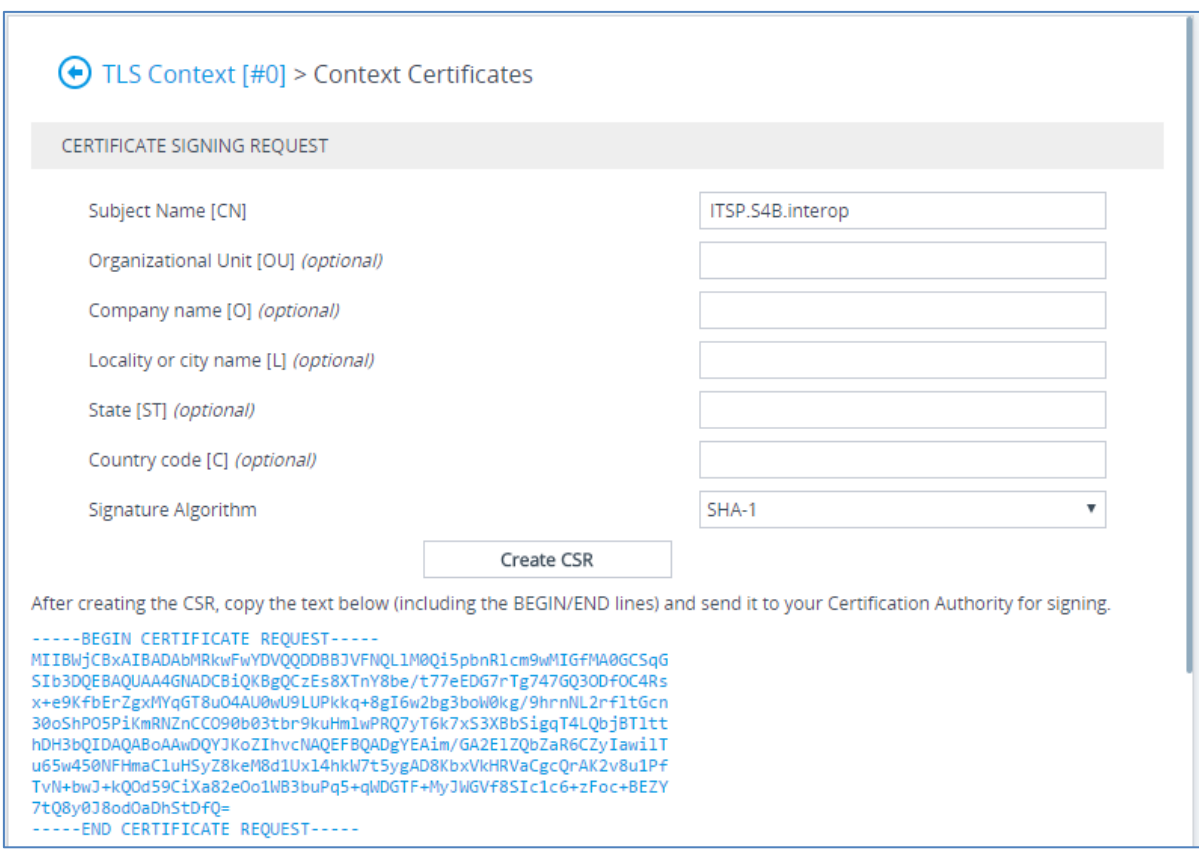

**Figure 4-25: Certificate Signing Request – Creating CSR**

- <span id="page-58-0"></span>**4.** Copy the CSR from the line **"----BEGIN CERTIFICATE" to "END CERTIFICATE REQUEST----**" to a text file (such as Notepad), and then save it to a folder on your computer with the file name, *certreq.txt*.
- **5.** Open a Web browser and navigate to the Microsoft Certificates Services Web site at http://<certificate server>/CertSrv.

#### **Figure 4-26: Microsoft Certificate Services Web Page**

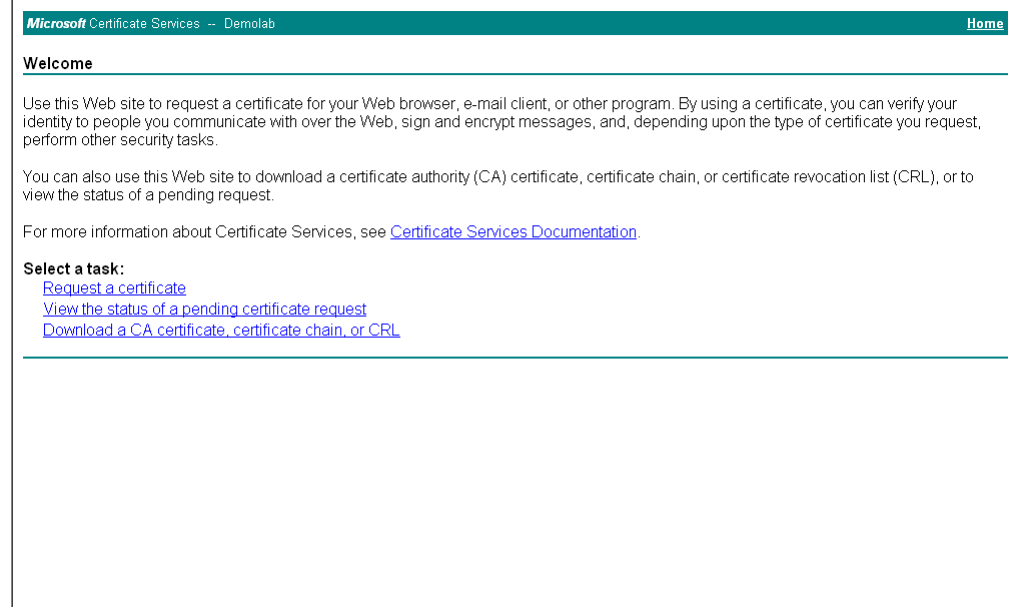

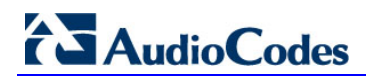

### **6.** Click **Request a certificate**.

### **Figure 4-27: Request a Certificate Page**

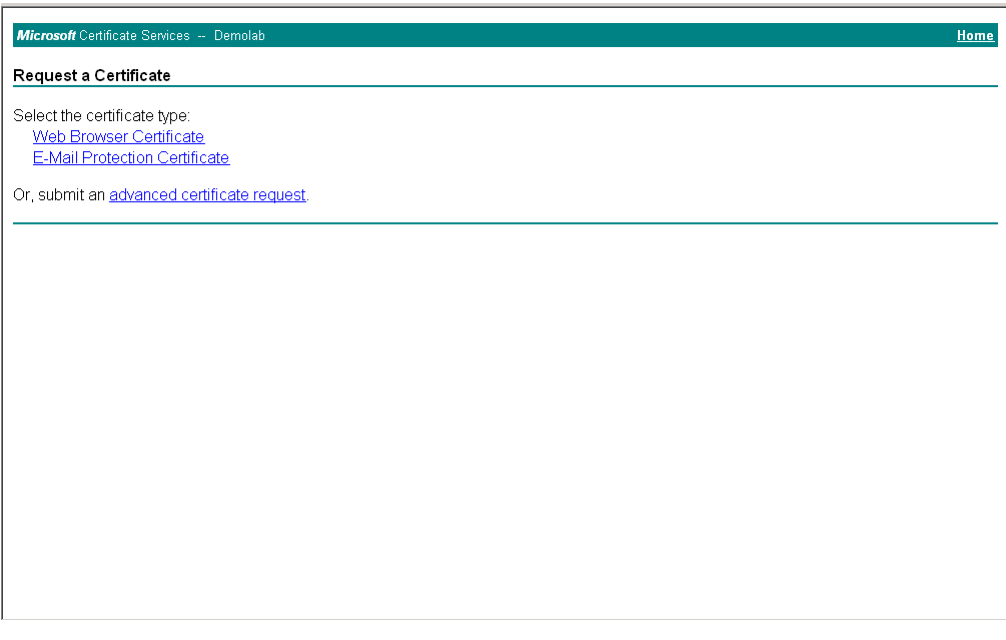

**7.** Click **advanced certificate request**, and then click **Next**.

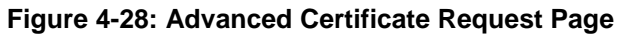

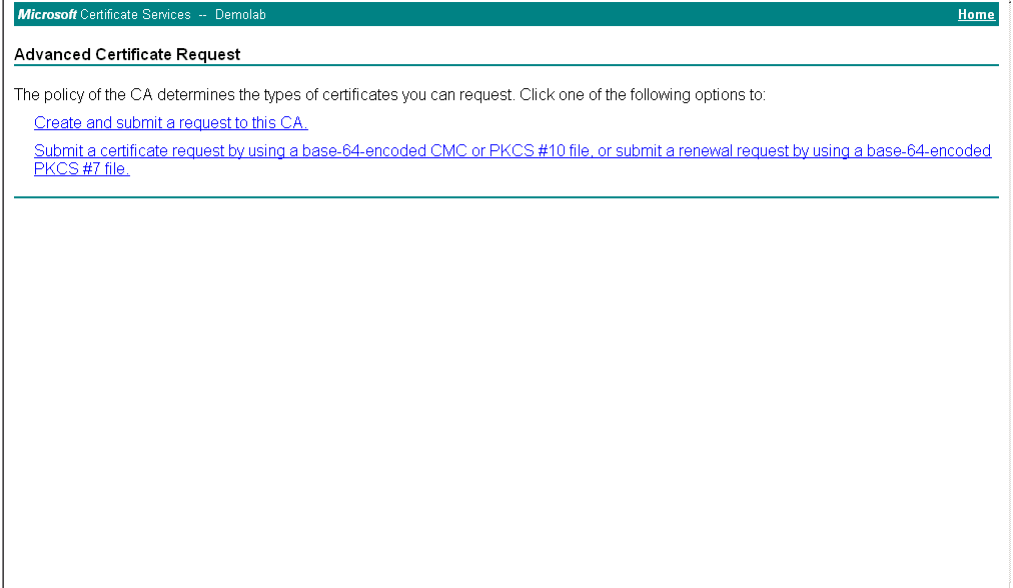

ľ

**8.** Click **Submit a certificate request ...**, and then click **Next**.

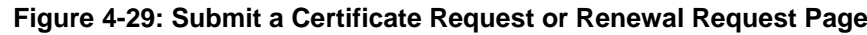

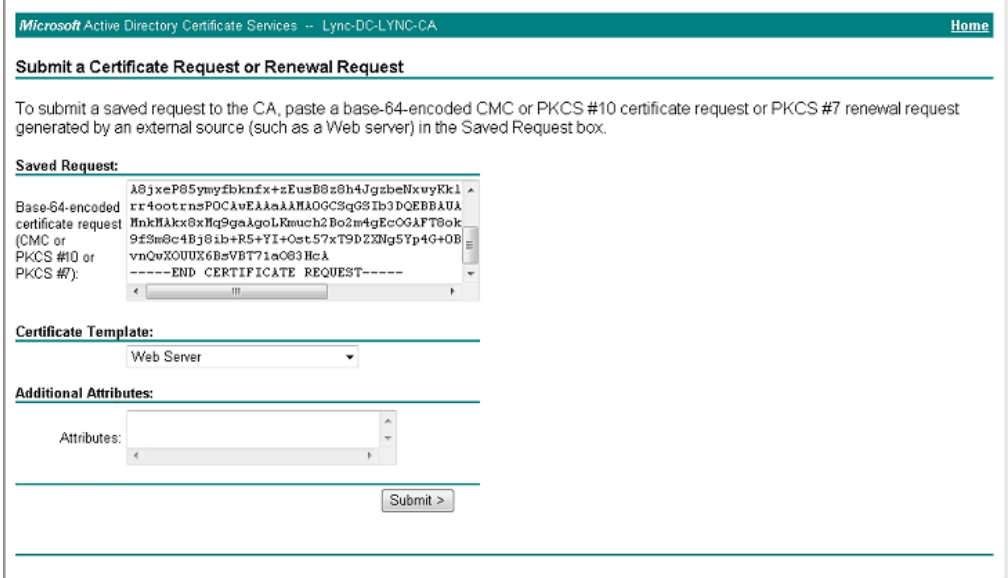

- **9.** Open the *certreq.txt* file that you created and saved in Step [4,](#page-58-0) and then copy its contents to the 'Saved Request' field.
- **10.** From the 'Certificate Template' drop-down list, select **Web Server**.
- **11.** Click **Submit**.

 $\mathbb{R}^2$ 

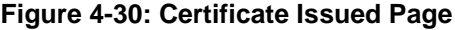

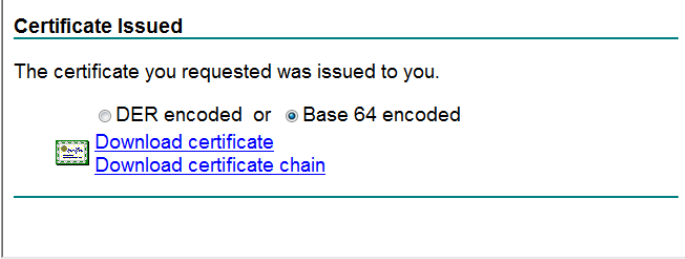

- **12.** Select the **Base 64 encoded** option for encoding, and then click **Download certificate**.
- <span id="page-60-0"></span>**13.** Save the file as *gateway.cer* to a folder on your computer.
- **14.** Click the **Home** button or navigate to the certificate server at http://<Certificate Server>/CertSrv.
- **15.** Click **Download a CA certificate**, **certificate chain, or CRL**.

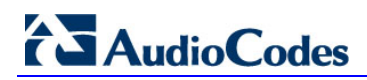

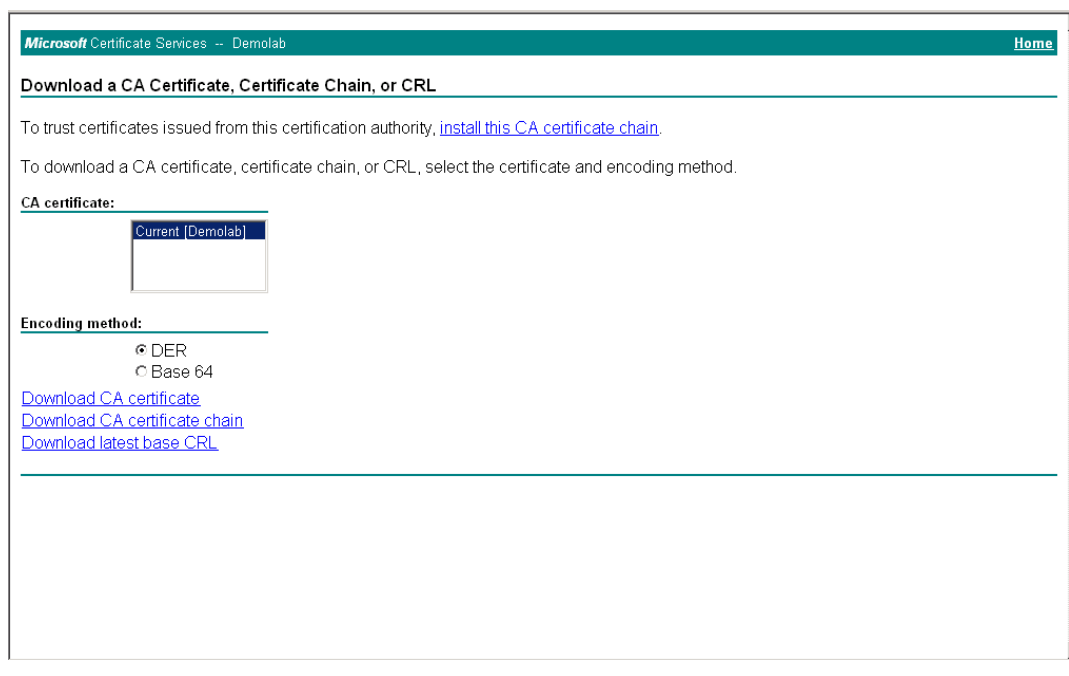

### **Figure 4-31: Download a CA Certificate, Certificate Chain, or CRL Page**

- **16.** Under the 'Encoding method' group, select the **Base 64** option for encoding.
- **17.** Click **Download CA certificate**.
- **18.** Save the file as *certroot.cer* to a folder on your computer.
- **19.** In the E-SBC's Web interface, return to the **TLS Contexts** page and do the following:
	- **a.** In the TLS Contexts page, select the required TLS Context index row, and then click the **Change Certificate** link located below the table; the Context Certificates page appears.
	- **b.** Scroll down to the **Upload certificates files from your computer** group, click the **Browse** button corresponding to the **'Send Device Certificate**...' field, navigate to the *gateway.cer* certificate file that you saved on your computer in Step [13,](#page-60-0) and then click **Send File** to upload the certificate to the E-SBC.

**Figure 4-32: Upload Device Certificate Files from your Computer Group**

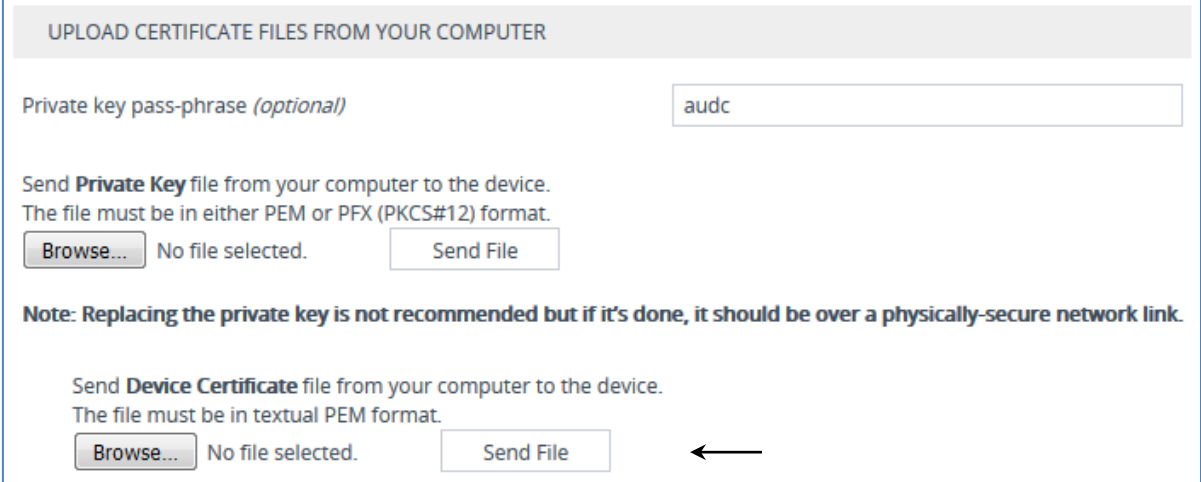

- **20.** In the E-SBC's Web interface, return to the **TLS Contexts** page.
	- **a.** In the TLS Contexts page, select the required TLS Context index row, and then click the **Trusted Root Certificates** link, located at the bottom of the TLS Contexts page; the Trusted Certificates page appears.
	- **b.** Click the **Import** button, and then select the certificate file to load.

#### **Figure 4-33: Importing Root Certificate into Trusted Certificates Store**

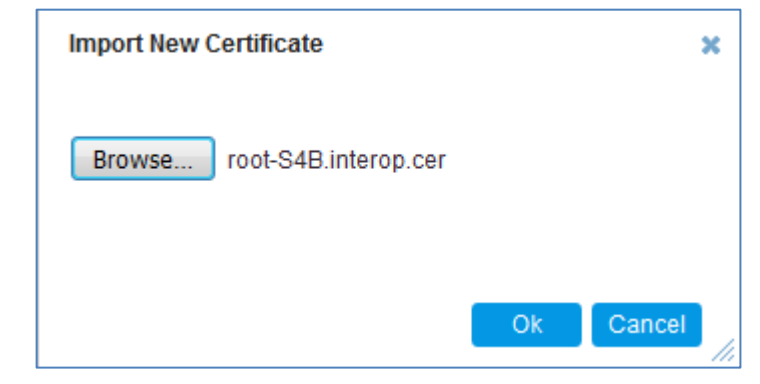

- **21.** Click **OK**; the certificate is loaded to the device and listed in the Trusted Certificates store.
- **22.** Reset the E-SBC with a burn to flash for your settings to take effect (see Section [4.16](#page-83-0) on page [84\)](#page-83-0).

### **4.9.4 Step 9d: Configure a Certificate for work with QSC AG SIP Trunk**

This step describes how to exchange a certificate with QSC AG Certificate Authority (CA). The certificate is used by the E-SBC to authenticate the connection with QSC AG SIP Trunk.

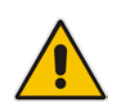

**Note:** This step is required **only** for secure connection.

The procedure involves the following main steps:

- **a.** Generating a Private Key and Self-Signed Certificate.
- **b.** Obtaining Trusted Root Certificate from QSC AG CA.
- **c.** Deploying Trusted Root Certificates on E-SBC.
- **To configure a certificate:**
- **1.** Open the TLS Contexts table (**Setup** menu > **IP Network** tab > **Security** folder > **TLS Contexts**).
- **2.** Click **Add** and configure new record in the TLS Contexts table (with name e.g., **QSC**).
- **3.** In the TLS Contexts page, select the nearly added TLS Context index row, and then click the **Change Certificate** link located below the table; the Context Certificates page appears.
- **4.** Under the **Certificate Signing Request** group, in the 'Subject Name [CN]' field, enter the E-SBC name (e.g., **audc**).
- **5.** Under the **Generate new private key and self-signed certificate** group, do the following:
	- **a.** Click the **Generate Private Key** button.
	- **b.** Click the **Generate Self-Signed Certificate** button.
- **6.** In the E-SBC's Web interface, return to the **TLS Contexts** page.
	- **a.** In the TLS Contexts page, select the QSC TLS Context index row, and then click the **Trusted Root Certificates** link, located at the bottom of the TLS Contexts page; the Trusted Certificates page appears. The QSC are signed with the Thawte primary root CA, which can be found here:<https://www.thawte.com/roots/>
	- **b.** Click the **Import** button, and then select the certificate file to load.
	- **c.** Click **OK**; the certificate is loaded to the device and listed in the Trusted Certificates store.
- **7.** Reset the E-SBC with a burn to flash for your settings to take effect (see Section [4.16](#page-83-0) on page [84\)](#page-83-0).

# **4.10 Step 10: Configure SRTP**

This step describes how to configure media security. If you configure the Microsoft Mediation Server to use SRTP, you need to configure the E-SBC to operate in the same manner. Note that SRTP was enabled for Skype for Business Server 2015 when you configured an IP Profile for Skype for Business Server 2015 (see Section [4.6](#page-46-0) on page [47\)](#page-46-0).

### **To configure media security:**

**1.** Open the Media Security page (**Setup menu > Signaling & Media tab > Media folder > Media Security**).

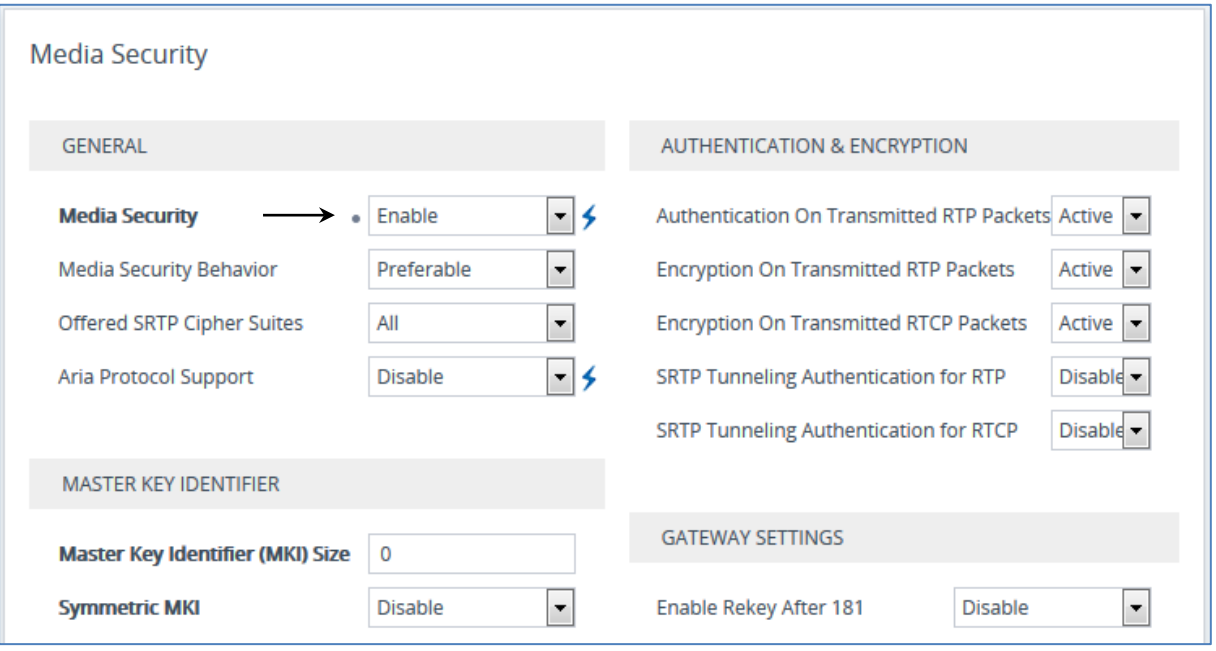

### **Figure 4-34: Configuring SRTP**

- **2.** From the 'Media Security' drop-down list, select **Enable** to enable SRTP.
- **3.** Click **Apply**.
- **4.** Reset the E-SBC with a burn to flash for your settings to take effect (see Section [4.16](#page-83-0) on page [84\)](#page-83-0).

# **4.11 Step 11: Configure Maximum IP Media Channels**

This step describes how to configure the maximum number of required IP media channels. The number of media channels represents the number of DSP channels that the E-SBC allocates to call sessions.

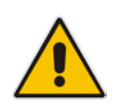

**Note:** This step is required **only** if transcoding is required.

### **To configure the maximum number of IP media channels:**

**1.** Open the Media Settings page (**Setup** menu > **Signaling & Media** tab > **Media** folder > **Media Settings**).

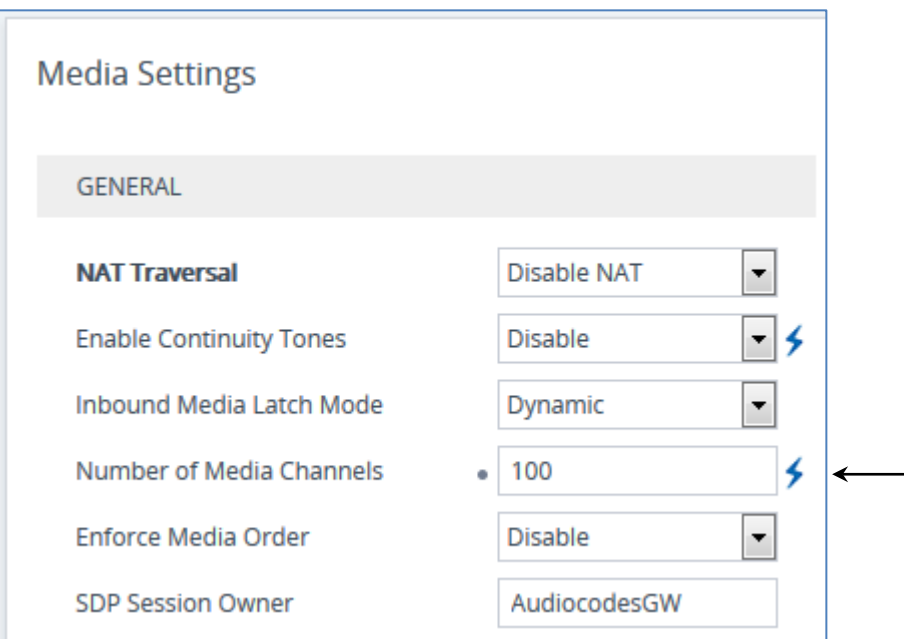

### **Figure 4-35: Configuring Number of Media Channels**

**2.** In the 'Number of Media Channels' field, enter the number of media channels according to your environments transcoding calls (e.g., 10**0**).

### **3.** Click **Apply**.

**4.** Reset the E-SBC with a burn to flash for your settings to take effect (see Section [4.16](#page-83-0) on page [84\)](#page-83-0).

# **4.12 Step 12: Configure IP-to-IP Call Routing Rules**

This step describes how to configure IP-to-IP call routing rules. These rules define the routes for forwarding SIP messages (e.g., INVITE) received from one IP entity to another. The E-SBC selects the rule whose configured input characteristics (e.g., IP Group) match those of the incoming SIP message. If the input characteristics do not match the first rule in the table, they are compared to the second rule, and so on, until a matching rule is located. If no rule is matched, the message is rejected. The routing rules use the configured IP Groups (as configured in Section [4.8](#page-53-0) on page [46,](#page-45-0)) to denote the source and destination of the call.

For the interoperability test topology, the following IP-to-IP routing rules need to be configured to route calls between Skype for Business Server 2015 (LAN) and QSC AG SIP Trunk (DMZ):

- **T** Terminate SIP OPTIONS messages on the E-SBC that are received from the both LAN and DMZ
- Calls from Skype for Business Server 2015 to QSC AG SIP Trunk
- Calls from QSC AG SIP Trunk to Skype for Business Server 2015

### **To configure IP-to-IP routing rules:**

- **1.** Open the IP-to-IP Routing table (**Setup** menu > **Signaling & Media** tab > **SBC** folder > **Routing** > **IP-to-IP Routing**).
- **2.** Configure a rule to terminate SIP OPTIONS messages received from the both LAN and DMZ:
	- **a.** Click **New**, and then configure the parameters as follows:

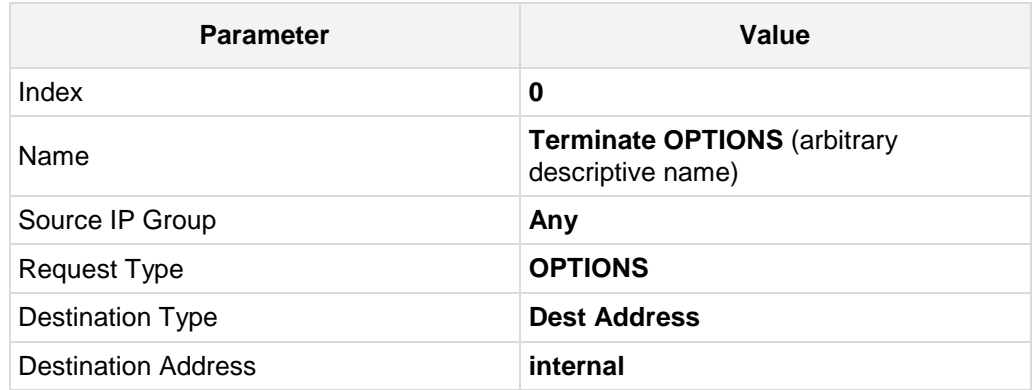

### **Figure 4-36: Configuring IP-to-IP Routing Rule for Terminating SIP OPTIONS**

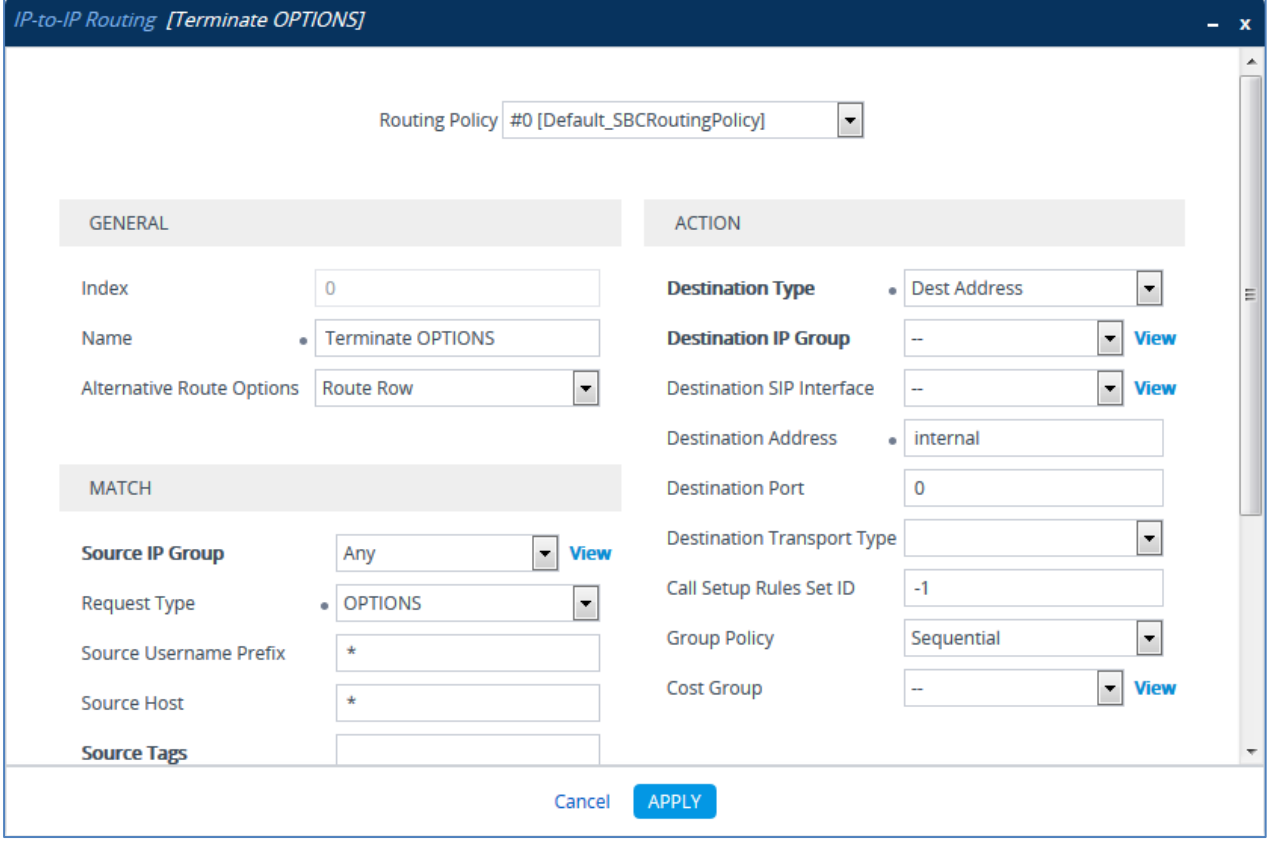

**b.** Click **Apply**.

- **3.** Configure a rule to route calls from Skype for Business Server 2015 to QSC AG SIP Trunk:
	- **a.** Click **New**, and then configure the parameters as follows:

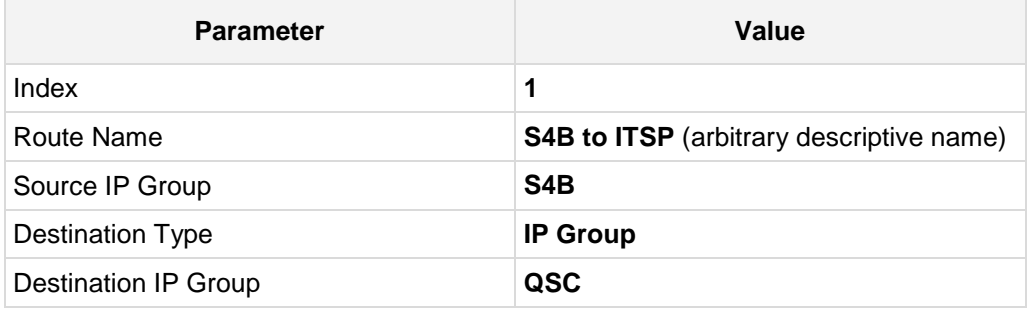

### **Figure 4-37: Configuring IP-to-IP Routing Rule for S4B to ITSP**

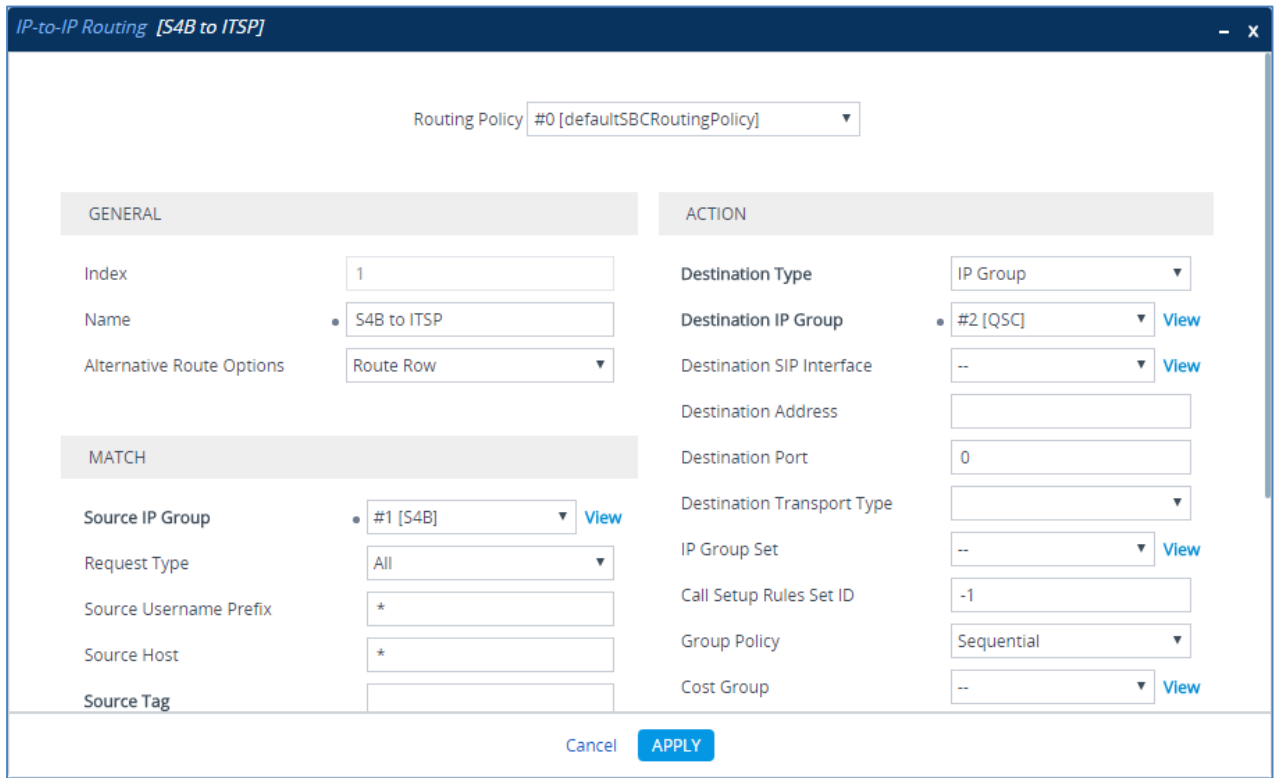

**b.** Click **Apply**.

# **AudioCodes**

- **4.** Configure rule to route calls from QSC AG SIP Trunk to Skype for Business Server 2015:
	- **a.** Click **New**, and then configure the parameters as follows:

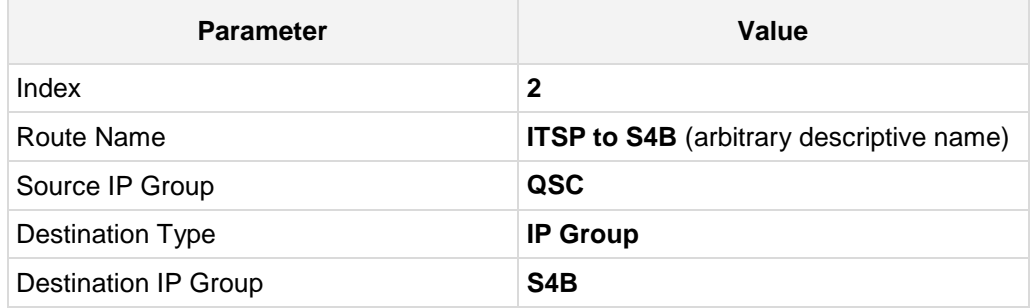

### **Figure 4-38: Configuring IP-to-IP Routing Rule for ITSP to S4B**

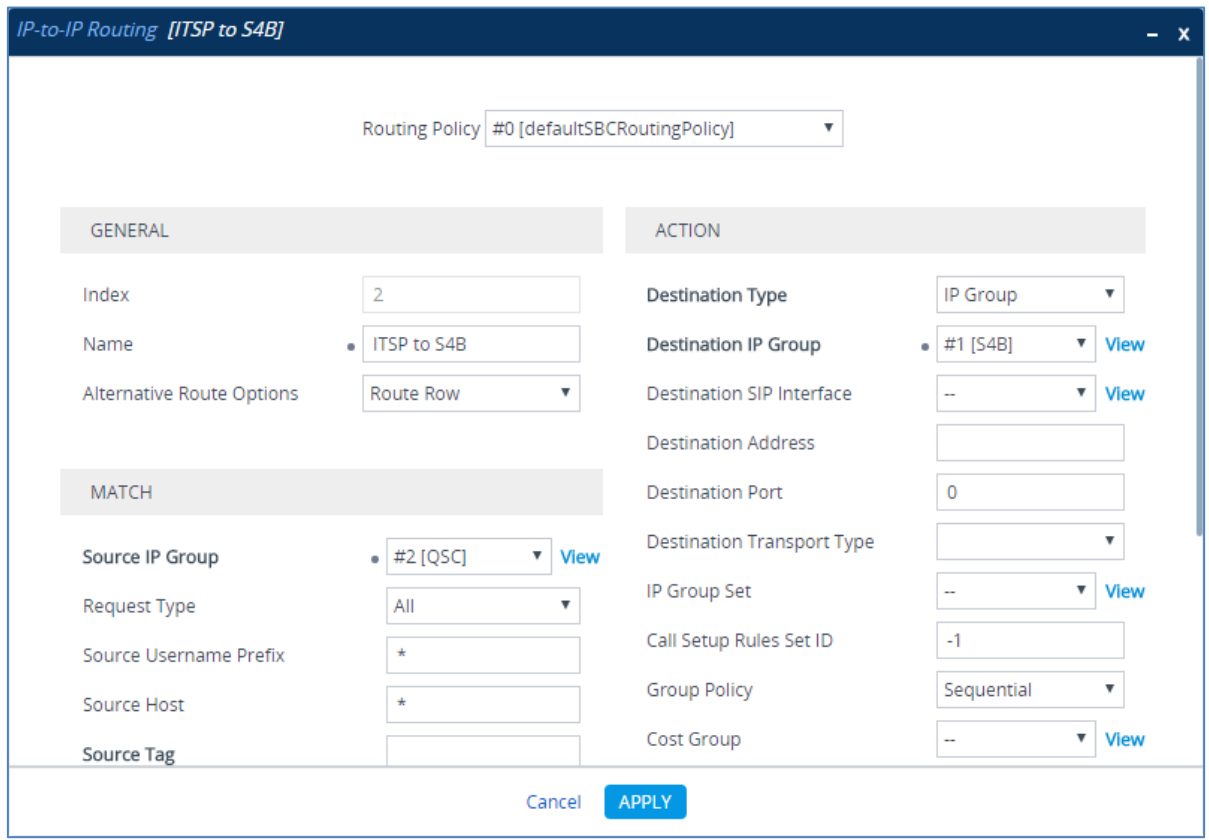

**b.** Click **Apply.**

The configured routing rules are shown in the figure below:

### **Figure 4-39: Configured IP-to-IP Routing Rules in IP-to-IP Routing Table**

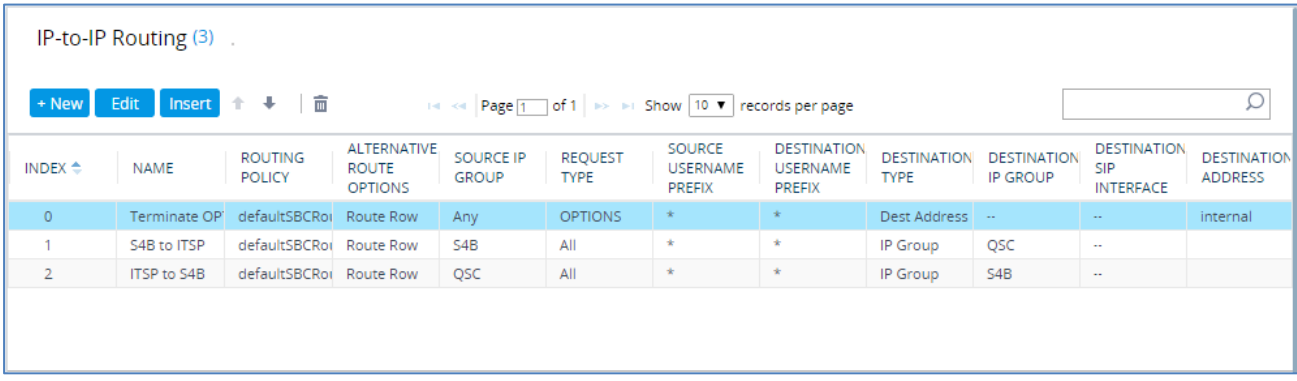

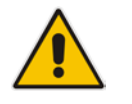

**Note:** The routing configuration may change according to your specific deployment topology.

# **4.13 Step 13: Configure Message Manipulation Rules**

This step describes how to configure SIP message manipulation rules. SIP message manipulation rules can include insertion, removal, and/or modification of SIP headers. Manipulation rules are grouped into Manipulation Sets, enabling you to apply multiple rules to the same SIP message (IP entity).

Once you have configured the SIP message manipulation rules, you need to assign them to the relevant IP Group (in the IP Group table) and determine whether they must be applied to inbound or outbound messages.

- **To configure SIP message manipulation rule:**
- **1.** Open the Message Manipulations page (**Setup** menu > **Signaling & Media** tab > **Message Manipulation** folder > **Message Manipulations**).
- **2.** Configure a new manipulation rule (Manipulation Set 4) for the QSC AG SIP Trunk. This rule applies to messages sent to the QSC AG SIP Trunk IP Group in a call forward scenario. This replaces the host part of the SIP Diversion Header with the value configured in the 'SIP Group Name' parameter for the QSC AG SIP Trunk IP Group.

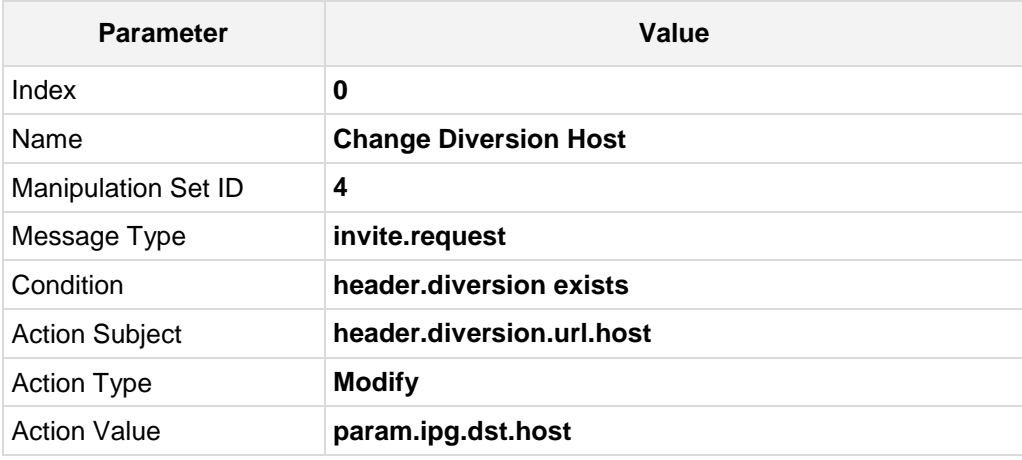
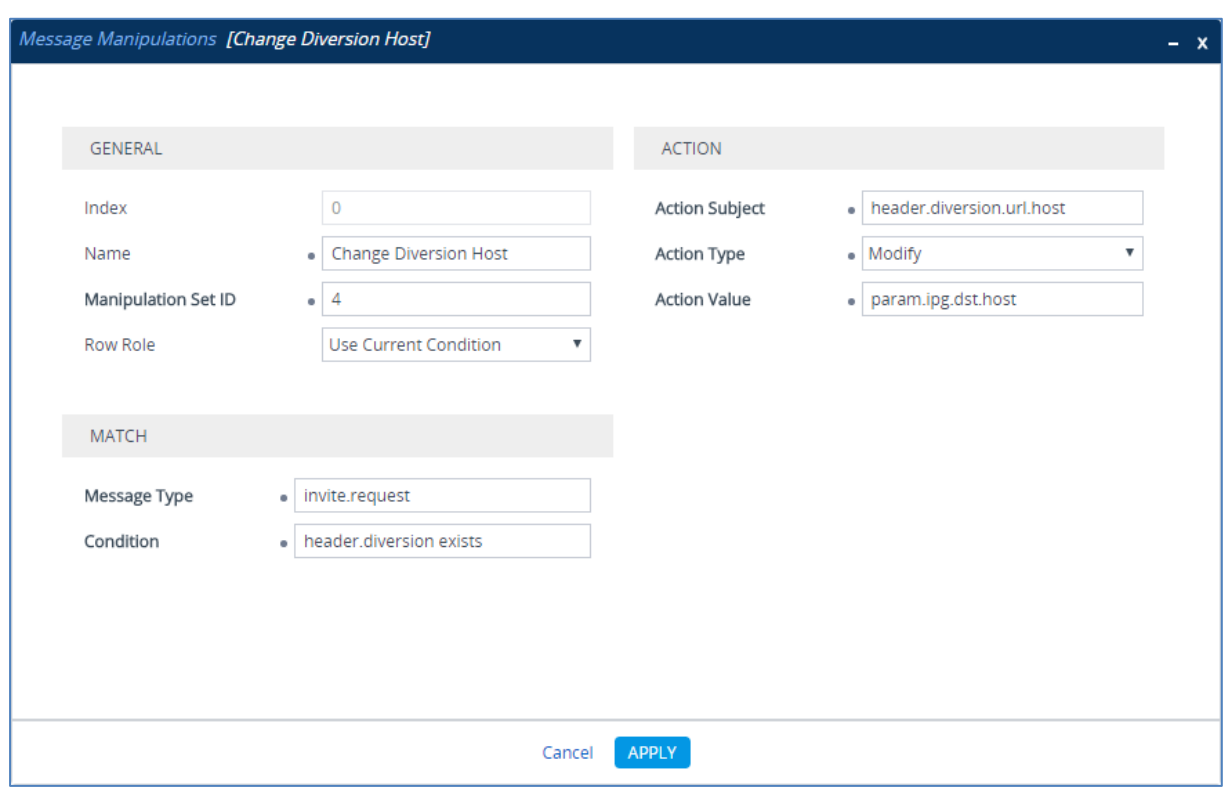

**Figure 4-40: Configuring SIP Message Manipulation Rule 0 (for QSC AG SIP Trunk)**

**3.** Configure another manipulation rule (Manipulation Set 4) for QSC AG SIP Trunk. This rule applies to messages sent to the QSC AG SIP Trunk IP Group in a Call Forward scenario. This replaces the user part of the SIP P-Asserted Identity Header with the value from the user part of the SIP Diversion Header.

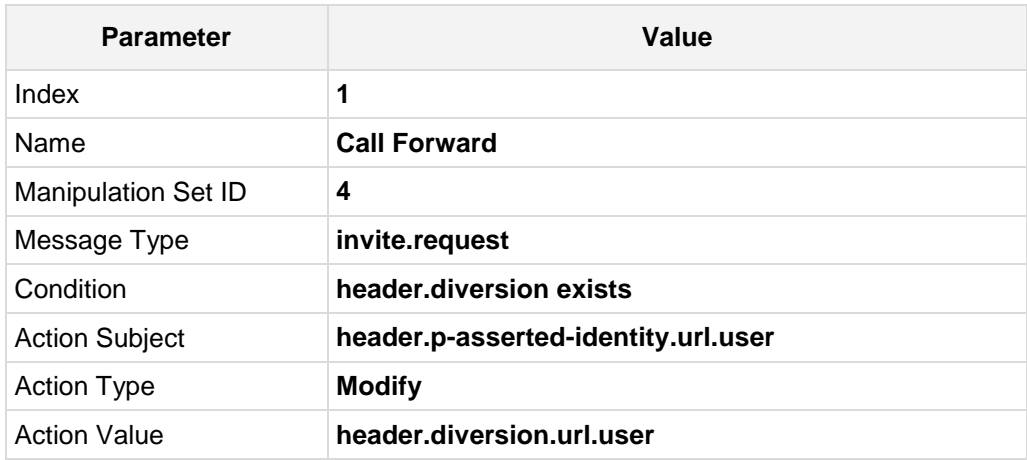

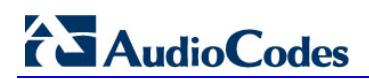

**Figure 4-41: Configuring SIP Message Manipulation Rule 1 (for QSC AG SIP Trunk)**

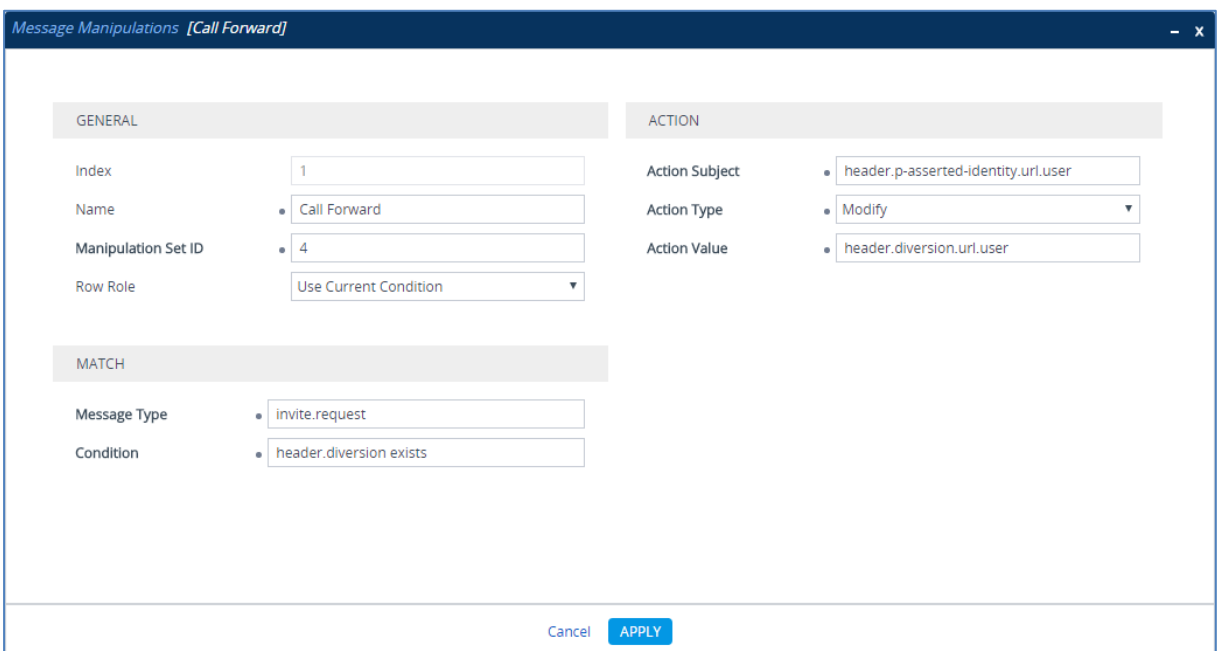

**4.** Configure another manipulation rule (Manipulation Set 4) for QSC AG SIP Trunk. This rule applies to messages sent to the QSC AG SIP Trunk IP Group during Call Transfer initiated by the Skype for Business Server 2015 IP Group. This replaces the host part of the SIP Referred-By Header with the value configured in the 'SIP Group Name' parameter for the QSC AG SIP Trunk IP Group.

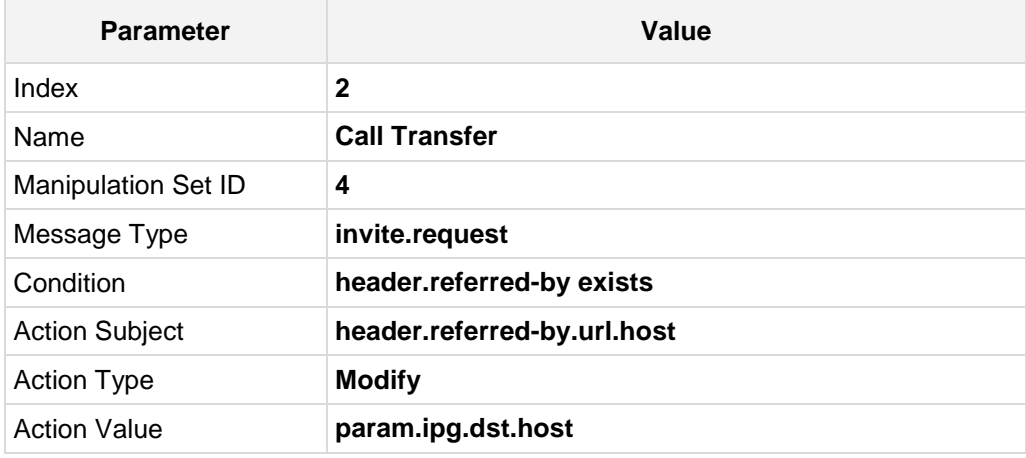

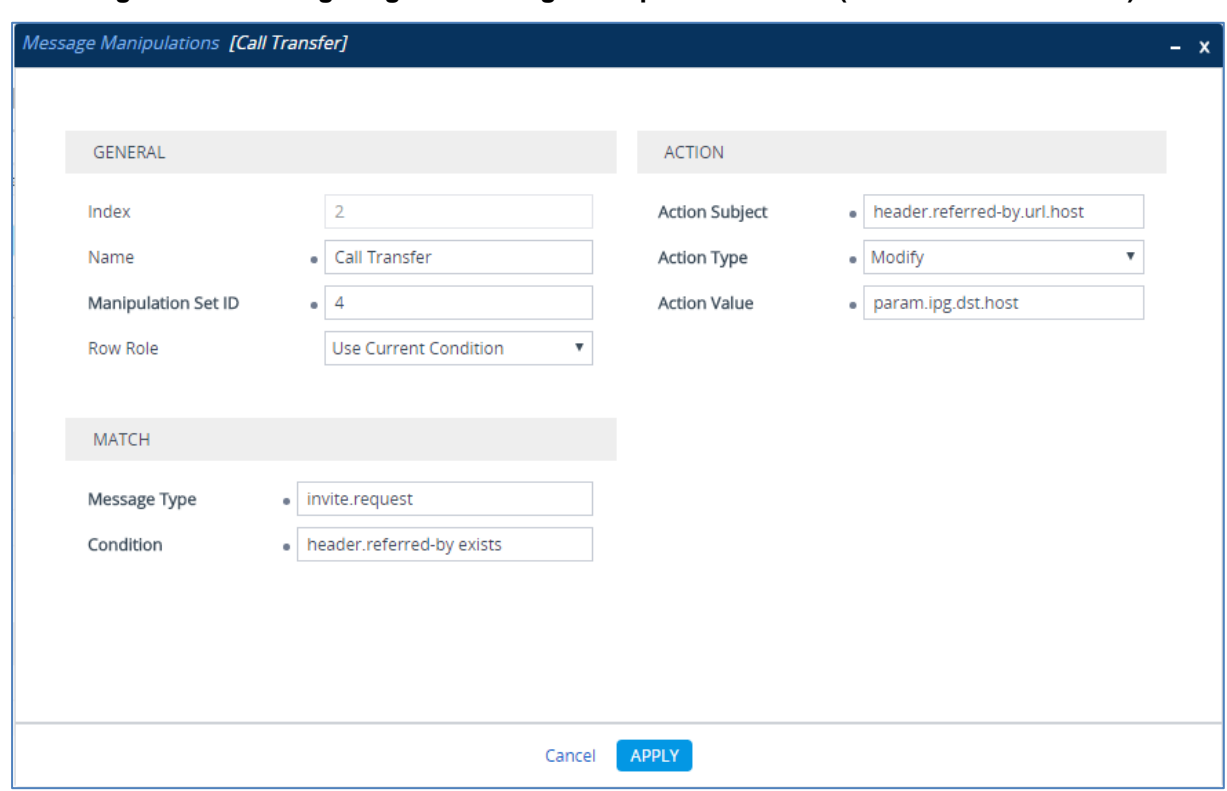

**Figure 4-42: Configuring SIP Message Manipulation Rule 2 (for QSC AG SIP Trunk)**

**5.** Configure another manipulation rule (Manipulation Set 4) for QSC AG SIP Trunk, which will be executed if the manipulation rule Index 2 (above) is executed. This rule applies to messages sent to the QSC AG SIP Trunk IP Group during Call Transfer initiated by the Skype for Business Server 2015 IP Group. This replaces the user part of the SIP P-Asserted Identity Header with the value from the SIP Referred-By Header.

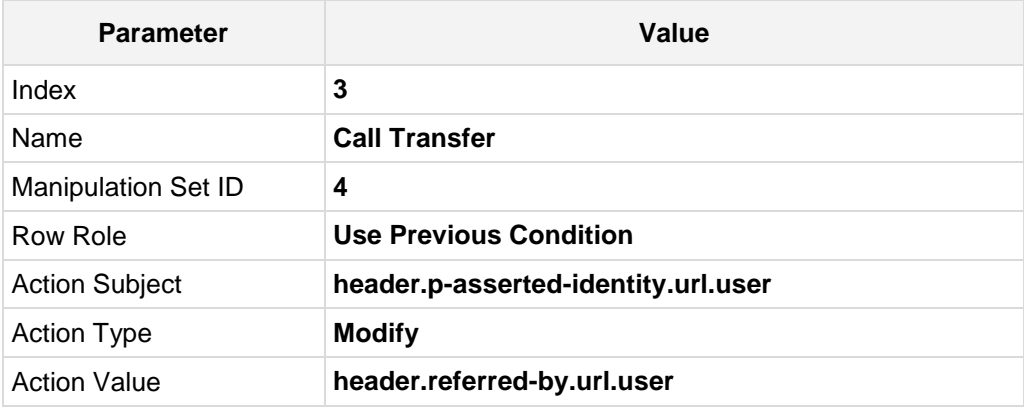

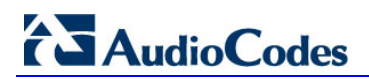

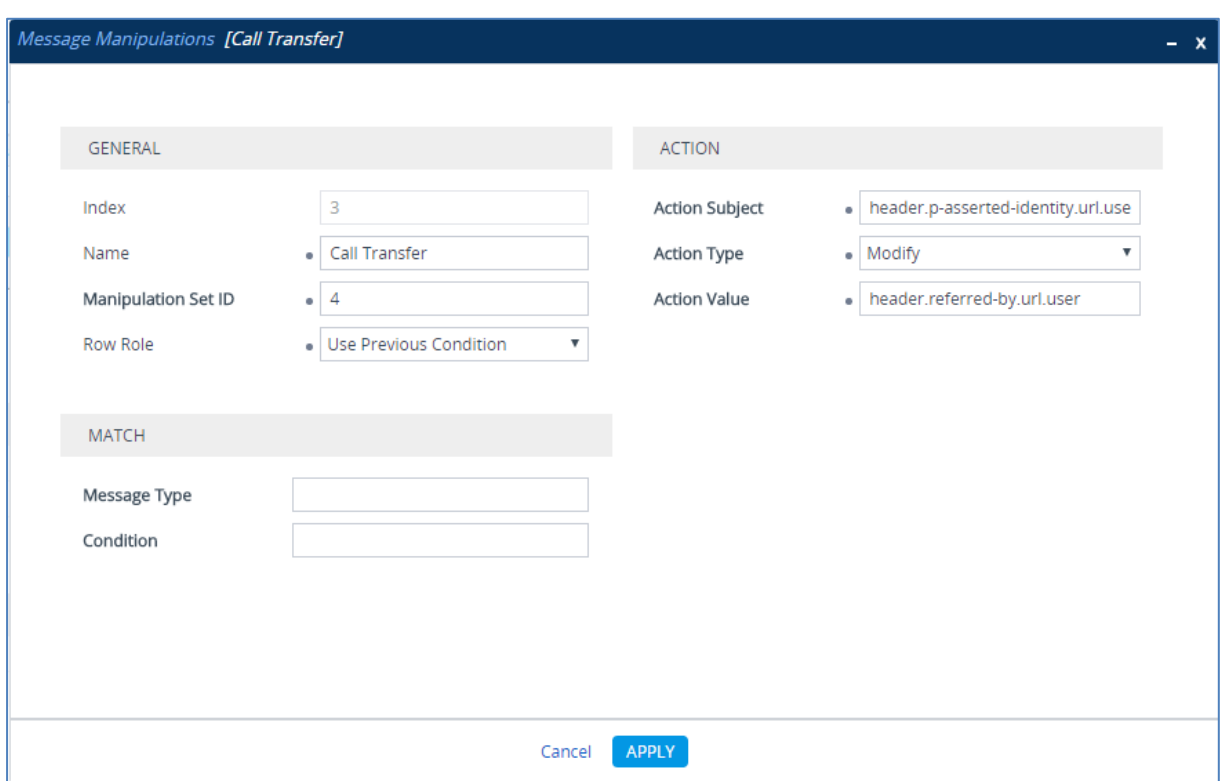

**Figure 4-43: Configuring SIP Message Manipulation Rule 3 (for QSC AG SIP Trunk)**

**6.** Configure another manipulation rule (Manipulation Set 4) for QSC AG SIP Trunk. This rule is applied to response messages sent to the QSC AG SIP Trunk IP Group for Rejected Calls initiated by the Skype for Business Server 2015 IP Group. This replaces the method types '488', '503' and '603' with the value '486', because QSC AG SIP Trunk does not recognize these method types.

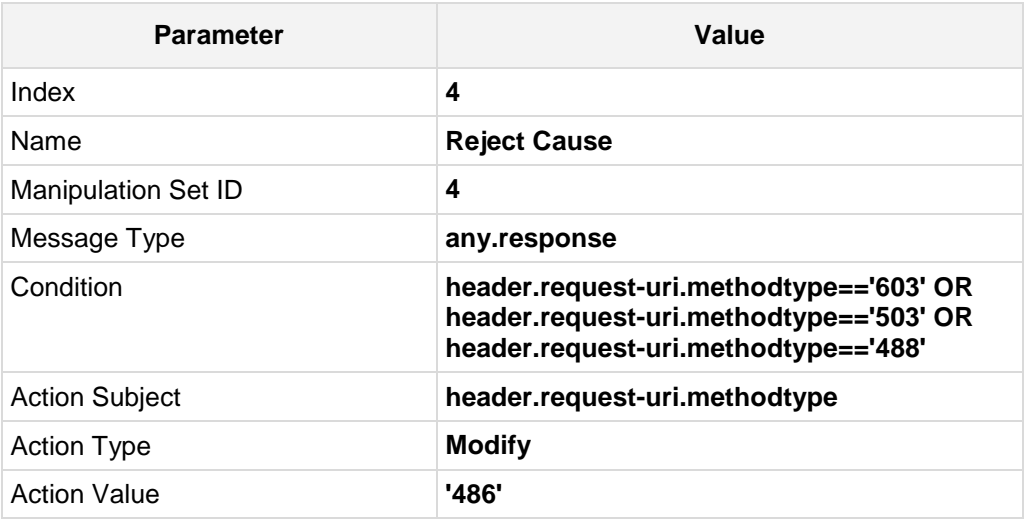

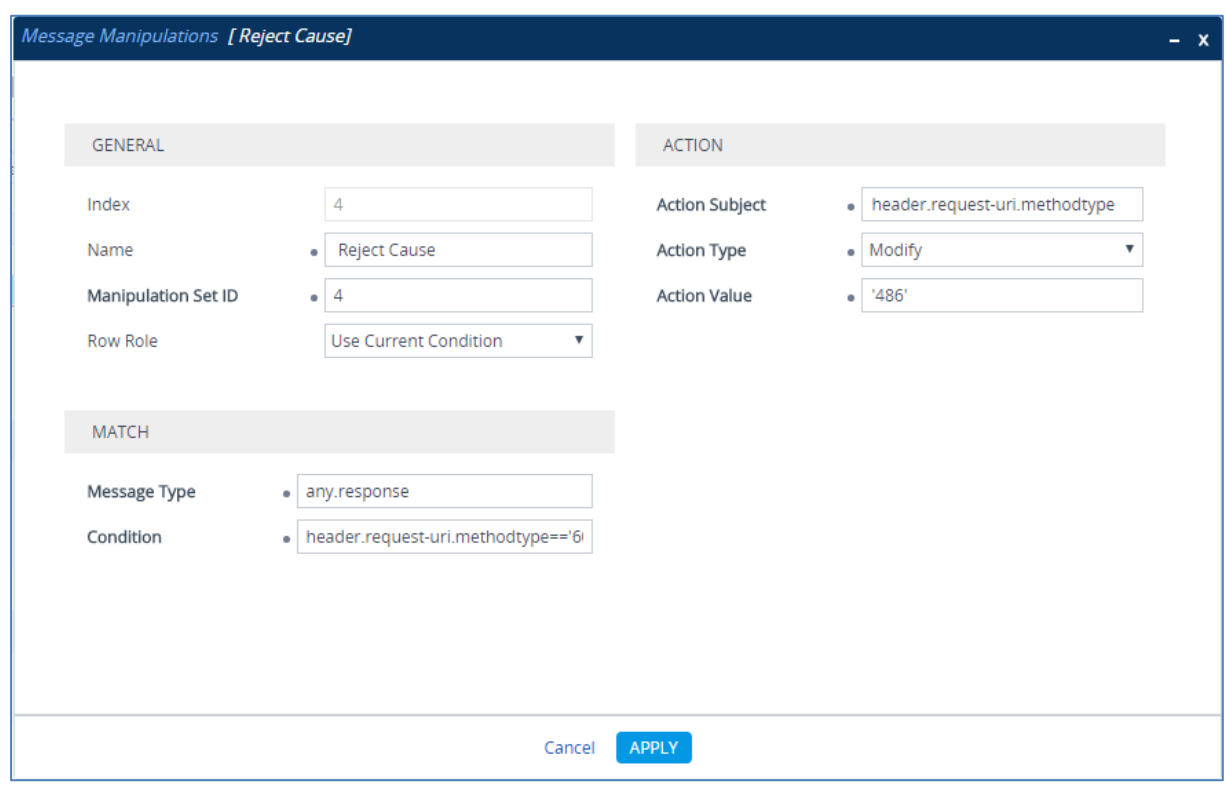

**Figure 4-44: Configuring SIP Message Manipulation Rule 4 (for QSC AG SIP Trunk)**

### **Figure 4-45: Example of Configured SIP Message Manipulation Rules**

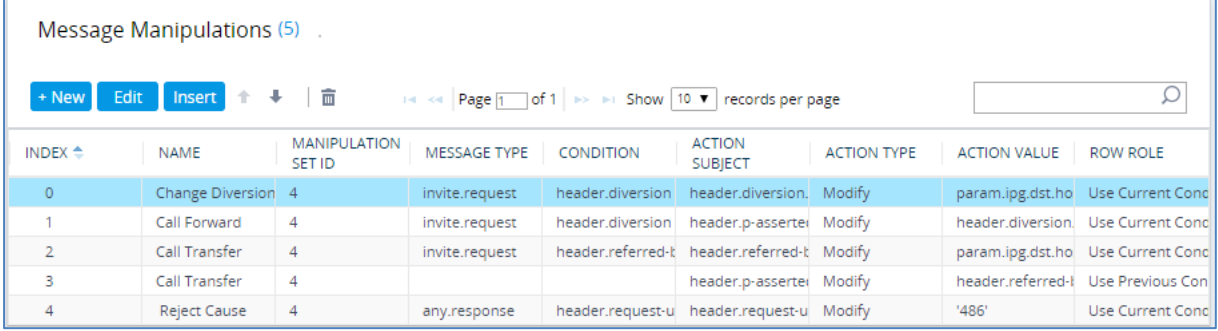

The table displayed below includes SIP message manipulation rules which are grouped together under Manipulation Set ID 4 and which are executed for messages sent to the QSC AG SIP Trunk IP Group. These rules are specifically required to enable proper interworking between QSC AG SIP Trunk and Skype for Business Server 2015. Refer to the *User's Manual* for further details concerning the full capabilities of header manipulation.

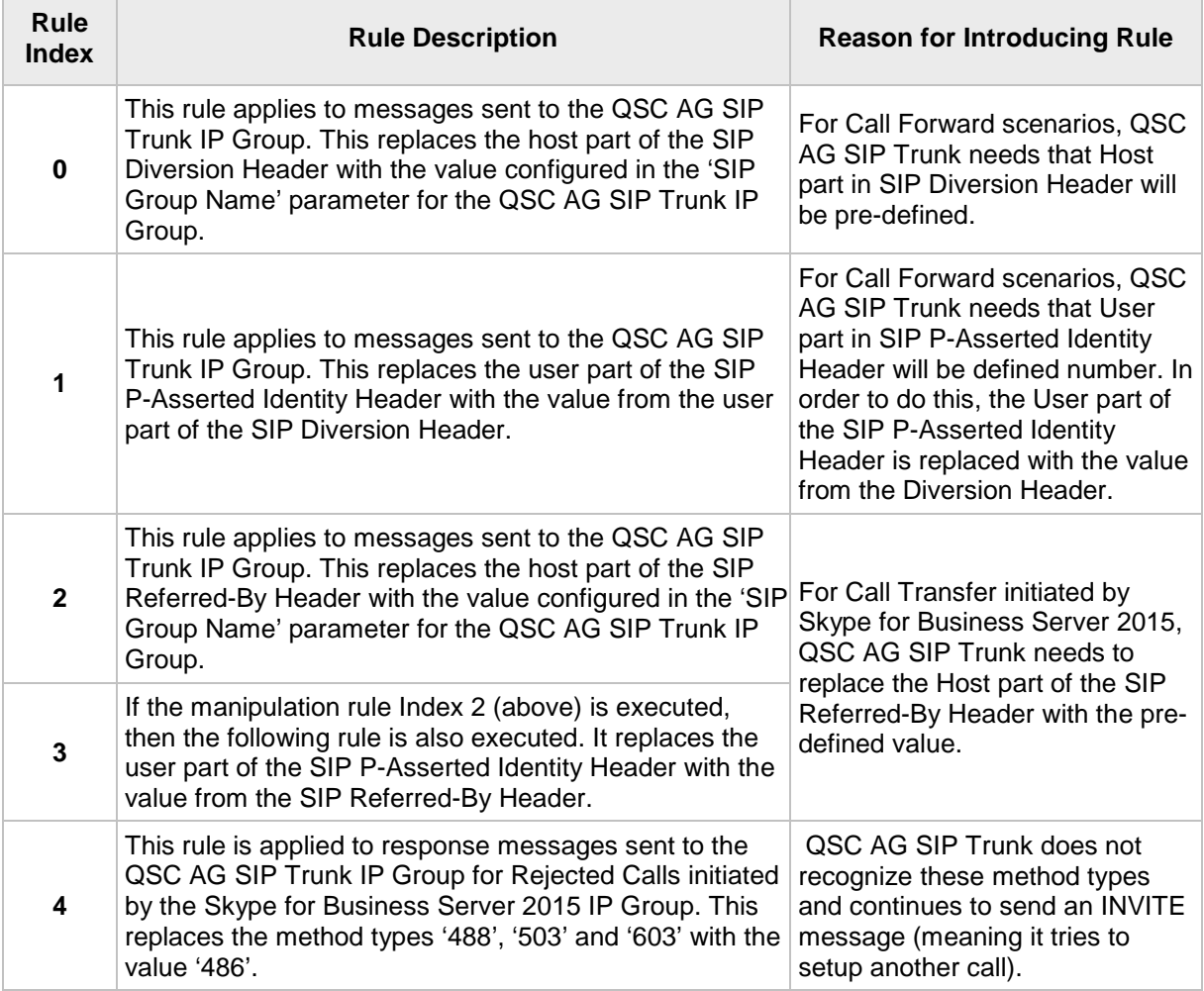

- **7.** Assign Manipulation Set ID 4 to the QSC AG SIP trunk IP Group:
	- **a.** Open the IP Groups table (**Setup** menu > **Signaling & Media** tab > **Core Entities** folder > **IP Groups**).
	- **b.** Select the row of the QSC AG SIP trunk IP Group, and then click **Edit**.
	- **c.** Set the 'Outbound Message Manipulation Set' field to **4**.

#### **Figure 4-46: Assigning Manipulation Set 4 to the QSC AG SIP Trunk IP Group**

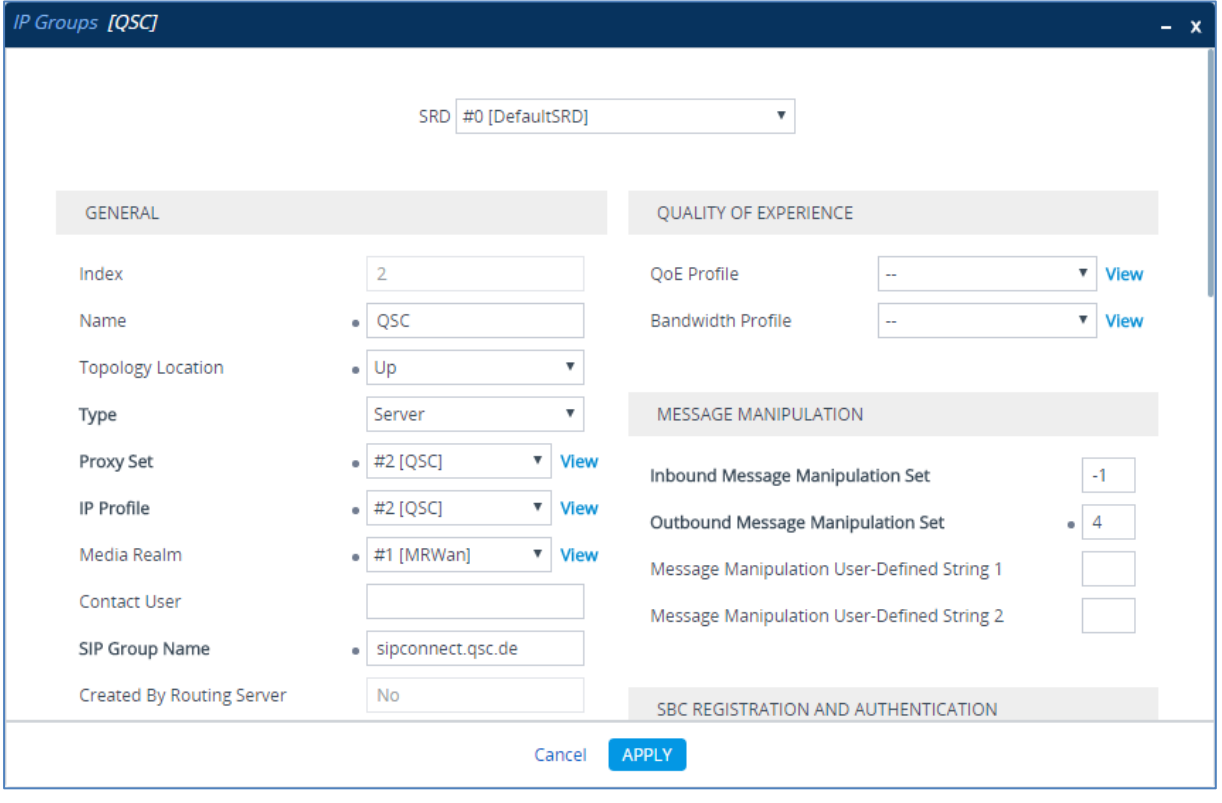

**d.** Click **Apply**.

# **4.14 Step 14: Configure Registration Accounts**

This step describes how to configure SIP registration accounts. This is required so that the E-SBC can register with the QSC AG SIP Trunk on behalf of Skype for Business Server 2015. The QSC AG SIP Trunk requires registration and authentication to provide service.

In the interoperability test topology, the Served IP Group is Skype for Business Server 2015 IP Group and the Serving IP Group is QSC AG SIP Trunk IP Group.

#### **To configure a registration account:**

- **1.** Open the Accounts table (**Setup** menu > **Signaling & Media** tab > **SIP Definitions**  folder > **Accounts**).
- **2.** Click **New**.
- **3.** Configure the account according to the provided information from , for example:

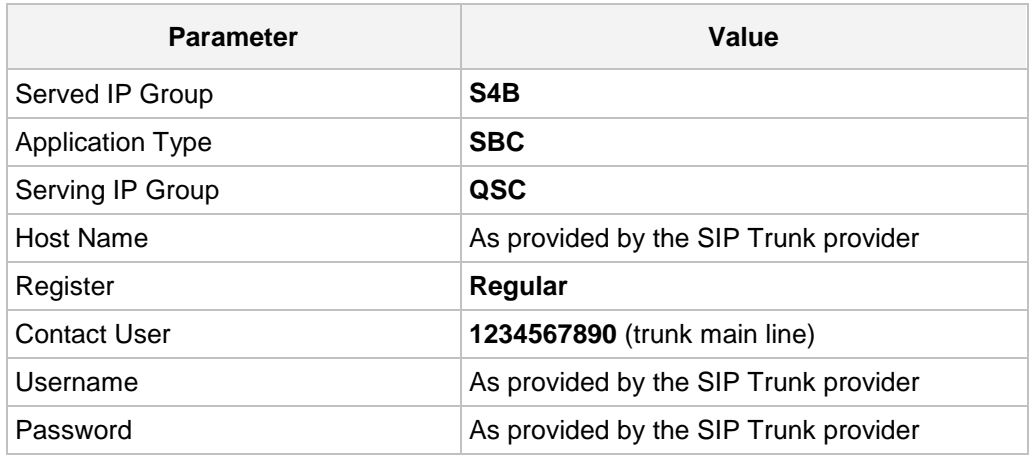

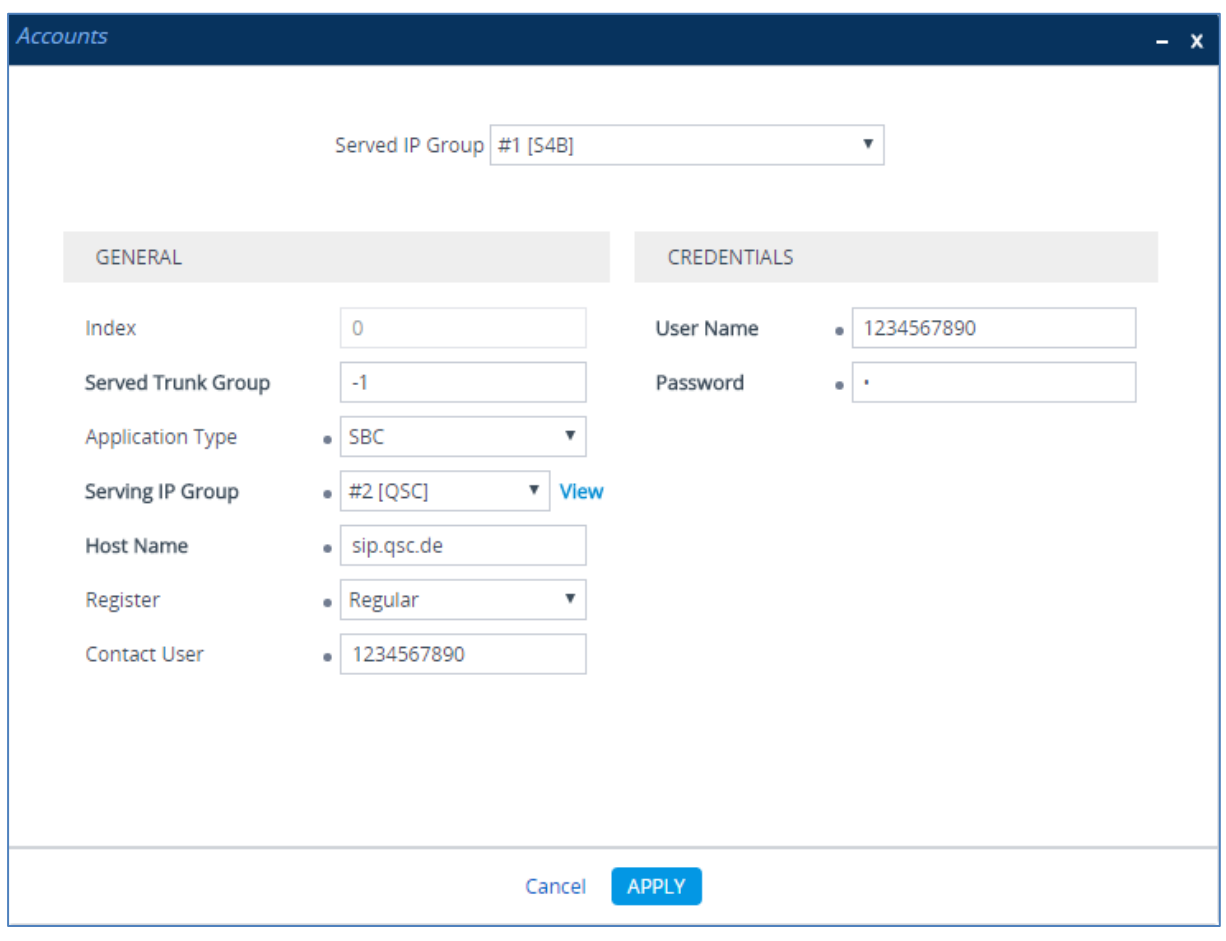

**Figure 4-47: Configuring a SIP Registration Account**

**4.** Click **Apply**.

# **4.15 Step 15: Miscellaneous Configuration**

This section describes miscellaneous E-SBC configuration.

### **4.15.1 Step 15a: Configure Call Forking Mode**

This step describes how to configure the E-SBC's handling of SIP 18x responses received for call forking of INVITE messages. For the interoperability test topology, if a SIP 18x response with SDP is received, the E-SBC opens a voice stream according to the received SDP. The E-SBC re-opens the stream according to subsequently received 18x responses with SDP or plays a ringback tone if a 180 response without SDP is received. It is mandatory to set this field for the Skype for Business Server 2015 environment.

#### **To configure call forking:**

- **1.** Open the SBC General Settings page (**Setup** menu > **Signaling & Media** tab > **SBC** folder > **SBC General Settings**).
- **2.** From the 'SBC Forking Handling Mode' drop-down list, select **Sequential**.

#### **Figure 4-48: Configuring Forking Mode**

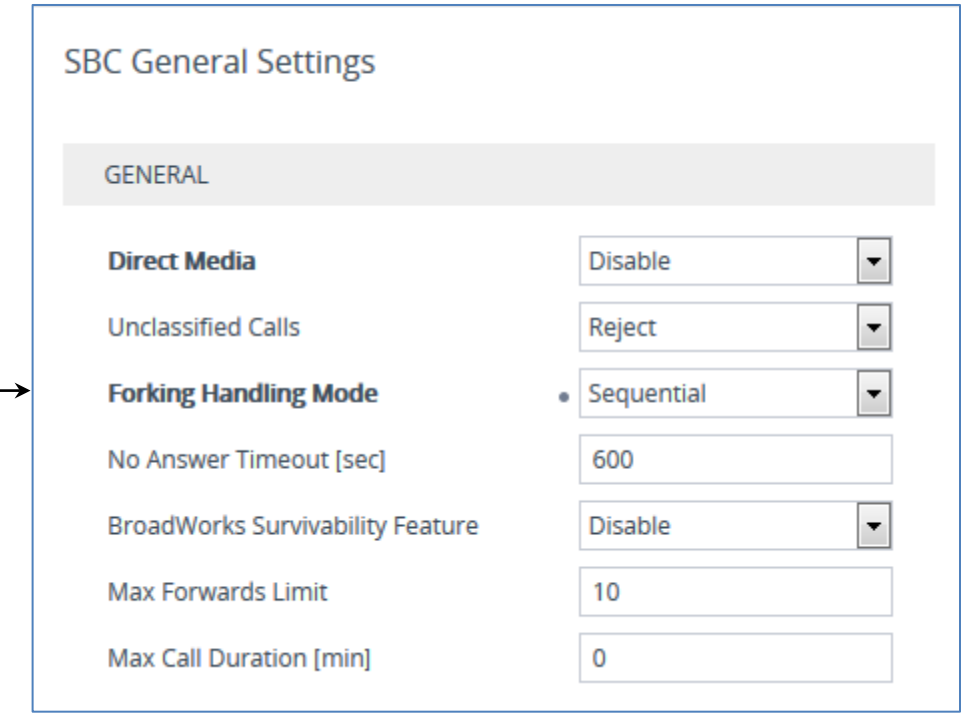

**3.** Click **Apply**.

## **4.15.2 Step 15b: Configure [SBC Alternative Routing Reasons](javascript:OpenCloseDiv()**

This step describes how to configure the E-SBC's handling of SIP 503 responses received for outgoing SIP dialog-initiating methods, e.g., INVITE, OPTIONS, and SUBSCRIBE messages. In this case E-SBC attempts to locate an alternative route for the call.

- **To configure SIP reason codes for alternative IP routing:**
- **1.** Open the Alternative Routing Reasons table (**Setup** menu > **Signaling & Media** tab > **SBC** folder > **Routing** > **Alternative Reasons**).
- **2.** Click **New**.
- **3.** From the 'Release Cause' drop-down list, select **503 Service Unavailable**.

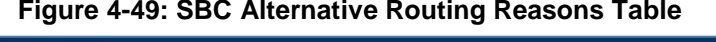

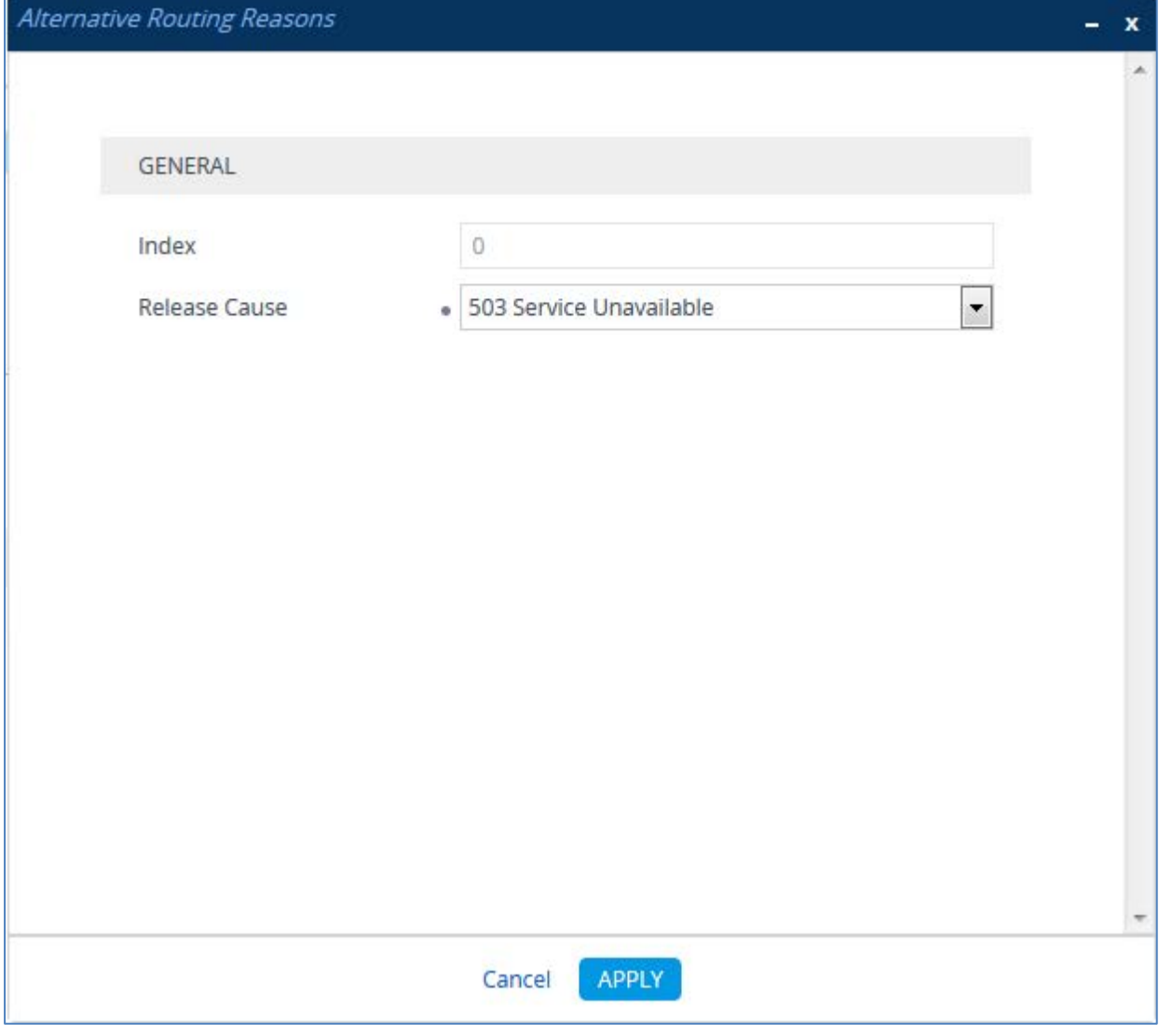

**4.** Click **Apply**.

# **4.16 Step 16: Reset the E-SBC**

After you have completed the configuration of the E-SBC described in this chapter, save ("burn") the configuration to the E-SBC's flash memory with a reset for the settings to take effect.

- **To reset the device through Web interface:**
- **1.** Open the Maintenance Actions page (**Setup** menu > **Administration** tab > **Maintenance** folder > **Maintenance Actions**).

**Figure 4-50: Resetting the E-SBC**

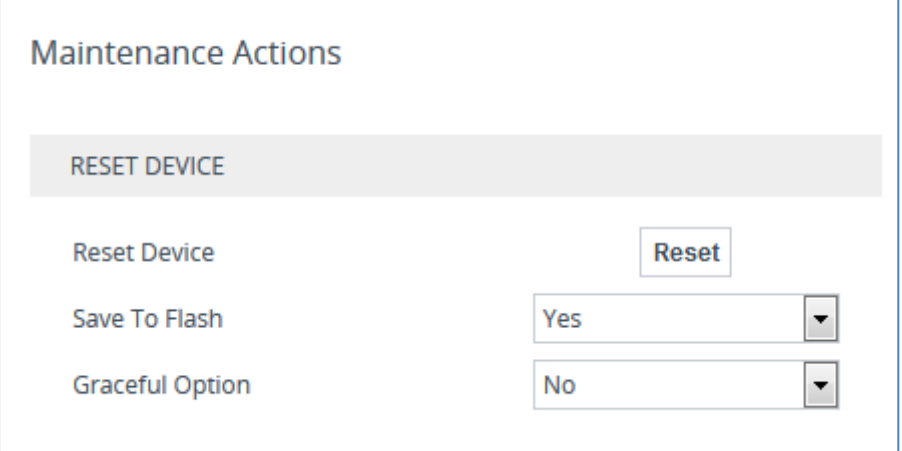

- **2.** Ensure that the ' Save To Flash' field is set to **Yes** (default).
- **3.** Click the **Reset** button; a confirmation message box appears, requesting you to confirm.
- **4.** Click **OK** to confirm device reset.

# **A AudioCodes INI File**

The *ini* configuration file of the E-SBC, corresponding to the secure mode (TLS/SRTP) Web-based configuration as described in Section [4](#page-30-0) on page [31,](#page-30-0) is shown below:

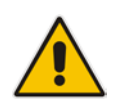

**Note:** To load or save an *ini* file, use the Configuration File page (**Setup** menu > **Administration** tab > **Maintenance** folder > **Configuration File**).

```
;**************
;** Ini File **
;**************
;Board: Mediant 800B
;HW Board Type: 69 FK Board Type: 72
;Serial Number: 5299378
;Slot Number: 1
;Software Version: 7.20A.002
;DSP Software Version: 5014AE3_R => 720.25
;Board IP Address: 10.15.17.77
;Board Subnet Mask: 255.255.0.0
;Board Default Gateway: 10.15.0.1
;Ram size: 512M Flash size: 64M Core speed: 500Mhz
;Num of DSP Cores: 3 Num DSP Channels: 30
;Num of physical LAN ports: 4
;Profile: NONE 
;;;Key features:;Board Type: Mediant 800B ;IP Media: Conf VXML CALEA 
TrunkTesting ;PSTN FALLBACK Supported ;E1Trunks=1 ;T1Trunks=1 ;FXSPorts=4 
;FXOPorts=0 ;BRITrunks=4 ;DATA features: ;Security: IPSEC MediaEncryption 
StrongEncryption EncryptControlProtocol ;Channel Type: DspCh=30 
IPMediaDspCh=30 ;HA ;DSP Voice features: RTCP-XR ;Coders: G723 G729 G728 
NETCODER GSM-FR GSM-EFR AMR EVRC-QCELP G727 ILBC EVRC-B AMR-WB G722 EG711 
MS_RTA_NB MS_RTA_WB SILK_NB SILK_WB SPEEX_NB SPEEX_WB OPUS_NB OPUS_WB 
;QOE features: VoiceQualityMonitoring MediaEnhancement ;Control 
Protocols: MSFT FEU=100 TestCall=100 MGCP SIP SASurvivability SBC=250 
;Default features:;Coders: G711 G726;
;------ HW components------
;
; Slot # : Module type : # of ports
;----------------------------------------------
; 1 : FALC56
; 2 : FXS : 4
; 3 : BRI : 4
;----------------------------------------------
[SYSTEM Params]
SyslogServerIP = 10.15.77.100
EnableSyslog = 1
;NTPServerIP_abs is hidden but has non-default value
NTPServerUTCOffset = 7200
TelnetServerEnable = 0
;VpFileLastUpdateTime is hidden but has non-default value
```
# **AudioCodes**

```
NTPServerIP = '10.15.27.1'
;PM_gwINVITEDialogs is hidden but has non-default value
;PM_gwSUBSCRIBEDialogs is hidden but has non-default value
;PM_gwSBCRegisteredUsers is hidden but has non-default value
;PM_gwSBCMediaLegs is hidden but has non-default value
;PM_gwSBCTranscodingSessions is hidden but has non-default value
[BSP Params]
PCMLawSelect = 3
INIFileVersion = 10482
UdpPortSpacing = 10
EnterCpuOverloadPercent = 99
ExitCpuOverloadPercent = 95
[Analog Params]
[ControlProtocols Params]
AdminStateLockControl = 0
[MGCP Params]
[MEGACO Params]
EP_Num_0 = 0EP_Num_1 = 1EP_Num_2 = 1EP_Mum_3 = 0EP_Num_4 = 0[PSTN Params]
[SS7 Params]
[Voice Engine Params]
ENABLEMEDIASECURITY = 1
[WEB Params]
LogoWidth = '145'
UseProductName = 1
;HTTPSPkeyFileName is hidden but has non-default value
[SIP Params]
MEDIACHANNELS = 100
GWDEBUGLEVEL = 5
ENABLESBCAPPLICATION = 1
MSLDAPPRIMARYKEY = 'telephoneNumber'
SBCMAXFORWARDSLIMIT = 70
```

```
SBCPREFERENCESMODE = 1
SBCFORKINGHANDLINGMODE = 1
ENERGYDETECTORCMD = 587202560
ANSWERDETECTORCMD = 10486144
SBCSESSIONREFRESHINGPOLICY = 1
;GWAPPCONFIGURATIONVERSION is hidden but has non-default value
[SCTP Params]
[IPsec Params]
[Audio Staging Params]
[SNMP Params]
[ PhysicalPortsTable ]
FORMAT PhysicalPortsTable_Index = PhysicalPortsTable_Port, 
PhysicalPortsTable_Mode, PhysicalPortsTable_SpeedDuplex, 
PhysicalPortsTable_PortDescription, PhysicalPortsTable_GroupMember, 
PhysicalPortsTable_GroupStatus;
PhysicalPortsTable 0 = "GE_4_1", 1, 4, "LAN Port#1", "GROUP_1", "Active";
PhysicalPortsTable 1 = "GE_4_2", 1, 4, "LAN Port#2", "GROUP_1", 
"Redundant";
PhysicalPortsTable 2 = "GE_4_3", 1, 4, "WAN Port#1", "GROUP_2", "Active";
PhysicalPortsTable 3 = "GE_4_4", 1, 4, "WAN Port#2", "GROUP_2", 
"Redundant";
[ \PhysicalPortsTable ]
[ EtherGroupTable ]
FORMAT EtherGroupTable_Index = EtherGroupTable_Group, 
EtherGroupTable_Mode, EtherGroupTable_Member1, EtherGroupTable_Member2;
EtherGroupTable 0 = "GROUP_1", 2, "GE_4_1", "GE_4_2":EtherGroupTable 1 = "GROUP_2", 2, "GE_4_3", "GE_4_4";EtherGroupTable 2 = "GROUP_3", 0, "", "";
EtherGroupTable 3 = "GROUP_4", 0, "", "";
[ \EtherGroupTable ]
[ DeviceTable ]
FORMAT DeviceTable_Index = DeviceTable_VlanID, 
DeviceTable_UnderlyingInterface, DeviceTable_DeviceName, 
DeviceTable_Tagging, DeviceTable_MTU;
DeviceTable 0 = 1, "GROUP_1", "LAN_DEV", 0, 1500;
DeviceTable 1 = 2, "GROUP 2", "WAN DEV", 0, 1500;
[ \DeviceTable ]
```

```
AudioCodes
```

```
[ InterfaceTable ]
FORMAT InterfaceTable_Index = InterfaceTable_ApplicationTypes, 
InterfaceTable_InterfaceMode, InterfaceTable_IPAddress, 
InterfaceTable_PrefixLength, InterfaceTable_Gateway, 
InterfaceTable_InterfaceName, InterfaceTable_PrimaryDNSServerIPAddress, 
InterfaceTable_SecondaryDNSServerIPAddress, 
InterfaceTable_UnderlyingDevice;
InterfaceTable 0 = 6, 10, 10.15.77.55, 16, 10.15.0.1, "LAN_IF", 
10.15.27.1, 0.0.0.0, "LAN_DEV";
InterfaceTable 1 = 5, 10, 195.189.192.157, 25, 195.189.192.129, "WAN_IF", 
80.179.52.100, 80.179.55.100, "WAN_DEV";
[ \InterfaceTable ]
[ DspTemplates ]
;
; *** TABLE DspTemplates *** 
; This table contains hidden elements and will not be exposed.
; This table exists on board and will be saved during restarts.
;
[ \DspTemplates ]
[ WebUsers ]
FORMAT WebUsers_Index = WebUsers_Username, WebUsers_Password, 
WebUsers_Status, WebUsers_PwAgeInterval, WebUsers_SessionLimit, 
WebUsers_SessionTimeout, WebUsers_BlockTime, WebUsers_UserLevel, 
WebUsers_PwNonce;
WebUsers 0 = "Admin", 
"$1$LE0VGBxUAQFSUAJXUQANXwoPDwtaeSNwInB2c3B+eihzKSgvfDIzMDI1YGc0YWhub2hlP
GpUVwdVBlNSBgpRXV4=", 1, 0, 2, 15, 60, 200, 
"62cabed25276f6d59432fcaf295a1346";
WebUsers 1 = "User", 
"$1$fRwcHLO4tOHmvOKy7Oiys7m5vrbzpqfyoKL0r6v7q/iv/P35kpmUwcXBkZWYy5iaz8+Wm
NGBgoPXhdTRi4yDj94=", 3, 0, 2, 15, 60, 50, 
"e124fc45691a62316416e055a60edb6f";
[ \WebUsers ]
[ TLSContexts ]
FORMAT TLSContexts_Index = TLSContexts_Name, TLSContexts_TLSVersion, 
TLSContexts_DTLSVersion, TLSContexts_ServerCipherString, 
TLSContexts_ClientCipherString, TLSContexts_RequireStrictCert, 
TLSContexts_OcspEnable, TLSContexts_OcspServerPrimary, 
TLSContexts_OcspServerSecondary, TLSContexts_OcspServerPort, 
TLSContexts_OcspDefaultResponse, TLSContexts_DHKeySize;
TLSContexts 0 = "default", 7, 0, "RC4:EXP", "ALL:!ADH", 0, 0, 0.0.0.0, 
0.0.0.0, 2560, 0, 1024;
TLSContexts 1 = "QSC", 7, 0, "RC4:AES128", "ALL:!aNULL", 0, 0, 0.0.0.0, 
0.0.0.0, 2560, 0, 1024;
[ \TLSContexts ]
```

```
[ AudioCodersGroups ]
FORMAT AudioCodersGroups_Index = AudioCodersGroups_Name;
AudioCodersGroups 0 = "AudioCodersGroups_0";
AudioCodersGroups 1 = "AudioCodersGroups_1";
AudioCodersGroups 2 = "AudioCodersGroups_2";
[ \AudioCodersGroups ]
[ AllowedAudioCodersGroups ]
FORMAT AllowedAudioCodersGroups_Index = AllowedAudioCodersGroups_Name;
AllowedAudioCodersGroups 0 = "QSC-Allowed-Coders";
[ \AllowedAudioCodersGroups ]
[ IpProfile ]
FORMAT IpProfile_Index = IpProfile_ProfileName, IpProfile_IpPreference, 
IpProfile_CodersGroupName, IpProfile_IsFaxUsed, 
IpProfile_JitterBufMinDelay, IpProfile_JitterBufOptFactor, 
IpProfile_IPDiffServ, IpProfile_SigIPDiffServ, IpProfile_SCE, 
IpProfile_RTPRedundancyDepth, IpProfile_CNGmode, 
IpProfile_VxxTransportType, IpProfile_NSEMode, IpProfile_IsDTMFUsed, 
IpProfile_PlayRBTone2IP, IpProfile_EnableEarlyMedia, 
IpProfile_ProgressIndicator2IP, IpProfile_EnableEchoCanceller, 
IpProfile_CopyDest2RedirectNumber, IpProfile_MediaSecurityBehaviour, 
IpProfile_CallLimit, IpProfile_DisconnectOnBrokenConnection, 
IpProfile_FirstTxDtmfOption, IpProfile_SecondTxDtmfOption, 
IpProfile_RxDTMFOption, IpProfile_EnableHold, IpProfile_InputGain, 
IpProfile_VoiceVolume, IpProfile_AddIEInSetup, 
IpProfile_SBCExtensionCodersGroupName, 
IpProfile_MediaIPVersionPreference, IpProfile_TranscodingMode, 
IpProfile_SBCAllowedMediaTypes, IpProfile_SBCAllowedAudioCodersGroupName, 
IpProfile_SBCAllowedVideoCodersGroupName, IpProfile_SBCAllowedCodersMode, 
IpProfile_SBCMediaSecurityBehaviour, IpProfile_SBCRFC2833Behavior, 
IpProfile_SBCAlternativeDTMFMethod, IpProfile_SBCAssertIdentity, 
IpProfile_AMDSensitivityParameterSuit, IpProfile_AMDSensitivityLevel, 
IpProfile_AMDMaxGreetingTime, IpProfile_AMDMaxPostSilenceGreetingTime, 
IpProfile_SBCDiversionMode, IpProfile_SBCHistoryInfoMode, 
IpProfile_EnableQSIGTunneling, IpProfile_SBCFaxCodersGroupName, 
IpProfile_SBCFaxBehavior, IpProfile_SBCFaxOfferMode, 
IpProfile_SBCFaxAnswerMode, IpProfile_SbcPrackMode, 
IpProfile_SBCSessionExpiresMode, IpProfile_SBCRemoteUpdateSupport, 
IpProfile_SBCRemoteReinviteSupport, 
IpProfile_SBCRemoteDelayedOfferSupport, IpProfile_SBCRemoteReferBehavior, 
IpProfile_SBCRemote3xxBehavior, IpProfile_SBCRemoteMultiple18xSupport, 
IpProfile_SBCRemoteEarlyMediaResponseType, 
IpProfile_SBCRemoteEarlyMediaSupport, IpProfile_EnableSymmetricMKI, 
IpProfile_MKISize, IpProfile_SBCEnforceMKISize, 
IpProfile_SBCRemoteEarlyMediaRTP, IpProfile_SBCRemoteSupportsRFC3960, 
IpProfile_SBCRemoteCanPlayRingback, IpProfile_EnableEarly183, 
IpProfile_EarlyAnswerTimeout, IpProfile_SBC2833DTMFPayloadType, 
IpProfile_SBCUserRegistrationTime, IpProfile_ResetSRTPStateUponRekey, 
IpProfile_AmdMode, IpProfile_SBCReliableHeldToneSource, 
IpProfile_GenerateSRTPKeys, IpProfile_SBCPlayHeldTone, 
IpProfile_SBCRemoteHoldFormat, IpProfile_SBCRemoteReplacesBehavior, 
IpProfile_SBCSDPPtimeAnswer, IpProfile_SBCPreferredPTime, 
IpProfile_SBCUseSilenceSupp, IpProfile_SBCRTPRedundancyBehavior, 
IpProfile_SBCPlayRBTToTransferee, IpProfile_SBCRTCPMode,
```

```
IpProfile_SBCJitterCompensation, 
IpProfile_SBCRemoteRenegotiateOnFaxDetection, 
IpProfile_JitterBufMaxDelay, 
IpProfile_SBCUserBehindUdpNATRegistrationTime, 
IpProfile_SBCUserBehindTcpNATRegistrationTime, 
IpProfile_SBCSDPHandleRTCPAttribute, 
IpProfile_SBCRemoveCryptoLifetimeInSDP, IpProfile_SBCIceMode, 
IpProfile_SBCRTCPMux, IpProfile_SBCMediaSecurityMethod, 
IpProfile_SBCHandleXDetect, IpProfile_SBCRTCPFeedback, 
IpProfile_SBCRemoteRepresentationMode, IpProfile_SBCKeepVIAHeaders, 
IpProfile_SBCKeepRoutingHeaders, IpProfile_SBCKeepUserAgentHeader, 
IpProfile_SBCRemoteMultipleEarlyDialogs, 
IpProfile_SBCRemoteMultipleAnswersMode, IpProfile_SBCDirectMediaTag, 
IpProfile_SBCAdaptRFC2833BWToVoiceCoderBW, 
IpProfile_CreatedByRoutingServer, IpProfile_SBCFaxReroutingMode, 
IpProfile_SBCMaxCallDuration, IpProfile_SBCGenerateRTP, 
IpProfile_SBCISUPBodyHandling, IpProfile_SBCISUPVariant, 
IpProfile_SBCVoiceQualityEnhancement, IpProfile_SBCMaxOpusBW;
IpProfile 1 = "S4B", 1, "", 0, 10, 10, 46, 24, 0, 0, 0, 2, 0, 0, 0, 0, -
1, 1, 0, 0, -1, 1, 4, -1, 1, 1, 0, 0, "", "AudioCodersGroups_1", 0, 0, 
"", "", "", 0, 1, 0, 0, 0, 0, 8, 300, 400, 0, 0, 0, "", 0, 0, 1, 3, 3, 1, 
1, 0, 3, 2, 1, 0, 1, 1, 1, 1, 1, 0, 1, 0, 0, 101, 0, 1, 0, 1, 1, 0, 0, 0, 
0, 0, 0, 0, 0, 1, 0, 0, 300, -1, -1, 0, 0, 0, 0, 0, 0, 0, -1, -1, -1, -1, 
-1, 0, "", 0, 0, 0, 0, 0, 0, 0, 0, 0;
IpProfile 2 = "QSC", 1, "", 0, 10, 10, 46, 24, 0, 0, 0, 2, 0, 0, 0, 0, -
1, 1, 0, 0, -1, 0, 4, -1, 1, 1, 0, 0, "", "AudioCodersGroups_2", 0, 0, 
"", "QSC-Allowed-Coders", "", 2, 1, 0, 0, 1, 0, 8, 300, 400, 1, 2, 0, "", 
0, 0, 1, 3, 2, 2, 2, 1, 3, 0, 1, 0, 1, 1, 0, 1, 0, 0, 1, 0, 0, 0, 0, 0, 
0, 1, 0, 0, 0, 0, 0, 0, 0, 0, 1, 0, 0, 0, 300, -1, -1, 0, 0, 0, 0, 0, 0, 
0, -1, -1, -1, -1, -1, 0, "", 0, 0, 0, 0, 0, 0, 0, 0, 0;
[ \IpProfile ]
[ CpMediaRealm ]
FORMAT CpMediaRealm_Index = CpMediaRealm_MediaRealmName, 
CpMediaRealm_IPv4IF, CpMediaRealm_IPv6IF, CpMediaRealm_PortRangeStart, 
CpMediaRealm_MediaSessionLeg, CpMediaRealm_PortRangeEnd, 
CpMediaRealm_IsDefault, CpMediaRealm_QoeProfile, CpMediaRealm_BWProfile, 
CpMediaRealm_TopologyLocation;
CpMediaRealm 0 = "MRLan", "LAN_IF", "", 6000, 100, 6999, 1, "", "", 0;
CpMediaRealm 1 = "MRWan", "WAN_IF", "", 7000, 100, 7999, 0, "", "", 1;
[ \CpMediaRealm ]
[ SBCRoutingPolicy ]
FORMAT SBCRoutingPolicy_Index = SBCRoutingPolicy_Name, 
SBCRoutingPolicy_LCREnable, SBCRoutingPolicy_LCRAverageCallLength, 
SBCRoutingPolicy_LCRDefaultCost, SBCRoutingPolicy_LdapServerGroupName;
SBCRoutingPolicy 0 = "defaultSBCRoutingPolicy", 0, 1, 0, "";
[ \SBCRoutingPolicy ]
[ SRD ]
```
FORMAT SRD\_Index = SRD\_Name, SRD\_BlockUnRegUsers, SRD\_MaxNumOfRegUsers, SRD\_EnableUnAuthenticatedRegistrations, SRD\_SharingPolicy,

```
SRD_UsedByRoutingServer, SRD_SBCOperationMode, SRD_SBCRoutingPolicyName, 
SRD_SBCDialPlanName;
SRD 0 = "DefaultSRD", 0, -1, 1, 0, 0, 0, "defaultSBCRoutingPolicy", "";
[ \setminusSRD ]
[ MessagePolicy ]
FORMAT MessagePolicy_Index = MessagePolicy Name,
MessagePolicy_MaxMessageLength, MessagePolicy_MaxHeaderLength, 
MessagePolicy_MaxBodyLength, MessagePolicy_MaxNumHeaders, 
MessagePolicy_MaxNumBodies, MessagePolicy_SendRejection, 
MessagePolicy_MethodList, MessagePolicy_MethodListType, 
MessagePolicy_BodyList, MessagePolicy_BodyListType, 
MessagePolicy_UseMaliciousSignatureDB;
MessagePolicy 0 = "Malicious Signature DB Protection", -1, -1, -1, -1, -
1, 1, "", 0, "", 0, 1;
[ \MessagePolicy ]
[ SIPInterface ]
FORMAT SIPInterface_Index = SIPInterface_InterfaceName, 
SIPInterface_NetworkInterface, SIPInterface_ApplicationType, 
SIPInterface_UDPPort, SIPInterface_TCPPort, SIPInterface_TLSPort, 
SIPInterface_SRDName, SIPInterface_MessagePolicyName, 
SIPInterface_TLSContext, SIPInterface_TLSMutualAuthentication, 
SIPInterface_TCPKeepaliveEnable, 
SIPInterface ClassificationFailureResponseType,
SIPInterface PreClassificationManSet, SIPInterface EncapsulatingProtocol,
SIPInterface_MediaRealm, SIPInterface_SBCDirectMedia, 
SIPInterface_BlockUnRegUsers, SIPInterface_MaxNumOfRegUsers, 
SIPInterface_EnableUnAuthenticatedRegistrations, 
SIPInterface_UsedByRoutingServer, SIPInterface_TopologyLocation;
SIPInterface 0 = "S4B", "LAN_IF", 2, 0, 0, 5067, "DefaultSRD", "", 
"default", -1, 0, 500, -1, 0, "", 0, -1, -1, -1, 0, 0;
SIPInterface 1 = "QSC", "WAN_IF", 2, 5060, 0, 5061, "DefaultSRD", "", 
"default", -1, 0, 500, -1, 0, "", 0, -1, -1, -1, 0, 1;
[ \SIPInterface ]
[ ProxySet ]
FORMAT ProxySet_Index = ProxySet_ProxyName, 
ProxySet_EnableProxyKeepAlive, ProxySet_ProxyKeepAliveTime, 
ProxySet_ProxyLoadBalancingMethod, ProxySet_IsProxyHotSwap, 
ProxySet_SRDName, ProxySet_ClassificationInput, ProxySet_TLSContextName, 
ProxySet_ProxyRedundancyMode, ProxySet_DNSResolveMethod, 
ProxySet_KeepAliveFailureResp, ProxySet_GWIPv4SIPInterfaceName, 
ProxySet_SBCIPv4SIPInterfaceName, ProxySet_GWIPv6SIPInterfaceName, 
ProxySet_SBCIPv6SIPInterfaceName, ProxySet_MinActiveServersLB, 
ProxySet_SuccessDetectionRetries, ProxySet_SuccessDetectionInterval, 
ProxySet_FailureDetectionRetransmissions;
ProxySet 0 = "ProxySet_0", 0, 60, 0, 0, "DefaultSRD", 0, "", -1, -1, "", 
"", "S4B", "", "", 1, 1, 10, -1;
ProxySet 1 = "S4B", 1, 60, 1, 1, "DefaultSRD", 0, "default", 1, -1, "", 
"", "S4B", "", "", 1, 1, 10, -1;
ProxySet 2 = "QSC", 1, 60, 0, 0, "DefaultSRD", 0, "QSC", -1, 1, "", "", 
"QSC", "", "", 1, 1, 10, -1;
```
[ \ProxySet ]

[ IPGroup ]

```
FORMAT IPGroup_Index = IPGroup_Type, IPGroup_Name, IPGroup_ProxySetName, 
IPGroup_SIPGroupName, IPGroup_ContactUser, IPGroup_SipReRoutingMode, 
IPGroup_AlwaysUseRouteTable, IPGroup_SRDName, IPGroup_MediaRealm, 
IPGroup_ClassifyByProxySet, IPGroup_ProfileName, 
IPGroup_MaxNumOfRegUsers, IPGroup_InboundManSet, IPGroup_OutboundManSet, 
IPGroup_RegistrationMode, IPGroup_AuthenticationMode, IPGroup_MethodList, 
IPGroup_EnableSBCClientForking, IPGroup_SourceUriInput, 
IPGroup_DestUriInput, IPGroup_ContactName, IPGroup_Username, 
IPGroup_Password, IPGroup_UUIFormat, IPGroup_QOEProfile, 
IPGroup_BWProfile, IPGroup_AlwaysUseSourceAddr, IPGroup_MsgManUserDef1, 
IPGroup_MsgManUserDef2, IPGroup_SIPConnect, IPGroup_SBCPSAPMode, 
IPGroup_DTLSContext, IPGroup_CreatedByRoutingServer, 
IPGroup_UsedByRoutingServer, IPGroup_SBCOperationMode, 
IPGroup_SBCRouteUsingRequestURIPort, IPGroup_SBCKeepOriginalCallID, 
IPGroup_TopologyLocation, IPGroup_SBCDialPlanName, 
IPGroup_CallSetupRulesSetId;
IPGroup 0 = 0, "Default_IPG", "ProxySet_0", "", "", -1, 0, "DefaultSRD", 
"", 0, "", −1, −1, −1, 0, 0, "", 0, −1, −1, "", "", "$1$gQ==", 0, "", "",
0, "", "", 0, 0, "default", 0, 0, -1, 0, 0, 0, "", -1;
IPGroup 1 = 0, "S4B", "S4B", "sipconnect.qsc.de", "", -1, 0, 
"DefaultSRD", "MRLan", 1, "S4B", -1, -1, -1, 0, 0, "", 0, -1, -1, "", 
"Admin", "$1$aCkNBwIC", 0, "", "", 0, "", "", 0, 0, "default", 0, 0, -1, 
0, 0, 0, "", -1;IPGroup 2 = 0, "QSC", "QSC", "sipconnect.qsc.de", "", -1, 0, 
"DefaultSRD", "MRWan", 1, "QSC", -1, -1, 4, 0, 0, "", 0, -1, 1, "", 
"Admin", "$1$aCkNBwIC", 0, "", "", 0, "", "", 0, 0, "default", 0, 0, -1, 
0, 0, 1, "", -1;[ \IPGroup ]
[ SBCAlternativeRoutingReasons ]
FORMAT SBCAlternativeRoutingReasons_Index = 
SBCAlternativeRoutingReasons_ReleaseCause;
SBCAlternativeRoutingReasons 0 = 503;
[ \SBCAlternativeRoutingReasons ]
[ ProxyIp ]
FORMAT ProxyIp_Index = ProxyIp_ProxySetId, ProxyIp_ProxyIpIndex, 
ProxyIp_IpAddress, ProxyIp_TransportType;
ProxyIp 1 = "1", 0, "FE.S4B.interop:5067", 2;
ProxyIp 2 = "2", 0, "secure-sipconnect.qsc.de", 2;
[ \ProxyIp ]
[ Account ]
FORMAT Account_Index = Account_ServedTrunkGroup, 
Account_ServedIPGroupName, Account_ServingIPGroupName, Account_Username,
```

```
Account_Password, Account_HostName, Account_Register, 
Account_ContactUser, Account_ApplicationType;
Account 0 = -1, "S4B", "QSC", "100066588364", "$1$KWhfTx0dbR9UAhE=", 
"sip.qsc.de", 1, "100066588364", 2;
[ \Account ]
[ IP2IPRouting ]
FORMAT IP2IPRouting Index = IP2IPRouting RouteName,
IP2IPRouting_RoutingPolicyName, IP2IPRouting_SrcIPGroupName, 
IP2IPRouting_SrcUsernamePrefix, IP2IPRouting_SrcHost, 
IP2IPRouting_DestUsernamePrefix, IP2IPRouting_DestHost, 
IP2IPRouting_RequestType, IP2IPRouting_MessageConditionName, 
IP2IPRouting_ReRouteIPGroupName, IP2IPRouting_Trigger, 
IP2IPRouting_CallSetupRulesSetId, IP2IPRouting_DestType, 
IP2IPRouting_DestIPGroupName, IP2IPRouting_DestSIPInterfaceName, 
IP2IPRouting_DestAddress, IP2IPRouting_DestPort, 
IP2IPRouting_DestTransportType, IP2IPRouting_AltRouteOptions, 
IP2IPRouting_GroupPolicy, IP2IPRouting_CostGroup, IP2IPRouting_DestTags, 
IP2IPRouting_SrcTags, IP2IPRouting_IPGroupSetName;
IP2IPRouting 0 = "Terminate OPTIONS", "defaultSBCRoutingPolicy", "Any", 
"*", "*", "*", "*", 6, "", "Any", 0, -1, 1, "", "", "internal", 0, -1, 0, 
0, "", "", "", "";
IP2IPRouting 1 = "S4B to ITSP", "defaultSBCRoutingPolicy", "S4B", "*", 
"*", "*", "*", 0, "", "Any", 0, -1, 0, "QSC", "", "", 0, -1, 0, 0, "", 
"", "", "";
IP2IPRouting 2 = "ITSP to S4B", "defaultSBCRoutingPolicy", "QSC", "*", 
"*", "*", "*", 0, "", "Any", 0, -1, 0, "S4B", "", "", 0, -1, 0, 0, "", 
"", "", "";
[ \IP2IPRouting ]
[ IPOutboundManipulation ]
FORMAT IPOutboundManipulation_Index = 
IPOutboundManipulation_ManipulationName, 
IPOutboundManipulation_RoutingPolicyName, 
IPOutboundManipulation_IsAdditionalManipulation, 
IPOutboundManipulation_SrcIPGroupName, 
IPOutboundManipulation_DestIPGroupName, 
IPOutboundManipulation_SrcUsernamePrefix, IPOutboundManipulation_SrcHost, 
IPOutboundManipulation_DestUsernamePrefix, 
IPOutboundManipulation_DestHost, 
IPOutboundManipulation_CallingNamePrefix, 
IPOutboundManipulation_MessageConditionName, 
IPOutboundManipulation_RequestType, 
IPOutboundManipulation_ReRouteIPGroupName, 
IPOutboundManipulation_Trigger, IPOutboundManipulation_ManipulatedURI, 
IPOutboundManipulation_RemoveFromLeft, 
IPOutboundManipulation_RemoveFromRight, 
IPOutboundManipulation_LeaveFromRight, IPOutboundManipulation_Prefix2Add, 
IPOutboundManipulation_Suffix2Add, 
IPOutboundManipulation_PrivacyRestrictionMode, 
IPOutboundManipulation_DestTags, IPOutboundManipulation_SrcTags;
IPOutboundManipulation 0 = "For Anonymous", "defaultSBCRoutingPolicy", 0, 
"Any", "QSC", "*", "*", "*", "*", "*", "", 0, "Any", 0, 0, 0, 0, 255, "", 
"", 0, "", "";
[ \IPOutboundManipulation ]
```

```
[ MessageManipulations ]
FORMAT MessageManipulations_Index = 
MessageManipulations_ManipulationName, MessageManipulations_ManSetID, 
MessageManipulations_MessageType, MessageManipulations_Condition, 
MessageManipulations_ActionSubject, MessageManipulations_ActionType, 
MessageManipulations_ActionValue, MessageManipulations_RowRole;
MessageManipulations 0 = "Change Diversion Host", 4, "invite.request", 
"header.diversion exists", "header.diversion.url.host", 2, 
"param.ipg.dst.host", 0;
MessageManipulations 1 = "Call Forward", 4, "invite.request", 
"header.diversion exists", "header.p-asserted-identity.url.user", 2, 
"header.diversion.url.user", 0;
MessageManipulations 2 = "Call Transfer", 4, "invite.request", 
"header.referred-by exists", "header.referred-by.url.host", 2, 
"param.ipg.dst.host", 0;
MessageManipulations 3 = "Call Transfer", 4, "", "", "header.p-asserted-
identity.url.user", 2, "header.referred-by.url.user", 1;
MessageManipulations 4 = " Reject Cause", 4, "any.response", 
"header.request-uri.methodtype=='603' OR header.request-
uri.methodtype=='503' OR header.request-uri.methodtype=='488'", 
"header.request-uri.methodtype", 2, "'486'", 0;
[ \MessageManipulations ]
[ GwRoutingPolicy ]
FORMAT GwRoutingPolicy Index = GwRoutingPolicy Name,
GwRoutingPolicy_LCREnable, GwRoutingPolicy_LCRAverageCallLength, 
GwRoutingPolicy_LCRDefaultCost, GwRoutingPolicy_LdapServerGroupName;
GwRoutingPolicy 0 = "GwRoutingPolicy", 0, 1, 0, "";
[ \GwRoutingPolicy ]
[ ResourcePriorityNetworkDomains ]
FORMAT ResourcePriorityNetworkDomains_Index = 
ResourcePriorityNetworkDomains_Name, 
ResourcePriorityNetworkDomains_Ip2TelInterworking;
ResourcePriorityNetworkDomains 1 = "dsn", 1;
ResourcePriorityNetworkDomains 2 = "dod", 1;
ResourcePriorityNetworkDomains 3 = "drsn", 1;
ResourcePriorityNetworkDomains 5 = "uc", 1;
ResourcePriorityNetworkDomains 7 = "cuc", 1;
[ \ResourcePriorityNetworkDomains ]
[ MaliciousSignatureDB ]
FORMAT MaliciousSignatureDB_Index = MaliciousSignatureDB_Name, 
MaliciousSignatureDB_Pattern;
MaliciousSignatureDB 0 = "SIPVicious", "Header.User-Agent.content prefix 
'friendly-scanner'";
MaliciousSignatureDB 1 = "SIPScan", "Header.User-Agent.content prefix 
'sip-scan'";
```

```
MaliciousSignatureDB 2 = "Smap", "Header.User-Agent.content prefix 
'smap'";
MaliciousSignatureDB 3 = "Sipsak", "Header.User-Agent.content prefix 
'sipsak'";
MaliciousSignatureDB 4 = "Sipcli", "Header.User-Agent.content prefix 
'sipcli'";
MaliciousSignatureDB 5 = "Sivus", "Header.User-Agent.content prefix 
'SIVuS'";
MaliciousSignatureDB 6 = "Gulp", "Header.User-Agent.content prefix 
'Gulp'";
MaliciousSignatureDB 7 = "Sipv", "Header.User-Agent.content prefix 
'sipv'";
MaliciousSignatureDB 8 = "Sundayddr Worm", "Header.User-Agent.content 
prefix 'sundayddr'";
MaliciousSignatureDB 9 = "VaxIPUserAgent", "Header.User-Agent.content 
prefix 'VaxIPUserAgent'";
MaliciousSignatureDB 10 = "VaxSIPUserAgent", "Header.User-Agent.content 
prefix 'VaxSIPUserAgent'";
MaliciousSignatureDB 11 = "SipArmyKnife", "Header.User-Agent.content 
prefix 'siparmyknife'";
[ \MaliciousSignatureDB ]
[ AllowedAudioCoders ]
FORMAT AllowedAudioCoders_Index = 
AllowedAudioCoders_AllowedAudioCodersGroupName, 
AllowedAudioCoders_AllowedAudioCodersIndex, AllowedAudioCoders_CoderID, 
AllowedAudioCoders_UserDefineCoder;
AllowedAudioCoders 0 = "QSC-Allowed-Coders", 0, 2, "";
AllowedAudioCoders 1 = "QSC-Allowed-Coders", 1, 1, "";
AllowedAudioCoders 2 = "QSC-Allowed-Coders", 2, 3, "";
AllowedAudioCoders 3 = "QSC-Allowed-Coders", 3, 20, "";
[ \AllowedAudioCoders ]
[ AudioCoders ]
FORMAT AudioCoders_Index = AudioCoders_AudioCodersGroupId, 
AudioCoders_AudioCodersIndex, AudioCoders_Name, AudioCoders_pTime, 
AudioCoders_rate, AudioCoders_PayloadType, AudioCoders_Sce, 
AudioCoders_CoderSpecific;
AudioCoders 0 = "AudioCodersGroups_0", 0, 1, 2, 90, -1, 0, "";
AudioCoders 1 = "AudioCodersGroups_1", 0, 2, 2, 90, -1, 1, "";
AudioCoders 2 = "AudioCodersGroups_1", 1, 1, 2, 90, -1, 1, "";
AudioCoders 3 = "AudioCodersGroups_2", 0, 3, 2, 19, -1, 0, "";
[ \AudioCoders ]
```
#### **International Headquarters AudioCodes Inc.**

1 Hayarden Street, 27 World's Fair Drive, Airport City **Somerset, NJ 08873** Lod 7019900, Israel Tel: +1-732-469-0880 Fax: +972-3-976-4040

**Contact us:** [www.audiocodes.com/info](http://www.audiocodes.com/info) **Website:** www.audiocodes.com

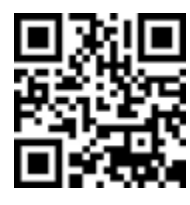

Document #: LTRT-33403

Tel: +972-3-976-4000 Fax: +1-732-469-2298

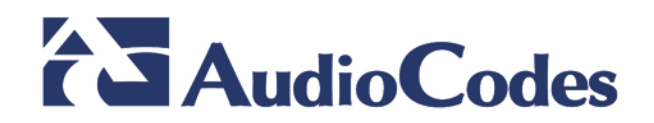